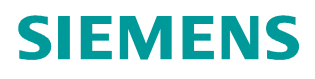

**Application description** y **11/2014**

**SINAMICS G: Speed control of a G110M, G120, G120C, G120D or G120P using S7- 300/400 (STEP 7 V5) with PROFNET, Safety Integrated and HMI**

**SINAMICS G110M / G120 / G120C / G120D / G120P (with FW ≥ 4.6) SIMATIC S7-300/400**

# <span id="page-1-0"></span>**Warranty and liability**

**Note** The Application Examples are not binding and do not claim to be complete regarding the circuits shown, equipping and any eventuality. The Application Examples do not represent customer-specific solutions. They are only intended to provide support for typical applications. You are responsible for ensuring that the described products are used correctly. These application examples do not relieve you of the responsibility to use safe practices in application, installation, operation and maintenance. When using these Application Examples, you recognize that we cannot be made liable for any damage/claims beyond the liability clause described. We reserve the right to make changes to these Application Examples at any time without prior notice. If there are any deviations between the recommendations provided in these

application examples and other Siemens publications – e.g. Catalogs – the contents of the other documents have priority.

We do not accept any liability for the information contained in this document.

Any claims against us – based on whatever legal reason – resulting from the use of the examples, information, programs, engineering and performance data etc., described in this Application Example shall be excluded. Such an exclusion shall not apply in the case of mandatory liability, e.g. under the German Product Liability Act ("Produkthaftungsgesetz"), in case of intent, gross negligence, or injury of life, body or health, guarantee for the quality of a product, fraudulent concealment of a deficiency or breach of a condition which goes to the root of the contract ("wesentliche Vertragspflichten"). The damages for a breach of a substantial contractual obligation are, however, limited to the foreseeable damage, typical for the type of contract, except in the event of intent or gross negligence or injury to life, body or health. The above provisions do not imply a change of the burden of proof to your detriment.

Any form of duplication or distribution of these Application Examples or excerpts hereof is prohibited without the expressed consent of Siemens Industry Sector.

**Security information** Siemens provides products and solutions with industrial security functions that support the secure operation of plants, solutions, machines, equipment and/or networks. They are important components in a holistic industrial security concept. With this in mind, Siemens' products and solutions undergo continuous development. Siemens recommends strongly that you regularly check for product updates.

> For the secure operation of Siemens products and solutions, it is necessary to take suitable preventive action (e.g. cell protection concept) and integrate each component into a holistic, state-of-the-art industrial security concept. Third-party products that may be in use should also be considered. For more information about industrial security, visit [http://www.siemens.com/industrialsecurity.](http://www.siemens.com/industrialsecurity)

To stay informed about product updates as they occur, sign up for a productspecific newsletter. For more information, visit [http://support.automation.siemens.com.](http://support.automation.siemens.com/)

# <span id="page-2-0"></span>**Table of Contents**

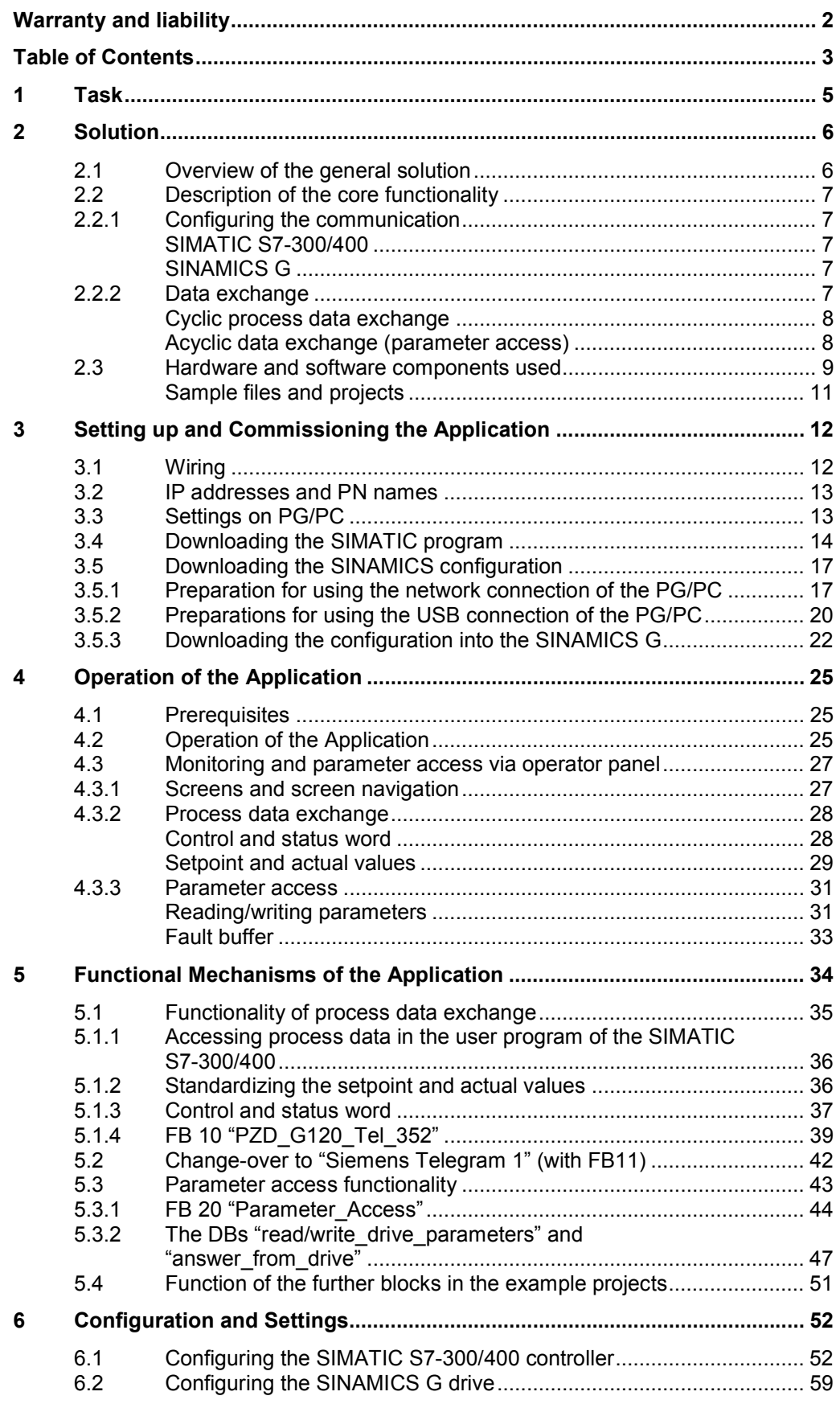

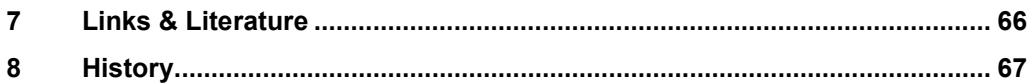

# **1 Task**

<span id="page-4-0"></span>The SIMATIC S7 300/400 can be operated as a PROFINET controller. A SINAMICS G110M, G120, G120C, G120D or G120P can be used here as PROFINET device and be controlled by the SIMATIC S7-300/400.

This application example illustrates how to configure SINAMICS G110M/G120/G120C/G120D/G120P and SIMATIC S7-300/400, start it up, and access process data and parameters.

### **Overview of the automation task**

The following figure gives an overview of the automation task:

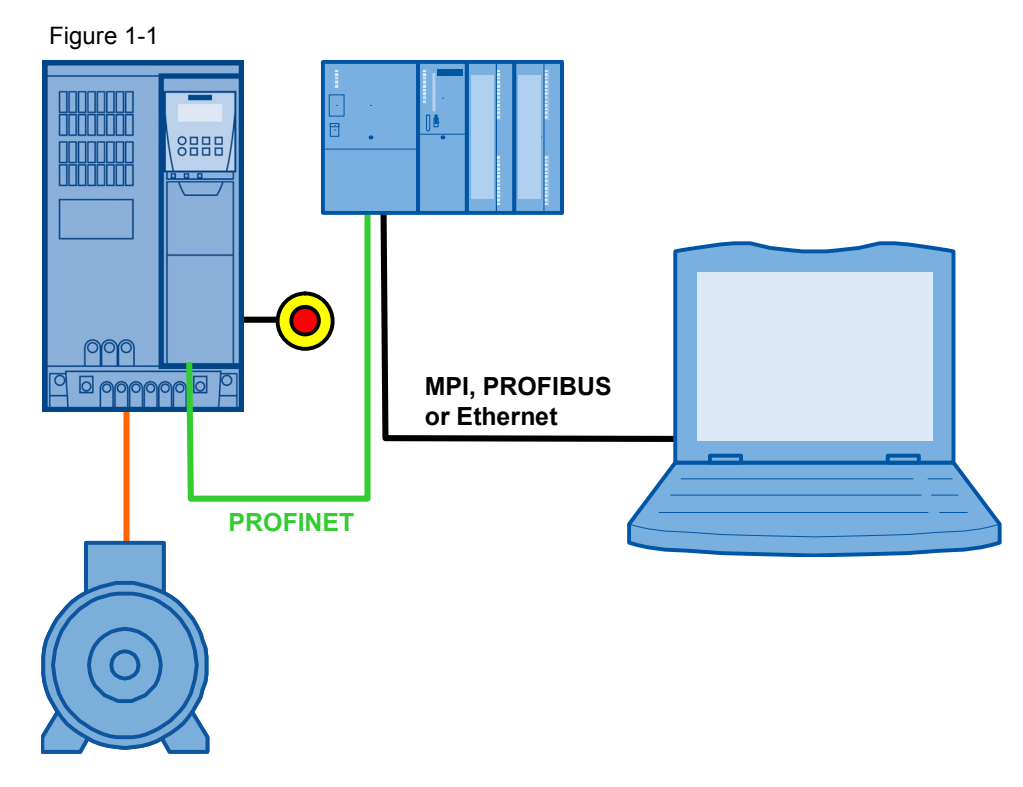

#### **Requirements for the automation task**

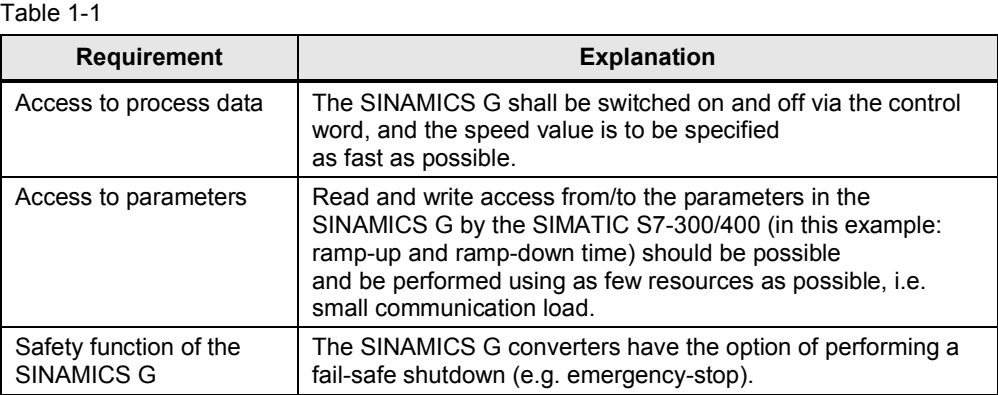

2.1 Overview of the general solution

# **2 Solution**

<span id="page-5-0"></span>This application example gives an example of how to connect a SINAMICS G110M, G120, G120C, G120D or G120P to an SIMATIC S7-300. It uses blocks which can be directly applied to your own application.

# **2.1 Overview of the general solution**

#### **Schematic layout**

<span id="page-5-1"></span>The following figure gives a schematic overview of the most important components of the solution:

Figure 2-1

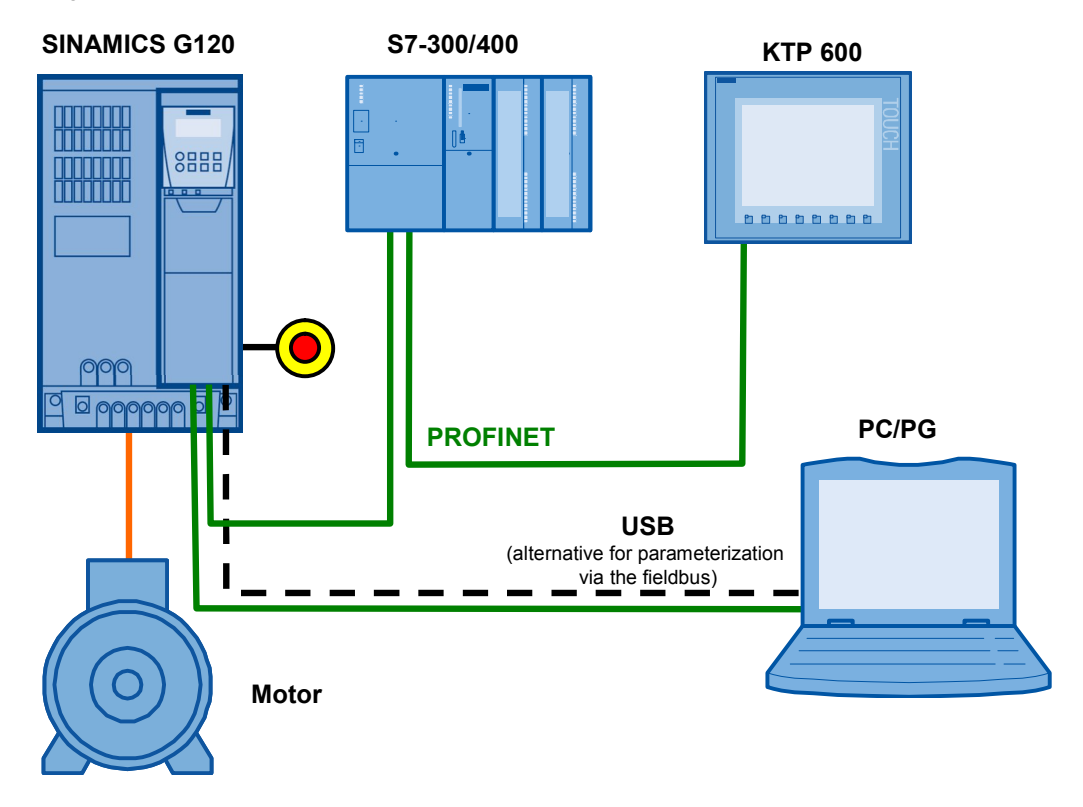

The example shows you how ...

- ...the SIMATIC S7-300/400 controller is configured.
- ...the communication is programmed in the SIMATIC S7-300/400 controller.
- ...the SINAMICS G converter is configured using STARTER.

**NOTICE This example is only valid for frequency converter SINAMICS G110M with FW4.7 and SINAMICS G110M, G120, G120C, G120D and G120P as of FW4.6.** 2.2 Description of the core functionality

# <span id="page-6-0"></span>**2.2 Description of the core functionality**

### **2.2.1 Configuring the communication**

#### **TIA (Totally Integrated Automation)**

<span id="page-6-1"></span>The program for SIMATIC S7-300/400 and the configuration of the SINAMICS G are centrally stored in a STEP 7. The respectively required editors are called up via the STEP 7 Manager.

#### <span id="page-6-2"></span>**SIMATIC S7-300/400**

SIMATIC S7-300/400 in this example is programmed with STEP 7 V5.

In HW Config, the SIMATIC S7 the stations connected via PROFINET, such as SINAMICS G, are configured, and the communication is defined. One of several message frame types can be selected here for the data exchange. It is important that the same message frame type is selected here as for the SINAMICS G configuration.

When inserting SINAMICS G into the SIMATIC project, the I/O addresses used by the SIMATIC S7-300/400 for accessing the SINAMICS G are also specified.

#### <span id="page-6-3"></span>**SINAMICS G**

The configuration of SINAMICS G is performed using the STARTER commissioning tool.

For SINAMICS G one of several message frame types can be selected for the data exchange. This defines which data is transmitted or received in which order. It is important that the same message frame type is selected when configuring the SIMATIC S7-300/400.

### **2.2.2 Data exchange**

<span id="page-6-4"></span>Data exchange between SINAMICS G and SIMATIC S7-300/400 occurs in two areas:

- Process data. i.e. control word(s) and setpoint(s), or status word(s) and real value(s)
- Parameter area. i.e. reading/writing of parameter values
- **Note** The two areas, process data and parameters, are independent from each other and can also be used individually.

#### 2.2 Description of the core functionality

#### <span id="page-7-0"></span>**Cyclic process data exchange**

Process data is transferred cyclically, which means in each bus cycle, in order for it to be transferred as quickly as possible.

The SIMATIC S7-300/400 sends the control word and the setpoint value to SINAMICS G and in return receives the status word and the actual value.

Depending on the message frame type, two further setpoint or real values, or extended control or status words can be transferred respectively. The available message frame types are listed in [chapter 7.4.1](https://www.automation.siemens.com/mdm/default.aspx?DocVersionId=67818535307&Language=en-US&TopicId=66047115147) of the SINAMICS G120C operating instructions [\(/7/](#page-65-1)), for example.

- x On the SIMATIC S7-300/400 side, the process data is supplied as I/O input or output words.
- In the SINAMICS G, the configuration specifies which bits of the control word are used and which data is transmitted to the SIMATIC S7-300/400.

#### <span id="page-7-1"></span>**Acyclic data exchange (parameter access)**

To be able to transfer parameters, message frame types were also defined where additionally four words are provided for a parameter transfer. Since these four words, like the process data, are always transmitted, a permanent communication load is produced even though the parameters themselves are generally only rarely transferred.

PROFINET also provides the option of using an acyclic data exchange in addition to the cyclic data exchange, which is only inserted on demand.

This makes it possible to transfer the parameter area acyclically on demand, without creating a permanent communication load. The acyclic transfer takes clearly longer than the cyclic transfer of the process data.

In this example an acyclic data exchange is used for parameter access.

- In the SIMATIC S7-300/400, parameter jobs are sent to the SINAMICS G by writing data record 47, and the response of the SINAMICS G is read in by reading data record 47.
- No particular action is required on the SINAMICS G side.
- **Note** When using a CP342-1, the parameters of the SINAMICS G cannot be accessed with the acyclic data exchange.

#### 2.3 Hardware and software components used

# **2.3 Hardware and software components used**

<span id="page-8-0"></span>The application document was generated using the following components:

#### **General hardware components**

<span id="page-8-1"></span>Table 2-1 Hardware components

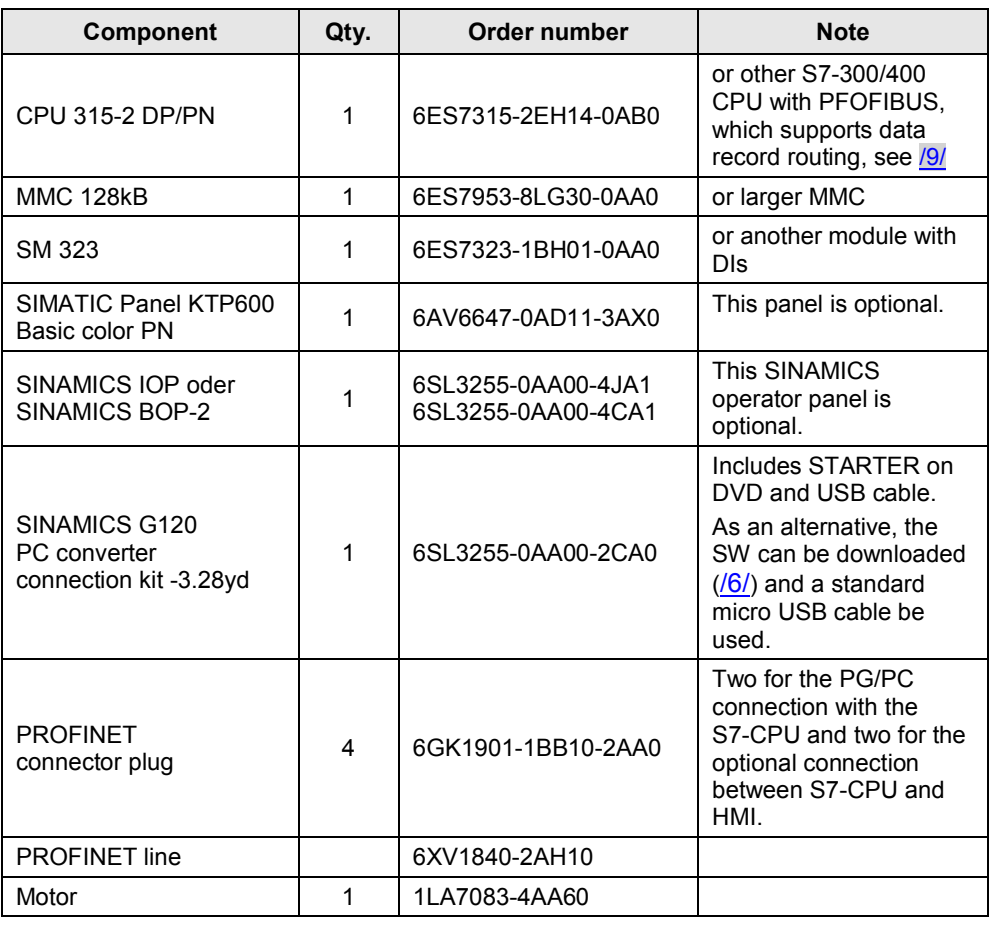

#### **Hardware components when using a SINAMICS G110M**

Table 2-2 Hardware components

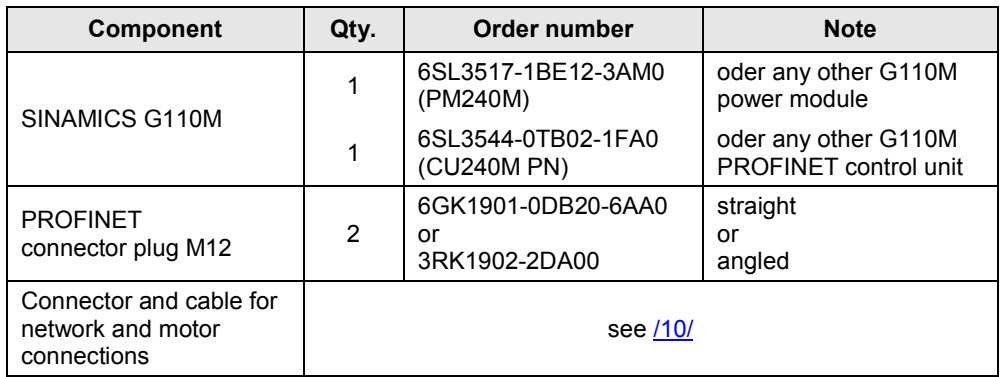

#### 2.3 Hardware and software components used

#### **Hardware components when using a SINAMICS G120**

Table 2-3 Hardware components

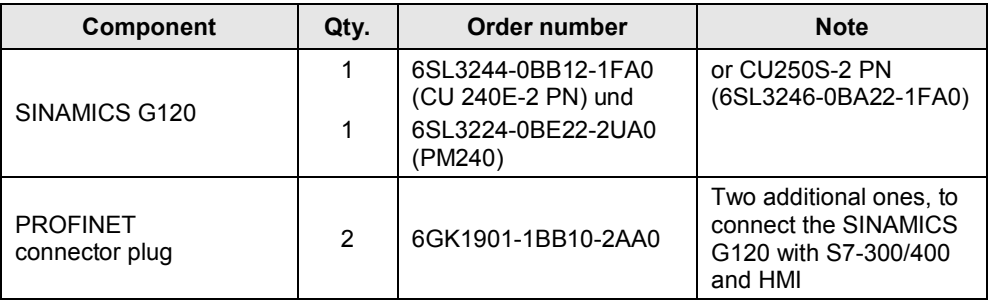

#### **Hardware components when using a SINAMICS G120C**

Table 2-4 Hardware components

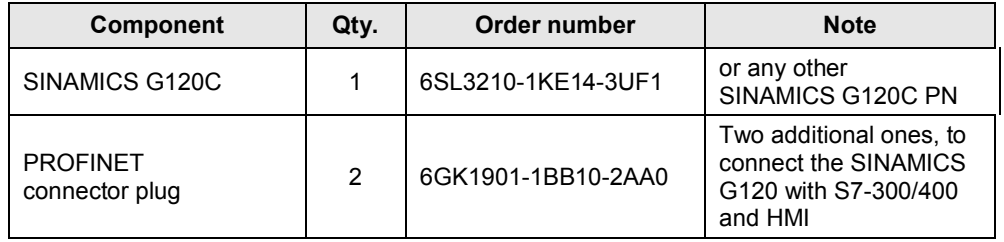

#### **Hardware components when using a SINAMICS G120D**

Table 2-5 Hardware components

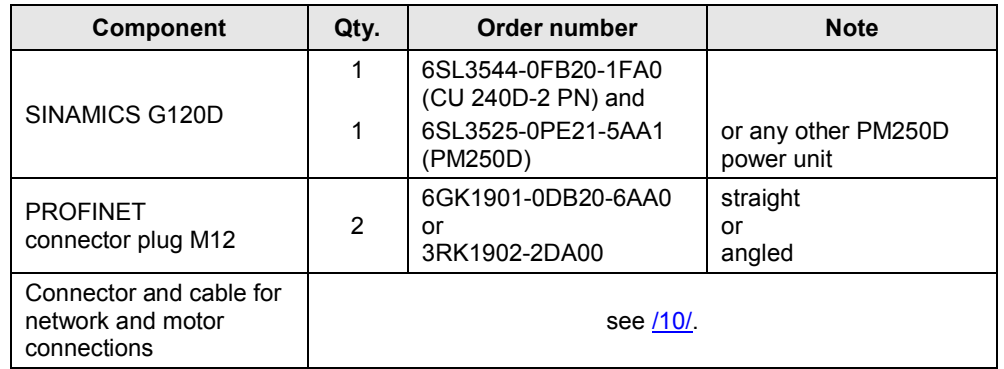

#### **Hardware components when using a SINAMICS G120P**

Table 2-6 Hardware components

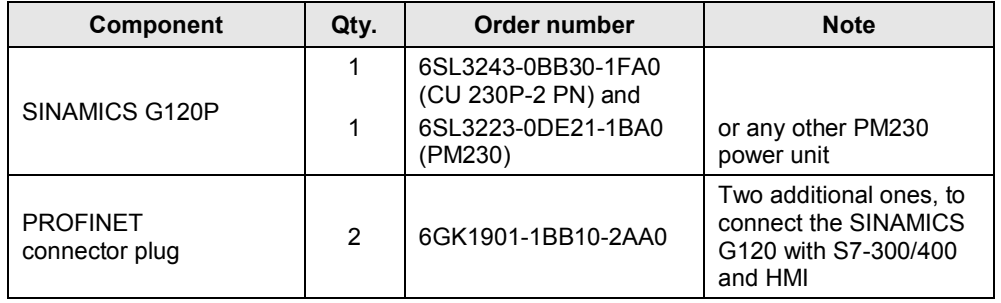

#### 2.3 Hardware and software components used

#### **Software components**

Table 2-7 Software components

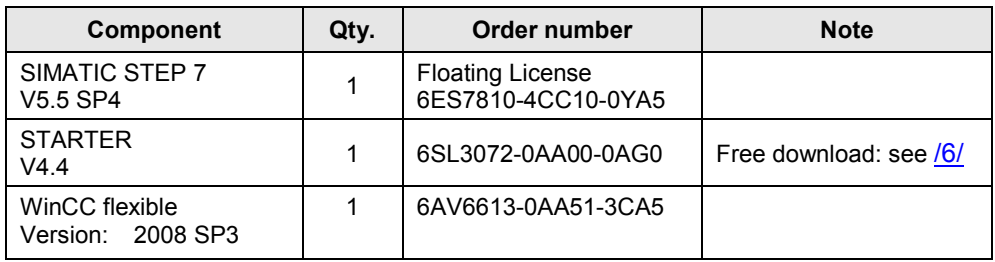

#### <span id="page-10-0"></span>**Sample files and projects**

The following list includes all files and projects used in this example  $\frac{1}{4}$ .

The project files only differ in the SINAMICS drives configured in it. The documentations apply for all types of the SINAMICS drives projected.

#### Table 2-8 Sample files and projects

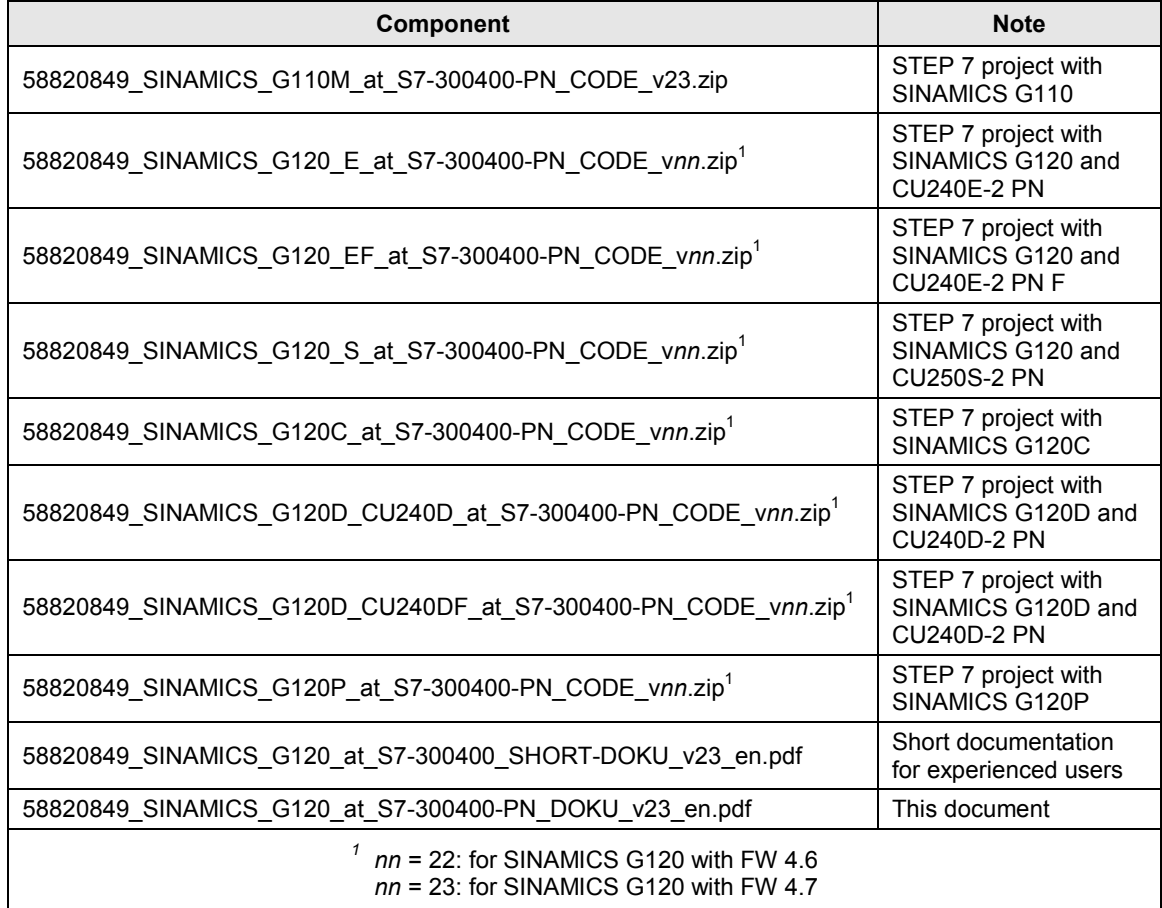

**CAUTION The example projects have been designed for usage with the example components listed in [Table 2-1](#page-8-1). Converter and/or motor can be damaged or destroyed if a SINAMICS G with a different output or a different motor is connected, without adjusting the respective parameters.**

3.1 Wiring

# <span id="page-11-0"></span>**3 Setting up and Commissioning the Application**

**Notes** In the screenshots and graphics below, a general project name "G120\_at\_S7-300400", or "SINAMICS G120" respectively, is used. In example projects, the respectively used SINAMICS type is specified.

# **3.1 Wiring**

<span id="page-11-1"></span>The figure below shows the hardware setup of the application.

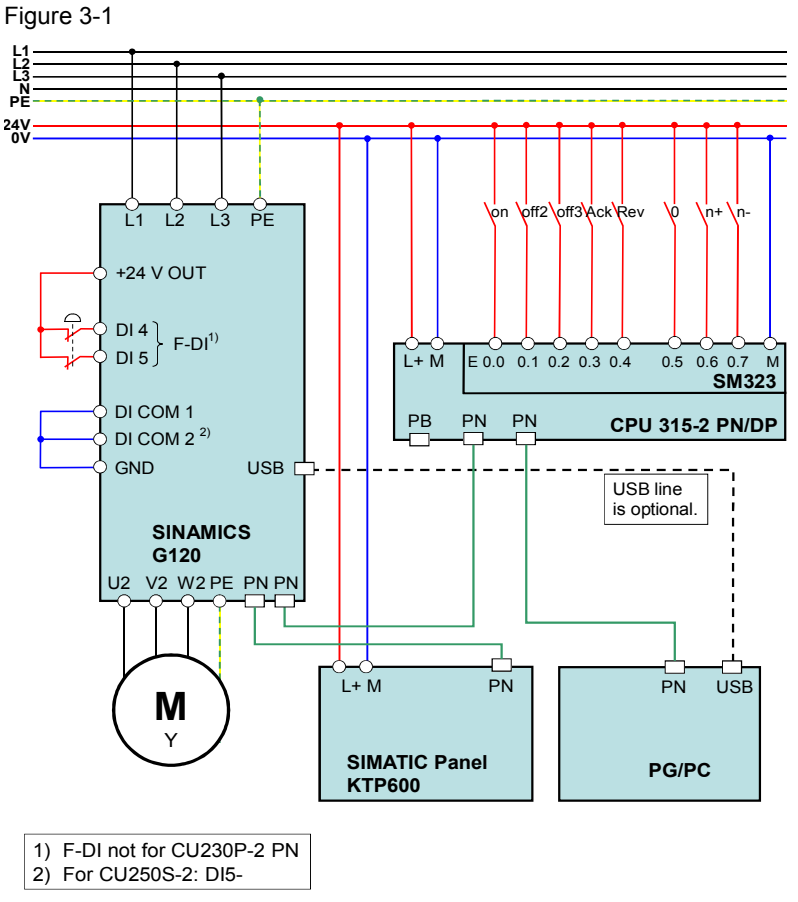

**Notes** • The setup guidelines in the SINAMICS G manual (see  $\frac{17}{1}$ ) and SIMATIC must generally be followed.

#### 3.2 IP addresses and PN names

# **3.2 IP addresses and PN names**

<span id="page-12-0"></span>The following IP addresses and device names are used in the sample projects:

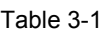

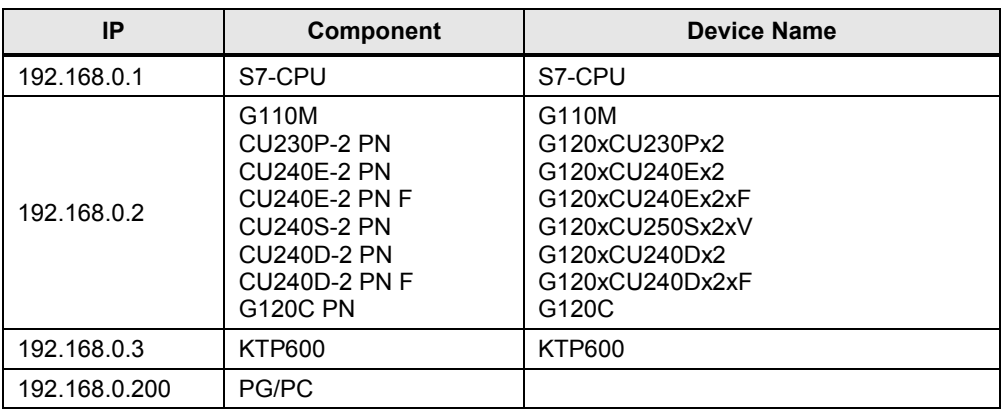

By default STEP 7 enters the device's Short Designation for the device name. But the user can modify it as needed. The device name is not case sensitive.

The network mask is always 255.255.255.0 and no router is used.

# **3.3 Settings on PG/PC**

#### <span id="page-12-1"></span>Table 3-2

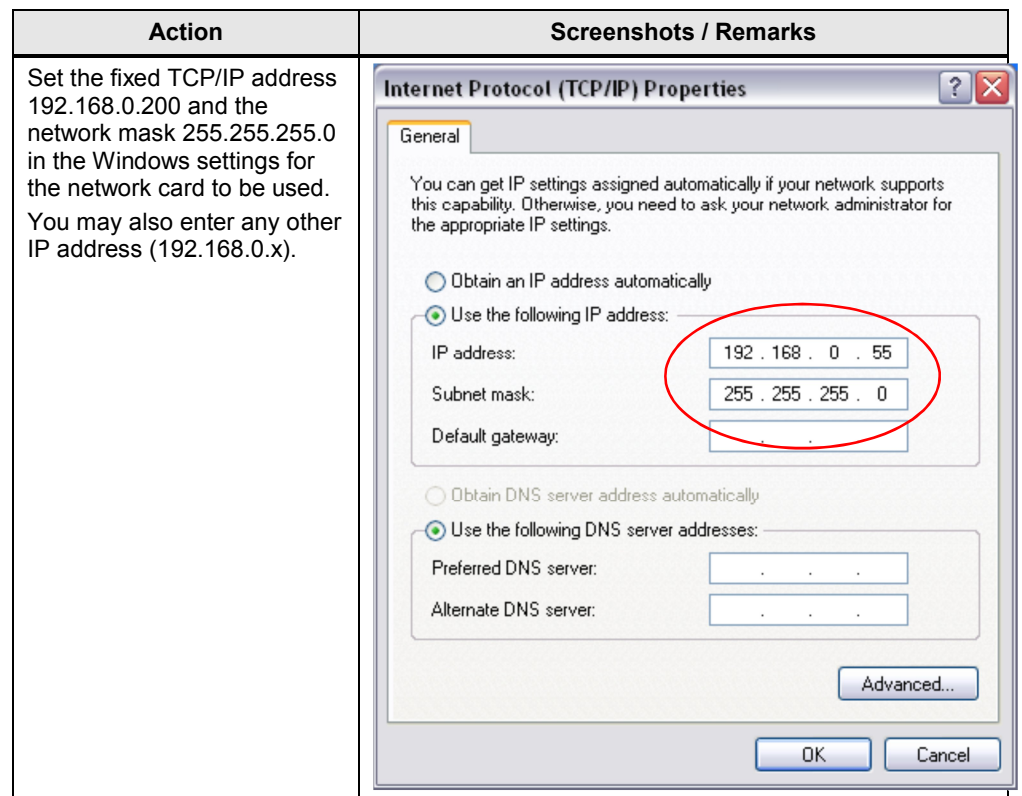

3.4 Downloading the SIMATIC program

# **3.4 Downloading the SIMATIC program**

<span id="page-13-0"></span>This chapter describes the steps for the installation of the example code.

<span id="page-13-1"></span>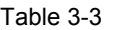

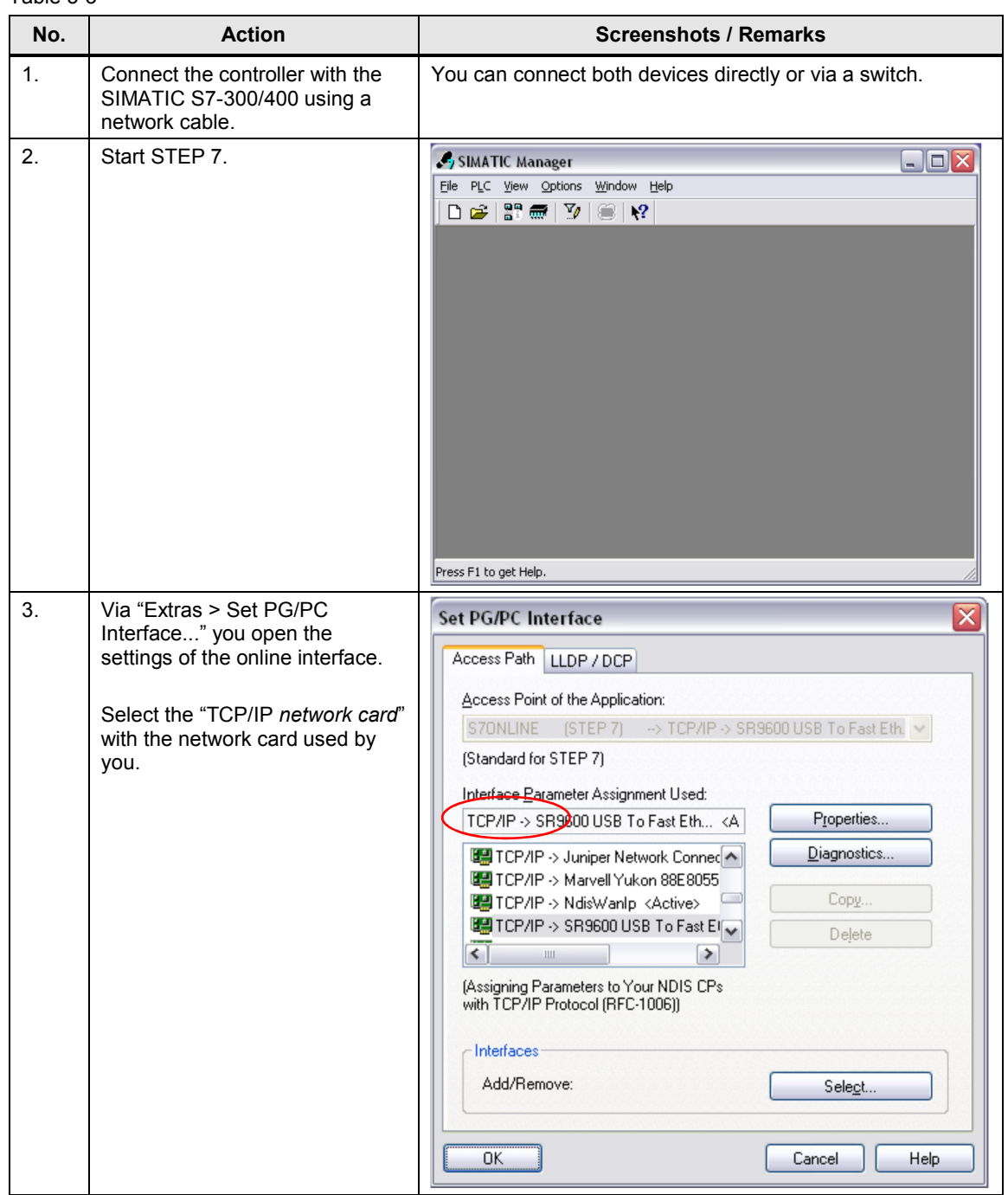

# 3.4 Downloading the SIMATIC program

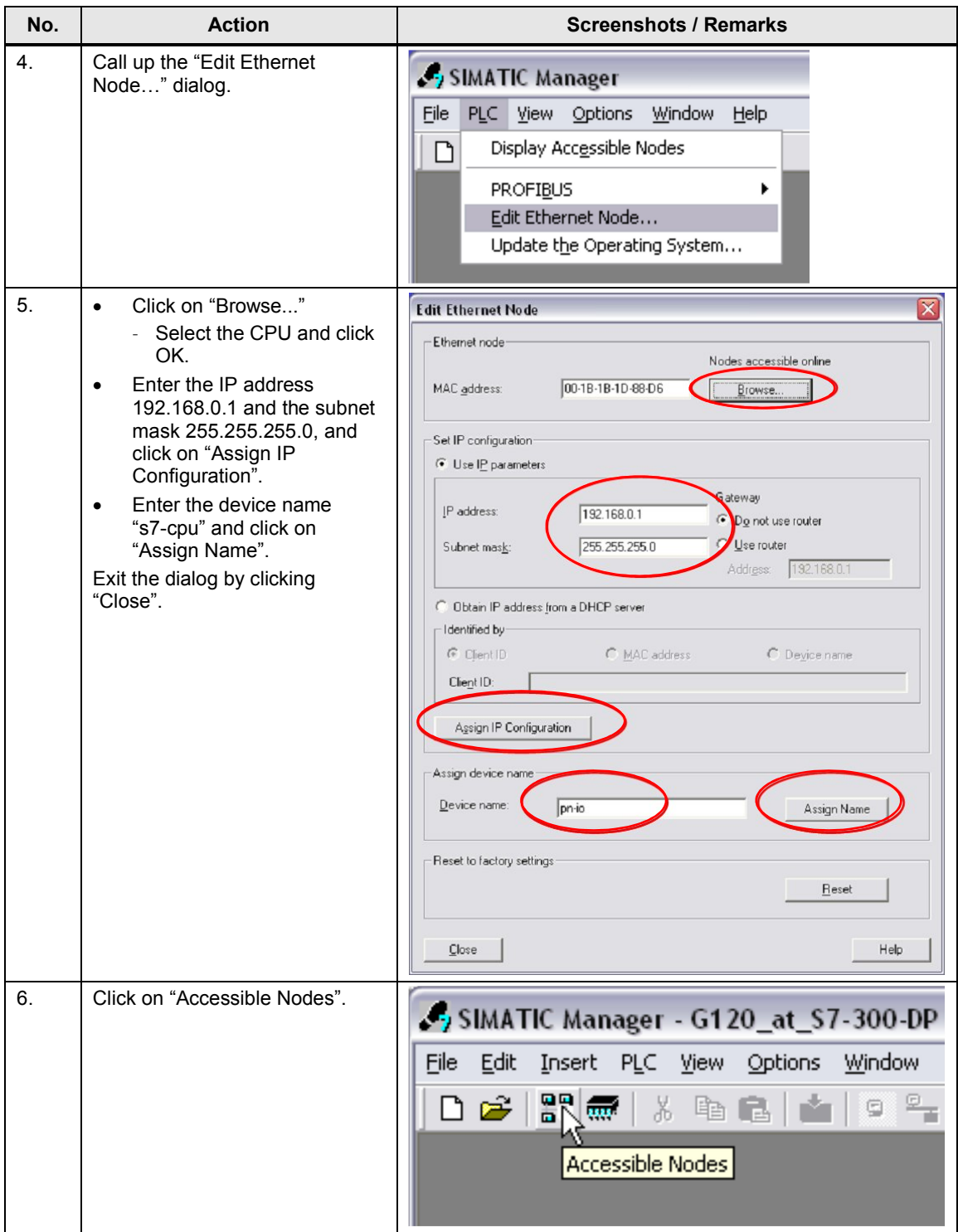

# 3.4 Downloading the SIMATIC program

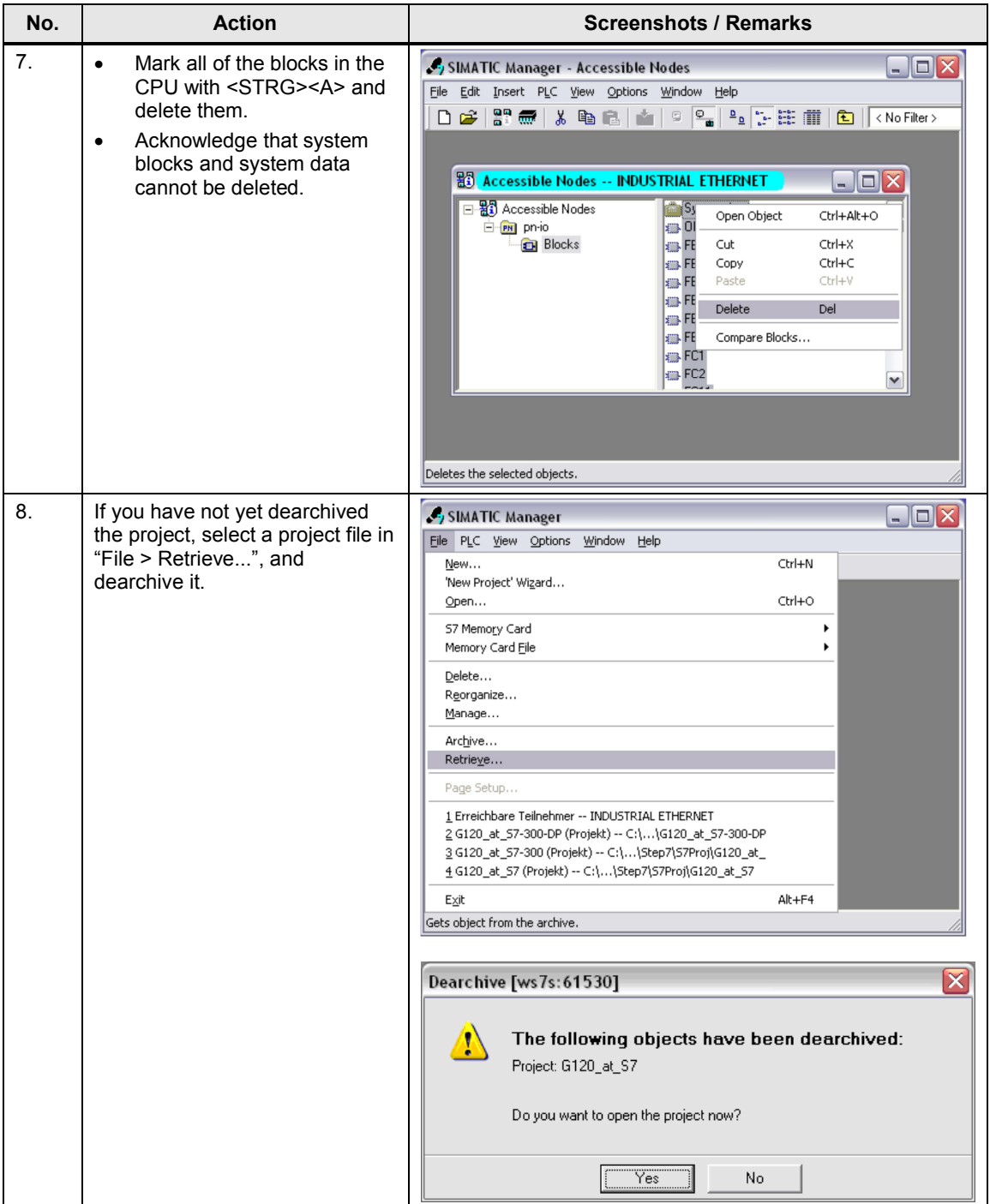

#### 3.5 Downloading the SINAMICS configuration

<span id="page-16-2"></span>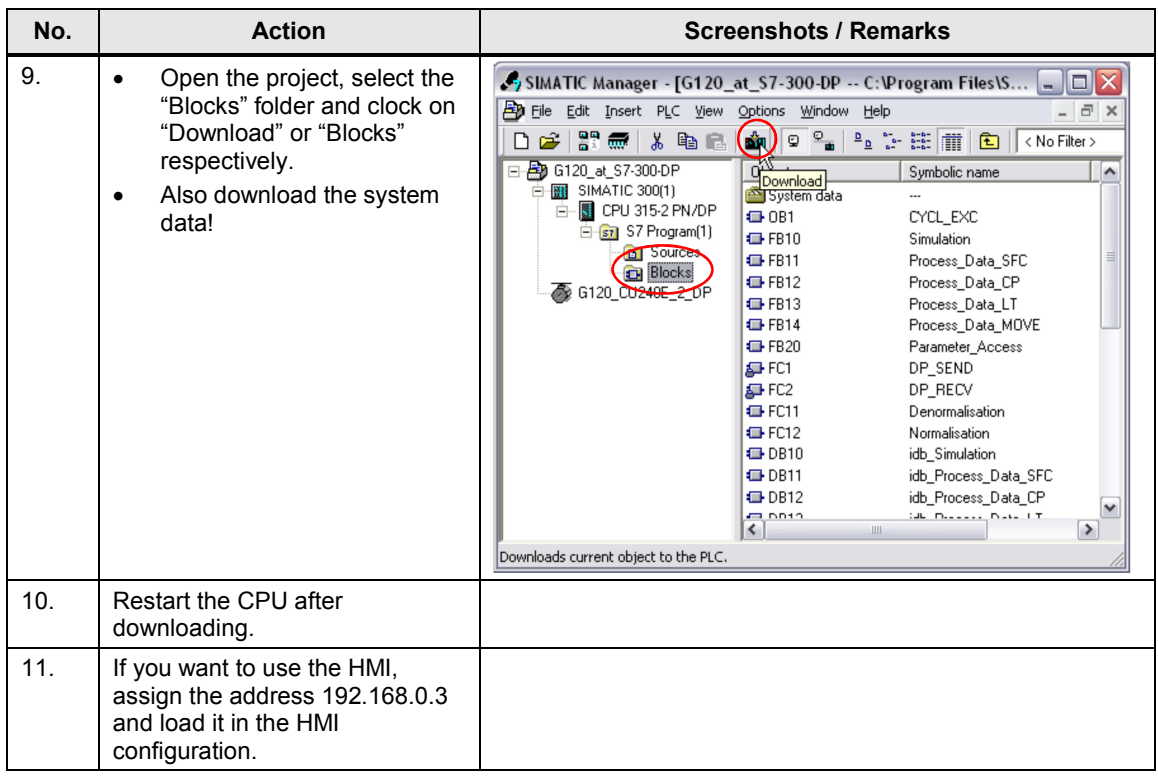

# **3.5 Downloading the SINAMICS configuration**

<span id="page-16-0"></span>This chapter describes the steps for downloading the example configuration. This can be performed via the network (LAN) connection, or directly via a USB connection of the PG/PC.

- **Notes** . Should you use a different SINAMICS G or motor you need to perform your own configuration. Follow the instructions in chapter [6](#page-51-0) "[Configuration and Settings"](#page-51-0), especially steps [13](#page-61-0) and [14.](#page-62-0)
	- In the screenshots below, a SINAMICS G is used. In the instruction texts deviating names of the other SINAMICS G converter types might be mentioned.
	- The SIMATIC S7-300/400 CPU must support data record routing. (CPU 31x with FW3.x or CPU 41x with FW5.1 or newer), see [/9/](#page-66-1)

### <span id="page-16-1"></span>**3.5.1 Preparation for using the network connection of the PG/PC**

#### Table 3-4

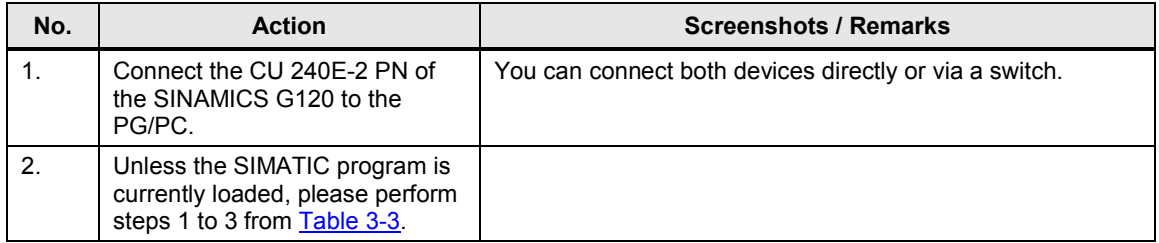

# 3.5 Downloading the SINAMICS configuration

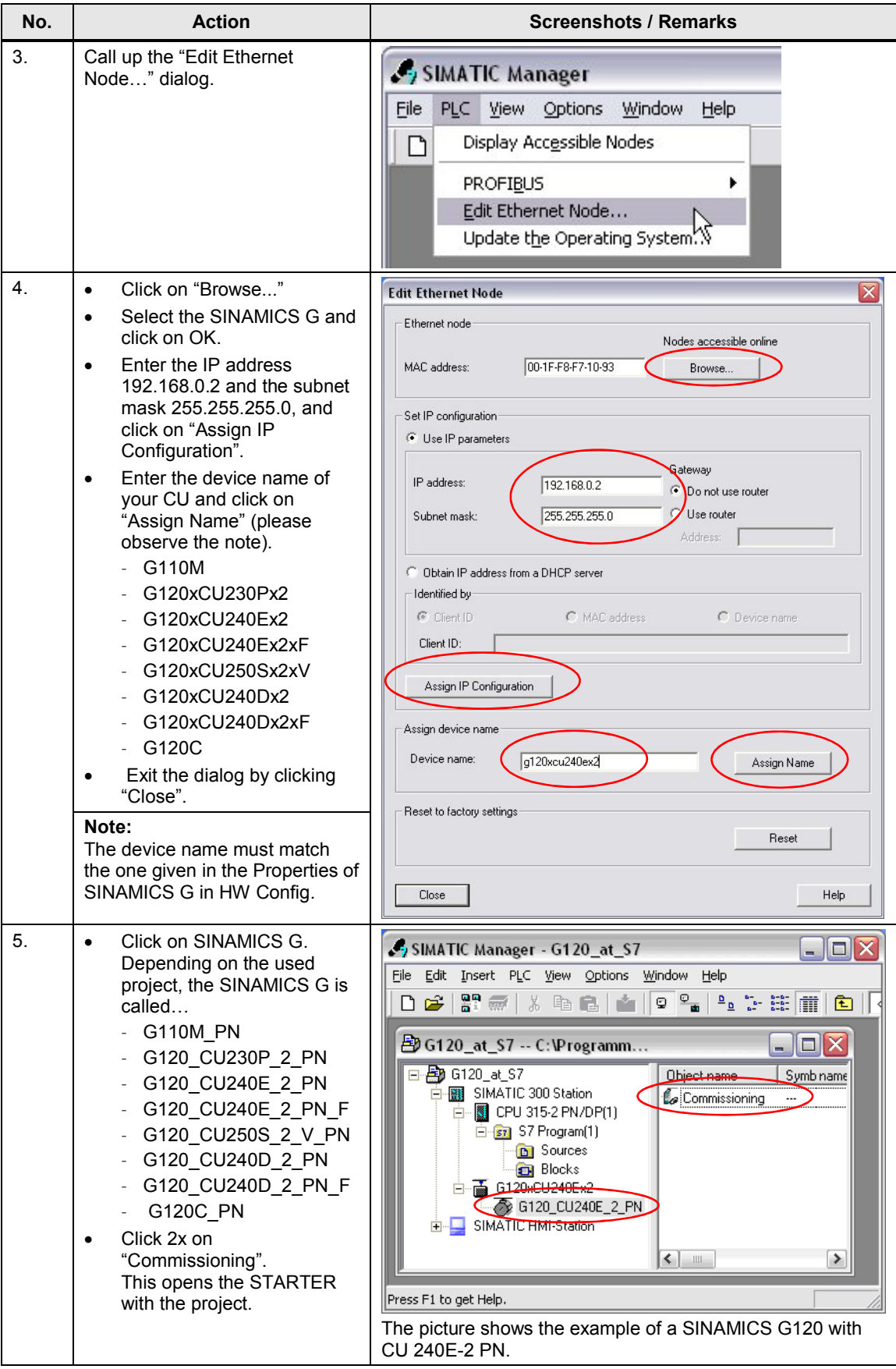

# 3.5 Downloading the SINAMICS configuration

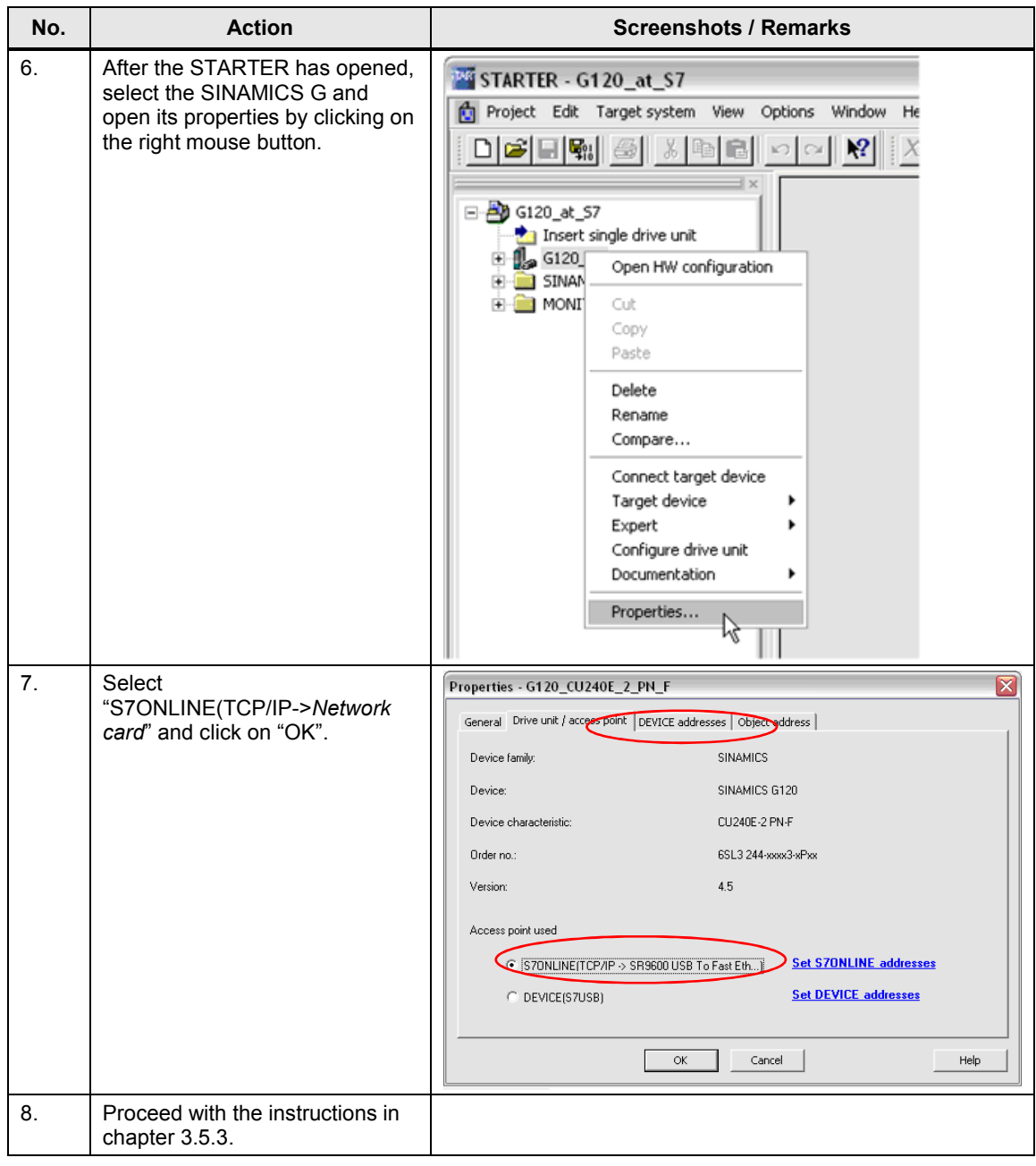

3.5 Downloading the SINAMICS configuration

# <span id="page-19-0"></span>**3.5.2 Preparations for using the USB connection of the PG/PC**

Table 3-5

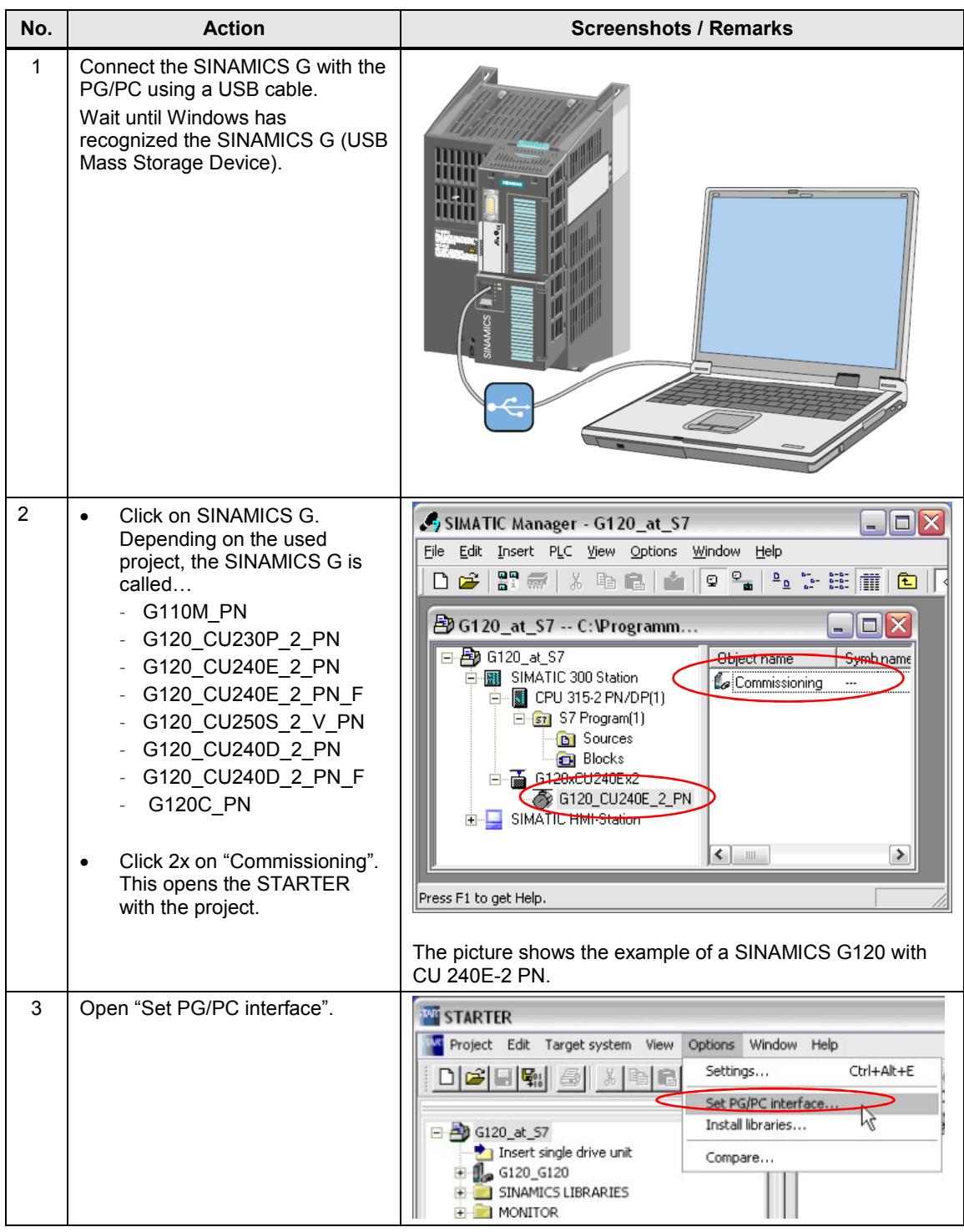

# 3.5 Downloading the SINAMICS configuration

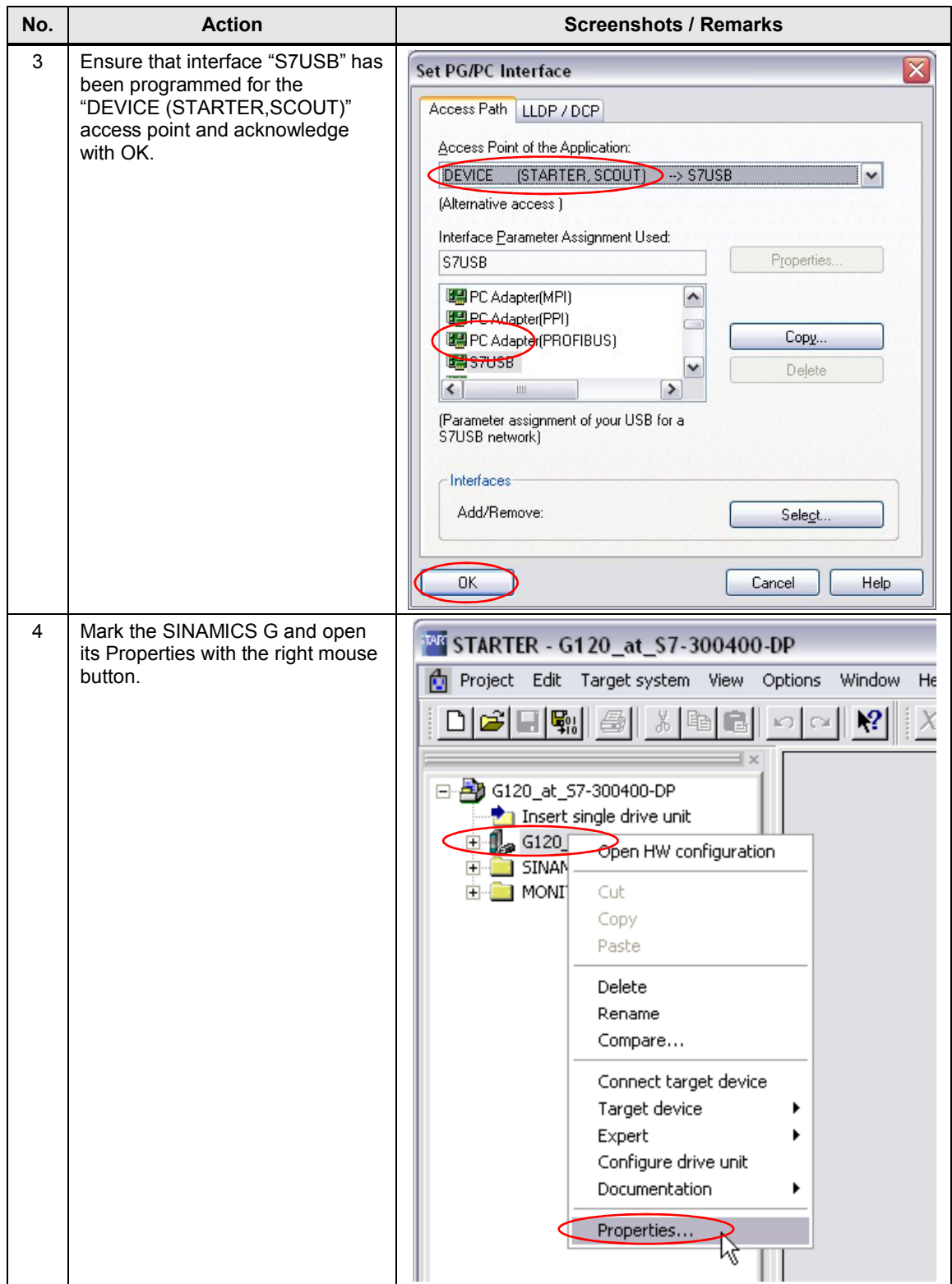

# 3.5 Downloading the SINAMICS configuration

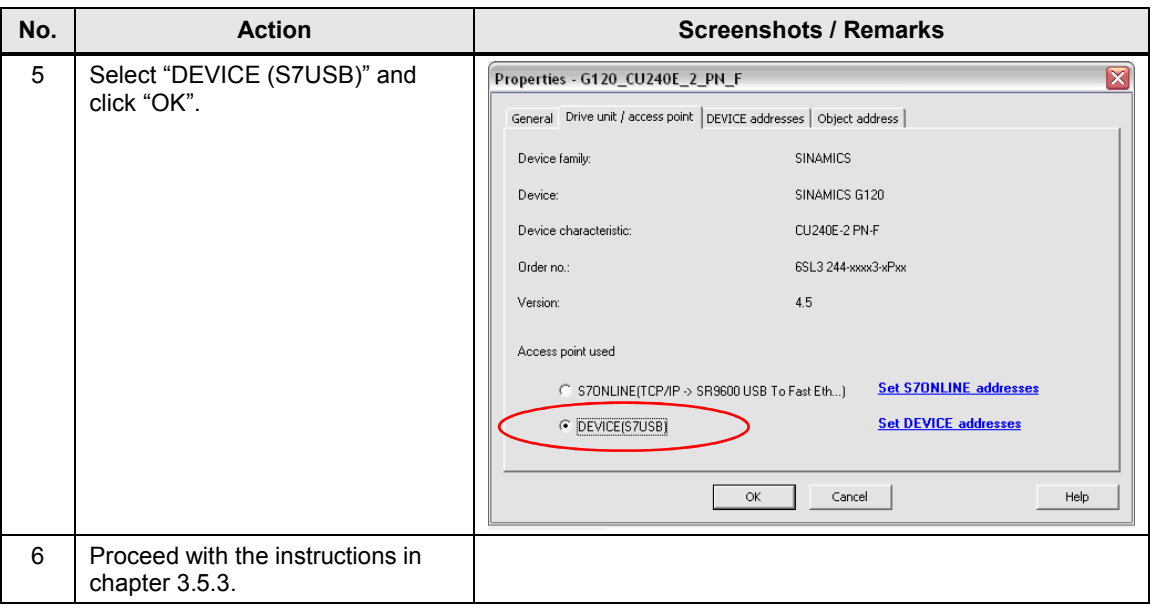

# <span id="page-21-0"></span>**3.5.3 Downloading the configuration into the SINAMICS G**

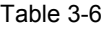

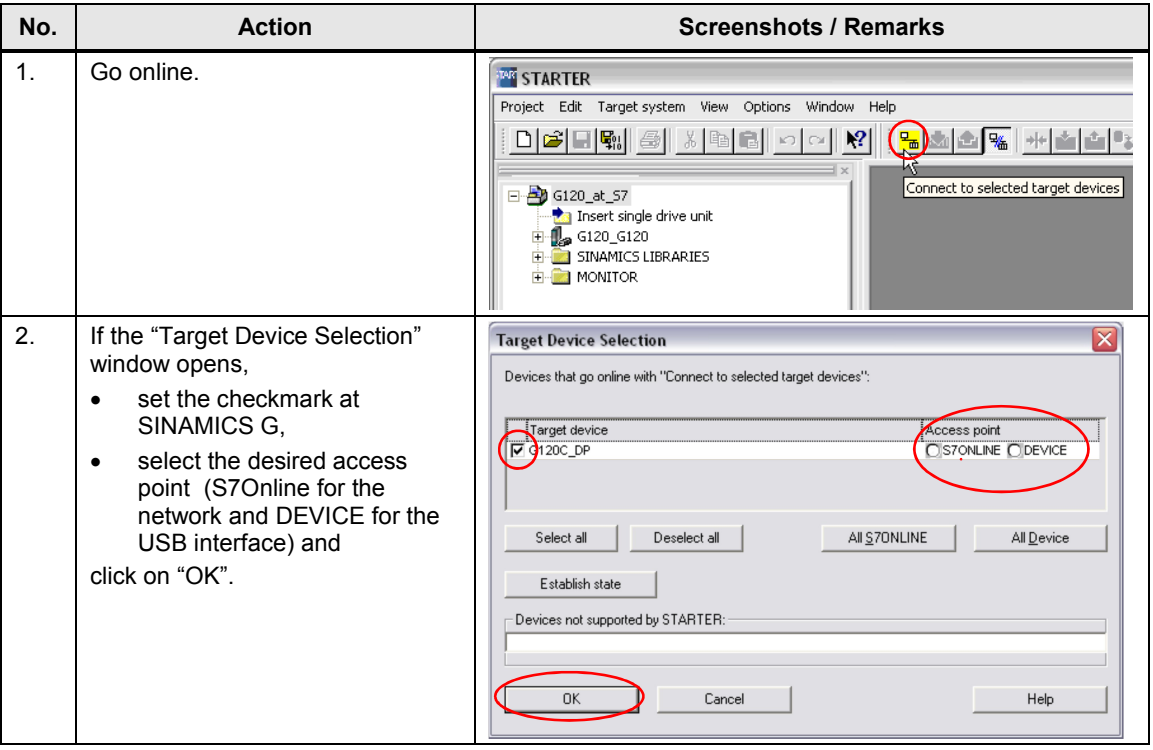

# 3.5 Downloading the SINAMICS configuration

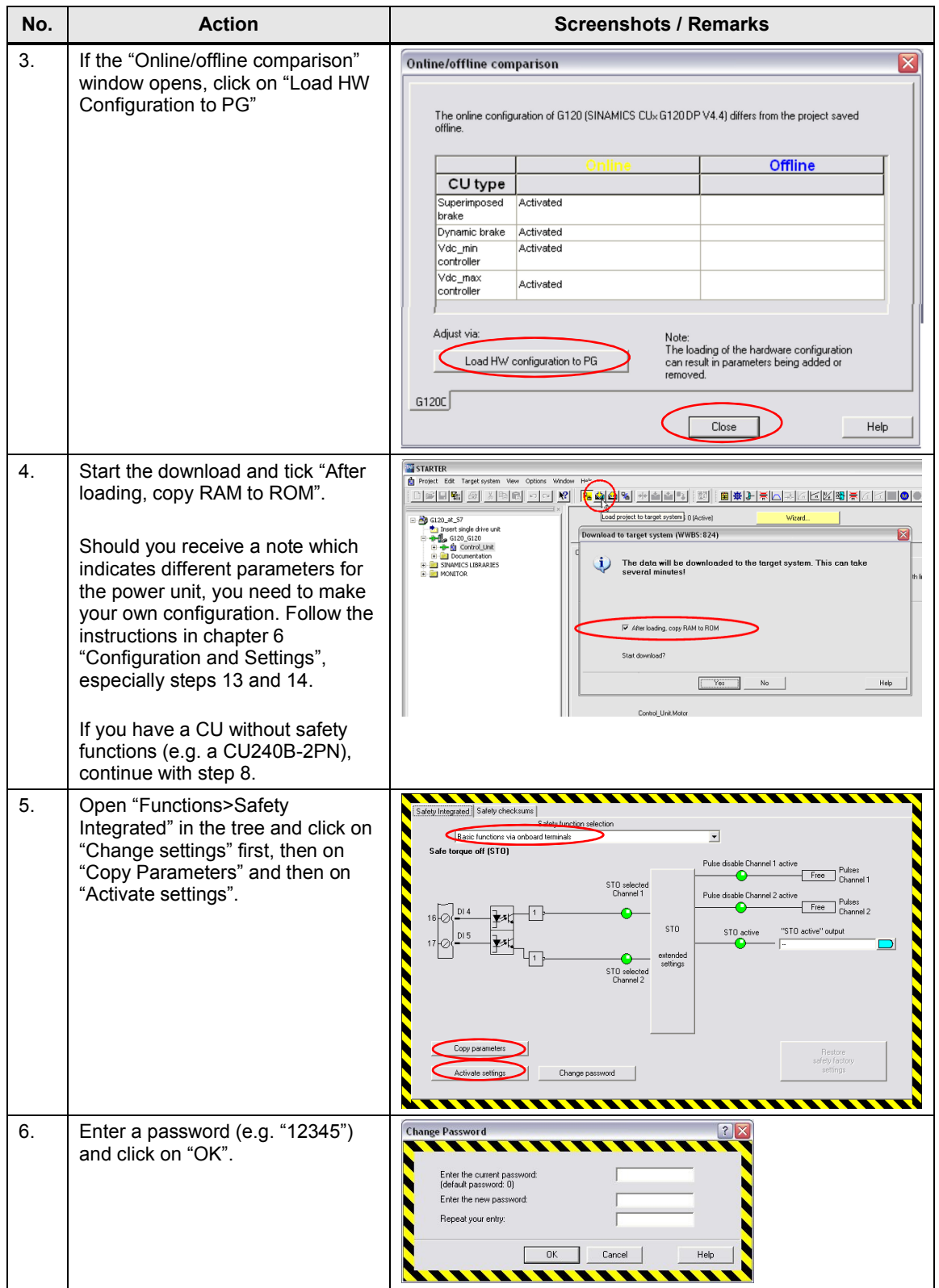

# 3.5 Downloading the SINAMICS configuration

<span id="page-23-0"></span>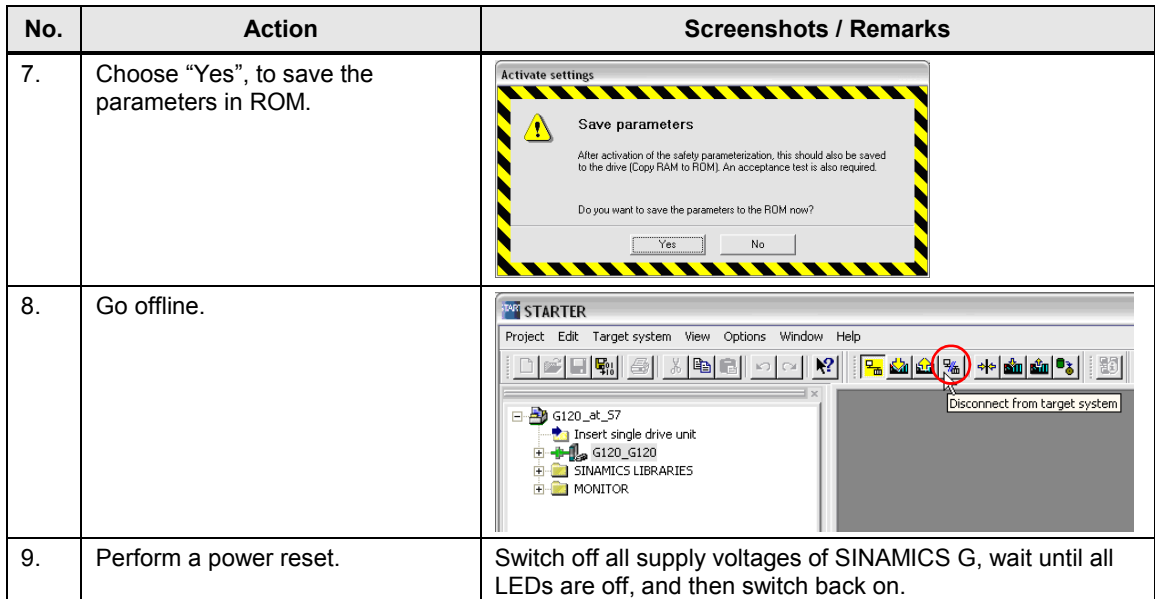

4.1 Prerequisites

# <span id="page-24-0"></span>**4 Operation of the Application**

# **4.1 Prerequisites**

<span id="page-24-1"></span>To be able to switch on the SINAMICS G via the SIMATIC S7-300/400 inputs, the following points must be fulfilled:

- If the safety functions of the SINAMICS G has been activated, then 24V must be supplied at terminals 16 and 17 (DI 4 and 5) of the SINAMICS G; otherwise, the STO safety function is active, the yellow "SAFE" LED at the SINAMICS G is blinking and the SINAMICS G cannot be switched on. For the SINAMICS G120D, these are terminals X9.2 and X9.4 .
- 24V must not be supplied at terminal 8 (DI 3) of the SINAMICS G120, otherwise the command data record is switched over (at standard configuration). For SINAMICS G120D this is terminal X8.2.
- When using an IOP, please check that the network icon  $(\mathbf{r})$  is displayed on the top right. If the hand icon  $($ ) is displayed there, press the Hand/Auto button  $\binom{\frac{148}{6070}}{1}$ .
- When using a BOP-2, please check whether the hand icon  $($ <sup>3</sup>) is displayed. If yes, press the Hand/Auto button  $\binom{kmn}{kmn}$ .

# **4.2 Operation of the Application**

<span id="page-24-2"></span>SINAMICS G is exclusively moved via digital inputs. The HMI is then only used for monitoring.

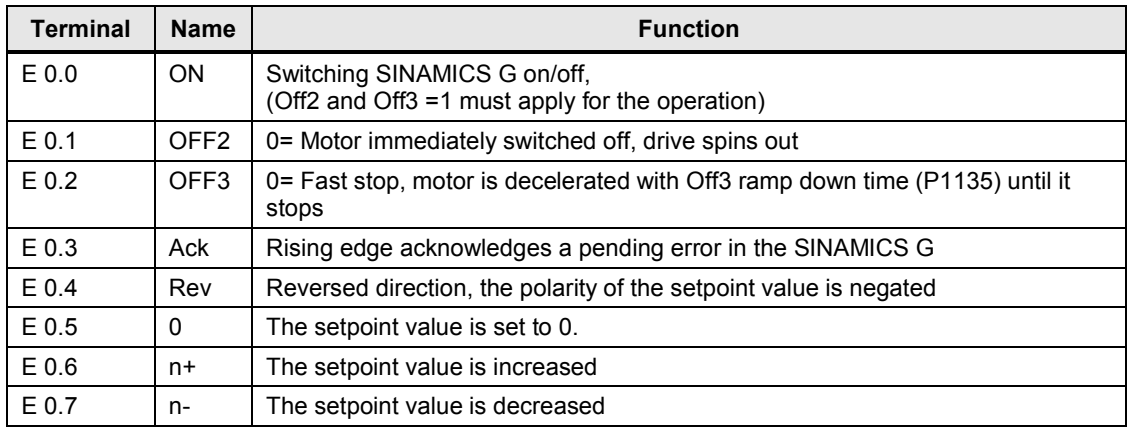

<span id="page-24-3"></span>Table 4-1

# 4.2 Operation of the Application

To switch on SINAMICS G, please perform the steps below:

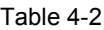

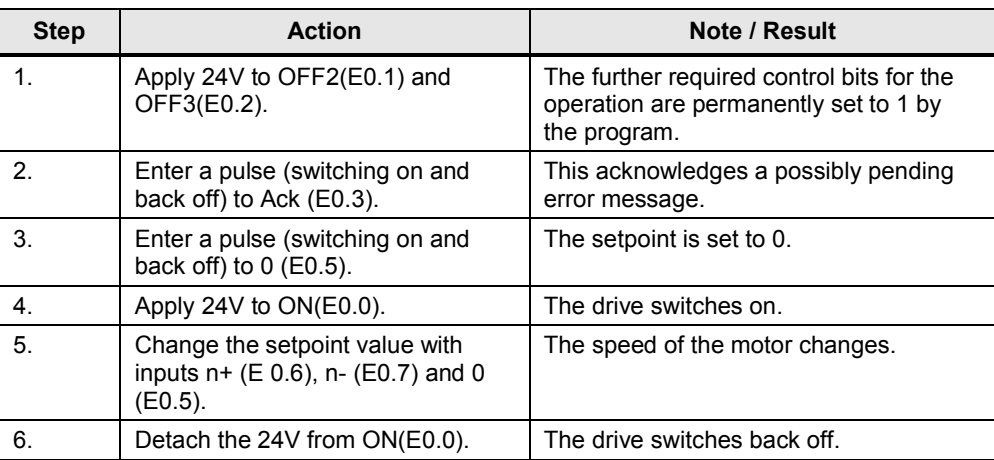

# **4.3 Monitoring and parameter access via operator panel**

# **4.3.1 Screens and screen navigation**

<span id="page-26-1"></span><span id="page-26-0"></span>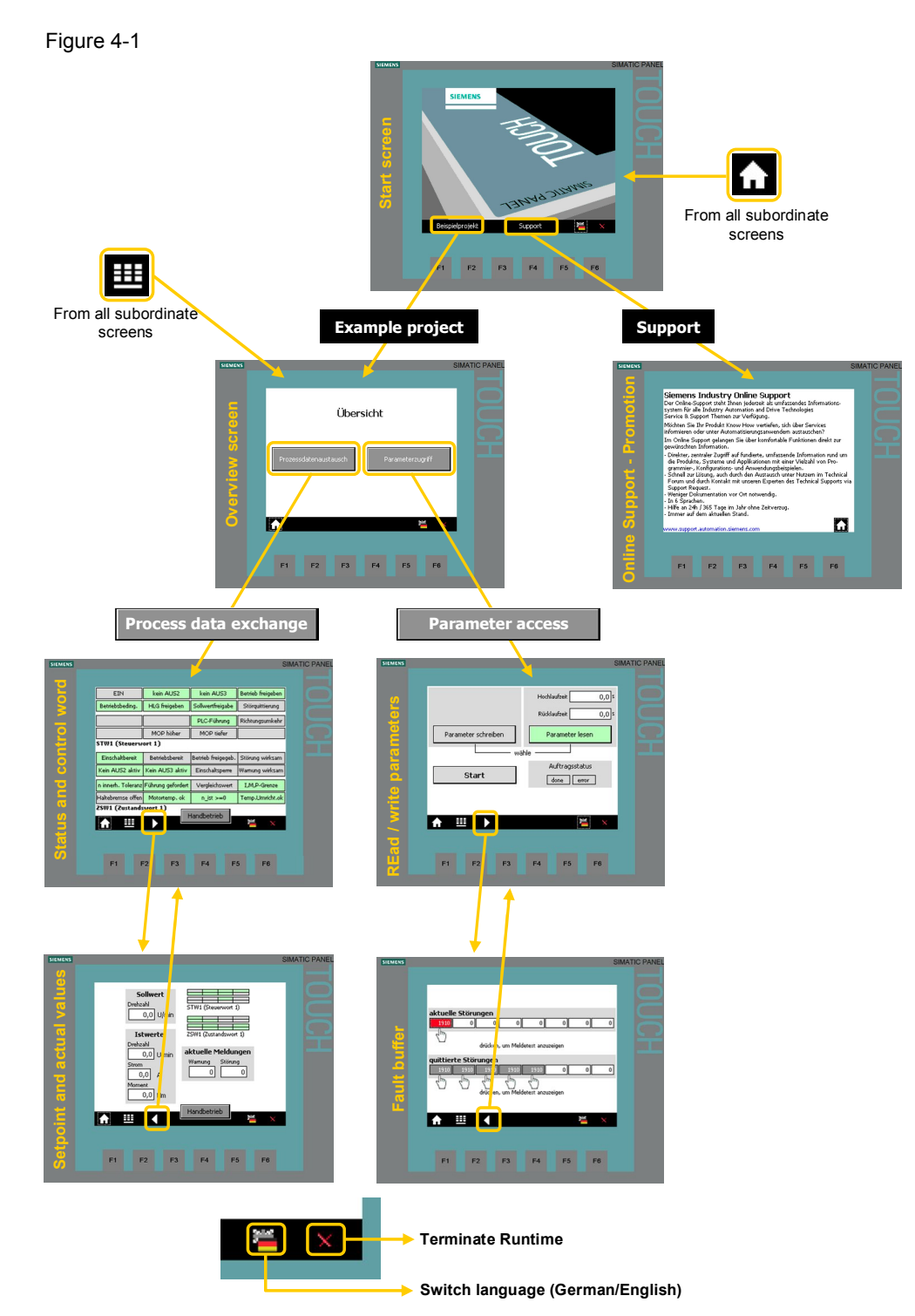

#### **4.3.2 Process data exchange**

<span id="page-27-0"></span>Both screens for the process data exchange access the idb\_Process\_Data data block (DB11).

#### <span id="page-27-1"></span>**Control and status word**

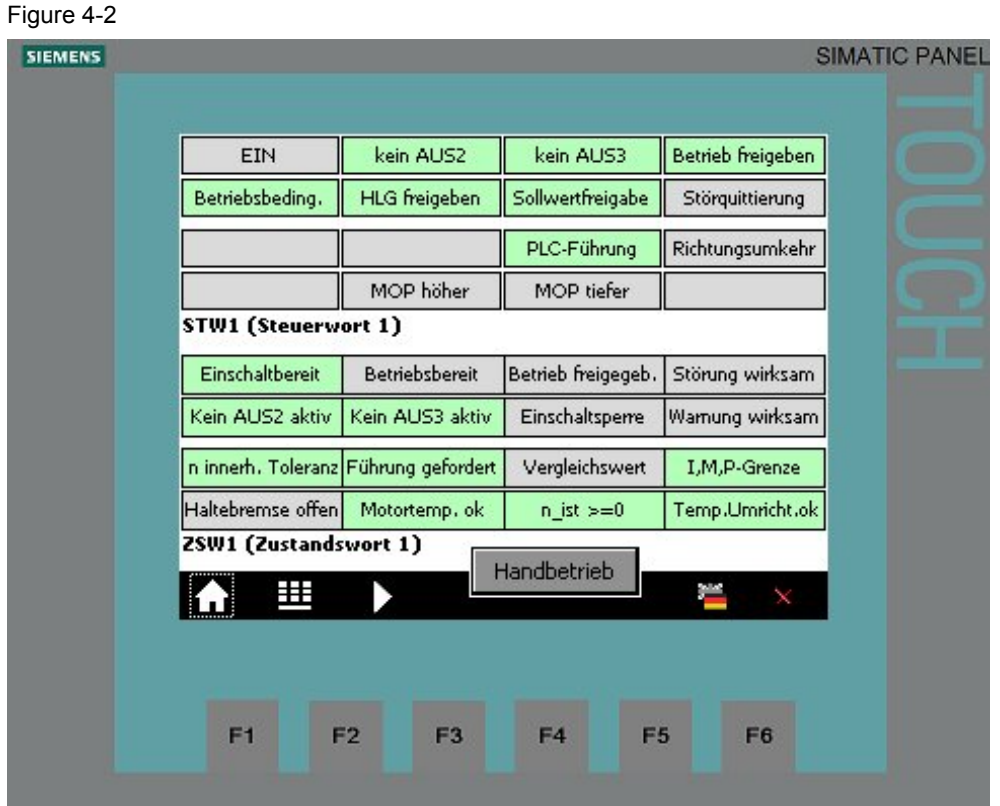

The bit commands, which you can partially specify via the digital input module, are displayed in the 16 bit wide control word.

The current state of the SINAMICS G is given via the also 16 bit wide status word.

#### **Manual mode**

Using the "Manual mode" button enables activating the manual mode of the block. Instead of switching to the control signals pending at the block, in this example to the digital inputs, this mode switches to an internal control word specified via HMI, for example. Also, an internal value is used instead of the pending setpoint value.

This enables a simple manual/automatic switch-over.

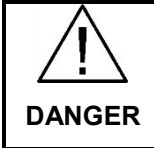

**When (de-)activating the manual mode, the control word and the setpoint value are not adjusted. It is therefore possible when switching over that SINAMICS G automatically starts up or changes the speed.**

In this example, this enables switching from the digital inputs to manual operation via HMI. The set control word bits are then displayed yellow.

#### <span id="page-28-0"></span>**Setpoint and actual values**

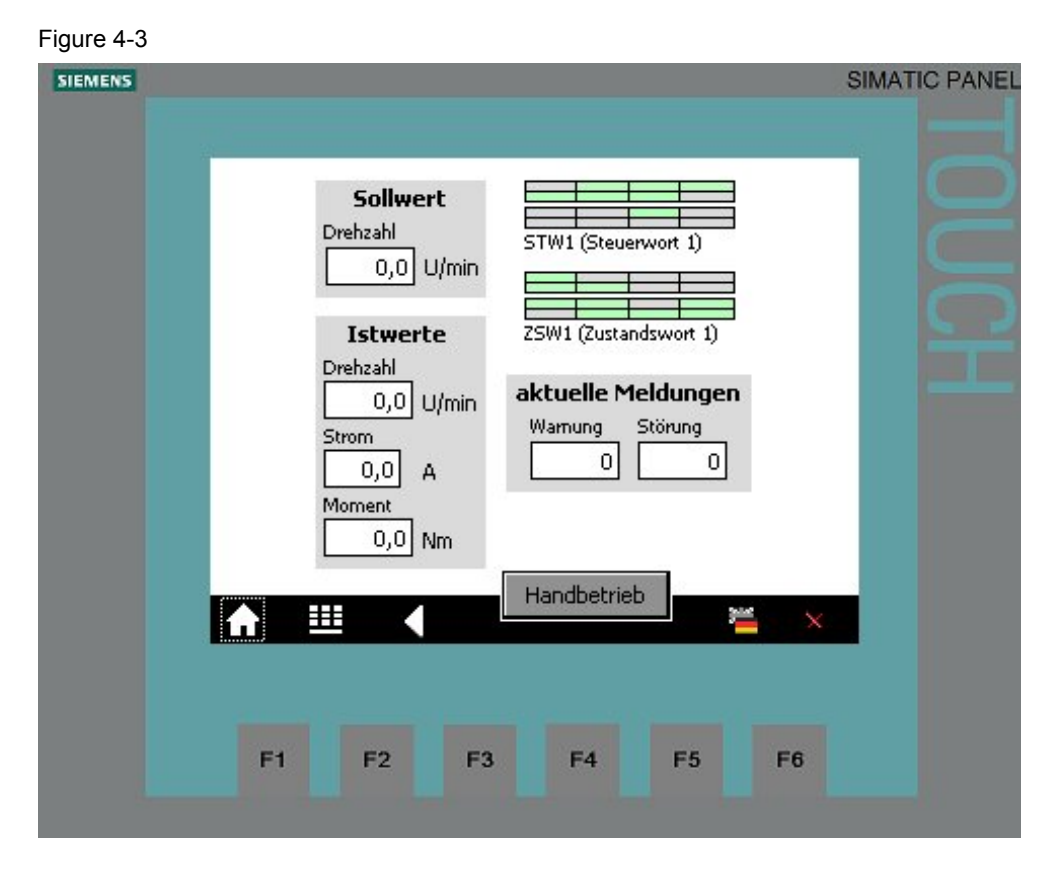

#### **Setpoint speed value:**

Here, the setpoint speed value is displayed which in this example, is set via the digital inputs E0.4 to E0.7 (see [Table 4-1](#page-24-3)).

In manual mode, the speed setpoint value is directly specified via HMI, the input field is then shaded yellow.

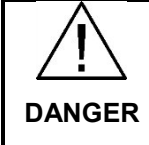

**When (de-)activating the manual mode, the control word and the setpoint value are not adjusted. It is therefore possible when switching over that SINAMICS G automatically starts up or changes the speed.**

#### **Actual values:**

The current actual values for speed, electrical current and torque are displayed below the speed setpoint value input.

#### **Control and status word:**

To keep an eye on control word and status word, without switching to the respective screen, they are also given here as a miniature display.

#### **Current messages:**

Current faults and warnings are displayed with a respective number. A "0" means that no fault or alarm exists. If a message is pending it is displayed according to [Figure 4-4](#page-29-0).

<span id="page-29-0"></span>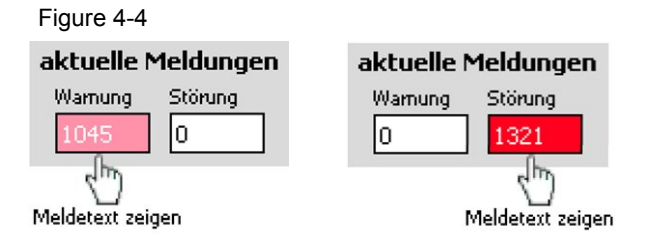

Tap or click on the message number to display the respective message text.

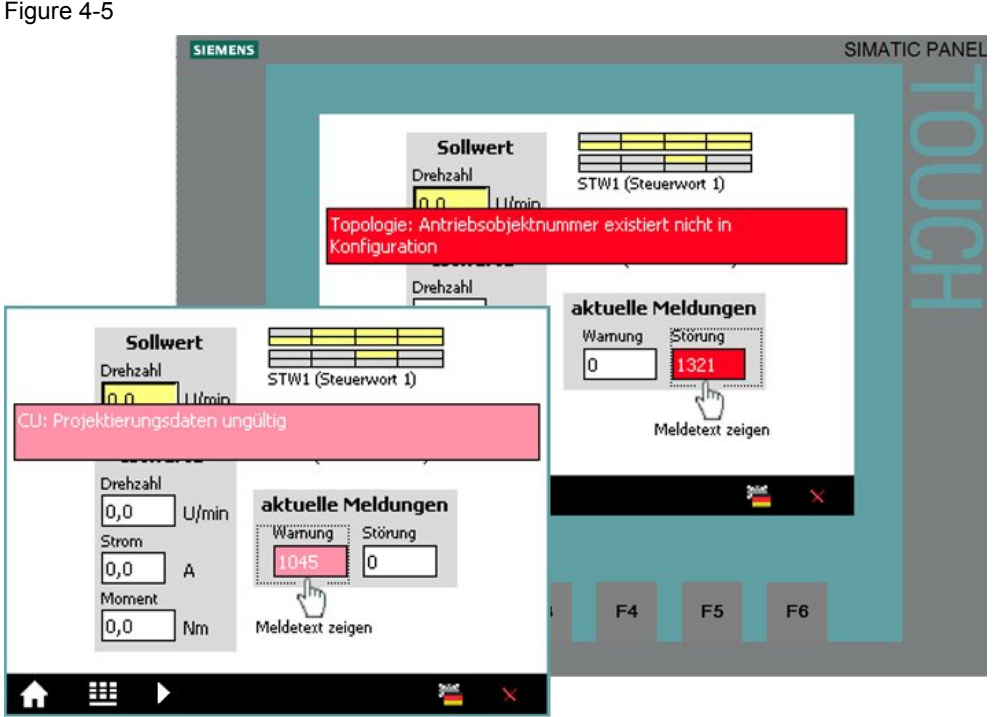

The message text is displayed as long as the message number is pressed.

### **4.3.3 Parameter access**

<span id="page-30-0"></span>Both screens for the process data exchange access the idb\_Parameter\_Access data block (DB11).

#### <span id="page-30-1"></span>**Reading/writing parameters**

<span id="page-30-2"></span>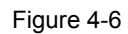

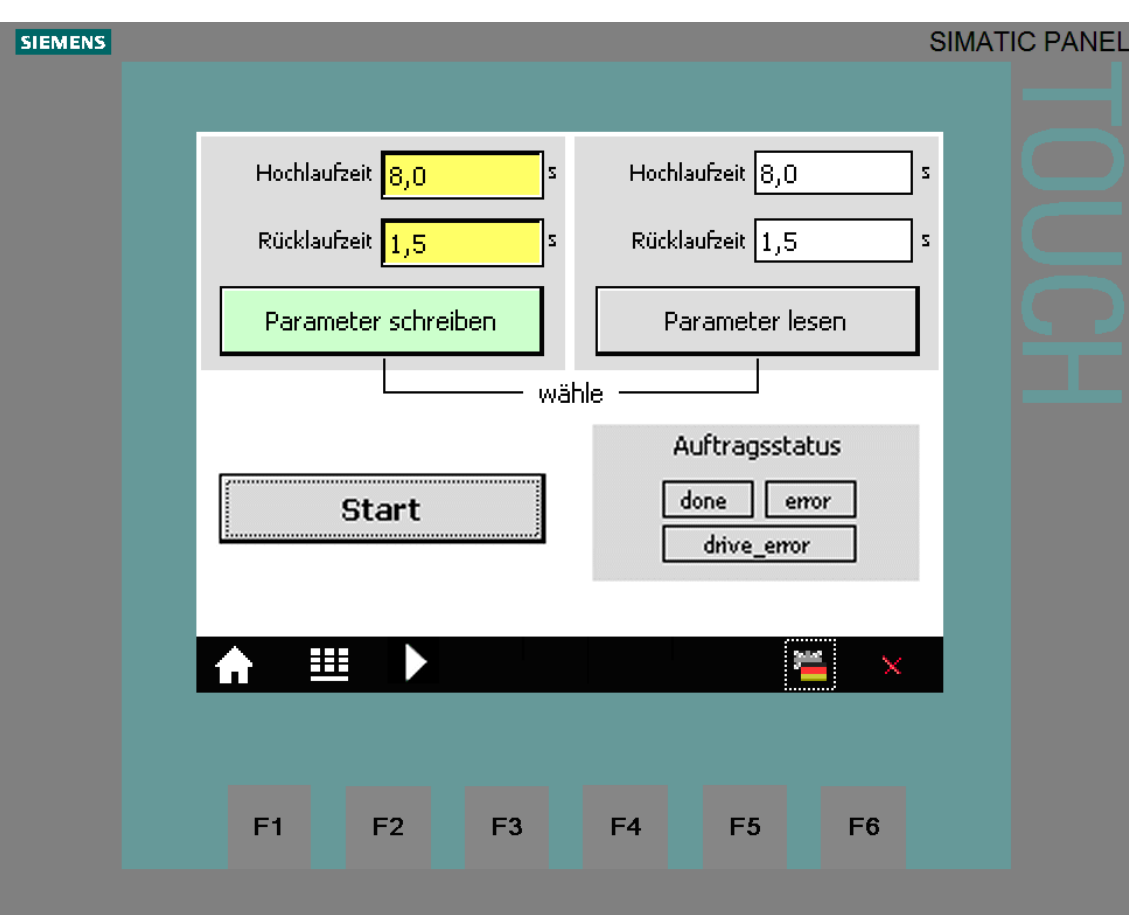

#### **Action Comment** 1. Select the access type with the "Read The selected access type is displayed parameters" and "Write parameters" via a bright green button. buttons. 2. Read parameters: Proceed with point 3 in the table. .<br>Hochlaufze Write parameters: When tapping or clicking the yellow Rücklaufzeit input field for the rampup/rampdown time, a keyboard mask for the value input opens. Close your input with the Return key. **8,0**  $\overline{A}$  $\overline{1}$  $\overline{3}$  $\mathsf{esc}$  $\overline{B}$  $\overline{a}$  $\epsilon$  $\overline{6}$ **BSP**  $\mathbf{c}$  $\overline{7}$  $\overline{8}$  $\mathbf{g}$  $+1$  $\overline{D}$  $\overline{0}$  $\mathbf{r}$  $\overline{\phantom{a}}$ 4  $\blacktriangleright$ 3. Start the write or read job with the The job status specifies how the job "Start" button. was completed: done = completed without error  $error = job$  cancelled with error The status refers to processing the system function blocks SFB 52 "RDREC" and SFB 53 "WRREC" in STEP7 code. For error diagnosis see [/3/](#page-65-5). done and drive\_error means that the job was transferred without error, however, SINAMICS G could not or only partially process the job. The error codes are available in [chapter](https://www.automation.siemens.com/mdm/default.aspx?DocVersionId=40566599819&TopicId=39018001675) [6.1.5.1](https://www.automation.siemens.com/mdm/default.aspx?DocVersionId=40566599819&TopicId=39018001675) "Configuring the fieldbus, PROFIdrive profile for PROFIBUS and PROFINET, acyclic communication" in the operating instruction (**77**). 4. Click "Start" again to terminate the The bits of the job status are deleted as transmission requirement. soon as the transmission requirement is no longer pending.

#### Table 4-3

**Note** If you wish to check the parameters after a write job, you must trigger an additional read job.

#### <span id="page-32-0"></span>**Fault buffer**

The screen displays the fault codes of eight current and eight acknowledged faults, which are saved in the SINAMICS G.

**Note** The values are read by SINAMICS G via the "Read parameters" function in [Figure 4-6](#page-30-2) and saved in the SIMATIC S7-300/400.

> When the "Fault buffer" screen comes up, the data stored in SIMATIC S7- 300/400 is displayed and may therefore be out of date.

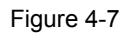

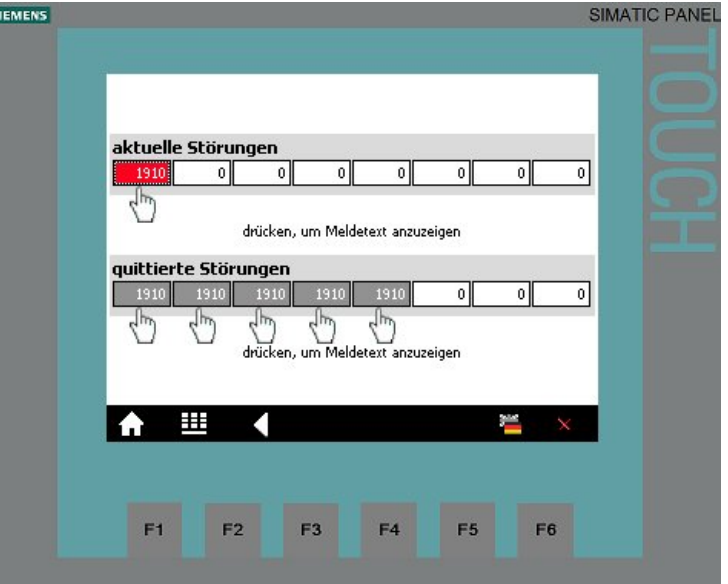

Tap or click on the message number to display the respective message text.

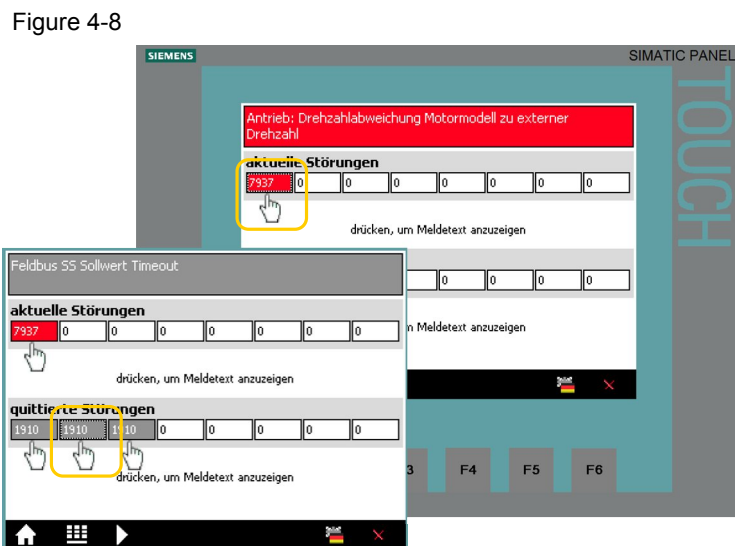

The message text is displayed as long as the message number is pressed.

# **5 Functional Mechanisms of the Application**

#### **Program overview**

<span id="page-33-0"></span>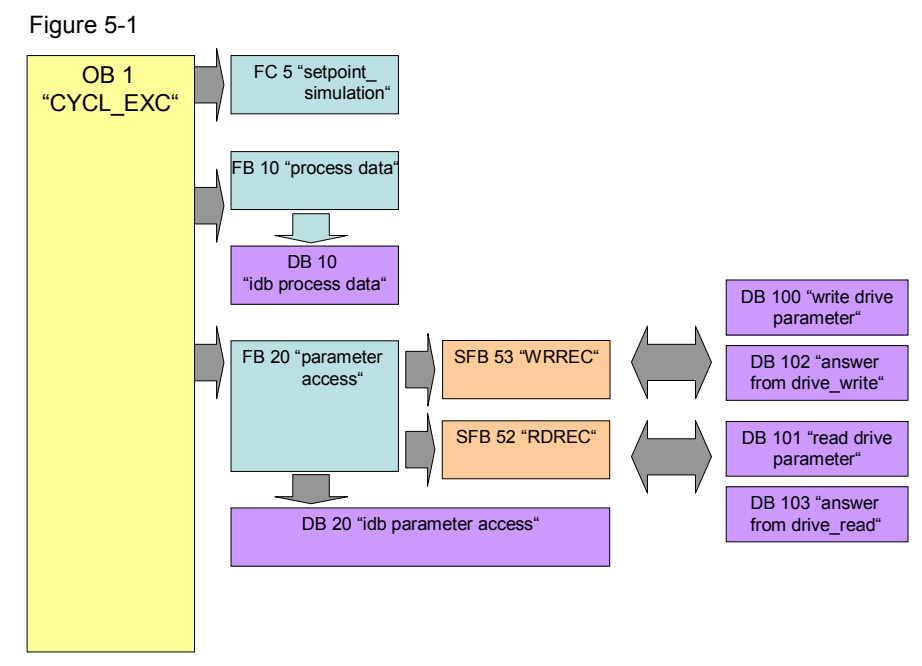

The SIMATIC S7-300/400 program consists of three areas:

- Setpoint value simulation In this area a user program is simulated and a speed value generated with the digital inputs.
- Process data exchange In this area, the process data for the SINAMICS G is transmitted (e.g. one command and setpoint) or received (status and actual values)
- Parameter access In this area, the parameters SINAMICS G are accessed.
- **Note** The two communication areas, process data and parameter access, are independent from each other and can each also be used individually.

<span id="page-34-0"></span>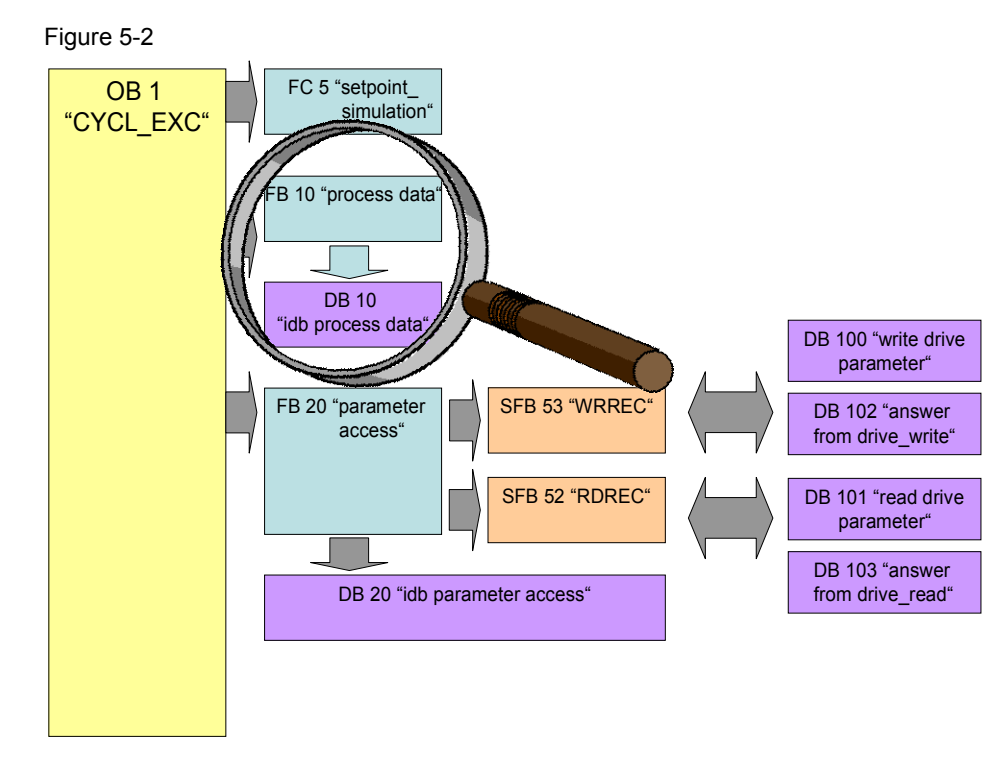

# **5.1 Functionality of process data exchange**

The process data contains values which are regularly exchanged between SIMATIC S7-300/400 and SINAMICS G. These values are at least the control and status word as well as the setpoint and actual value. Selecting the message frame type specifies the exact length and structure.

The "Siemens Telegram 352, PZD 6/6" message frame type used in the example exchanges 6 words in both directions, which are:

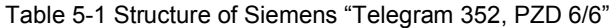

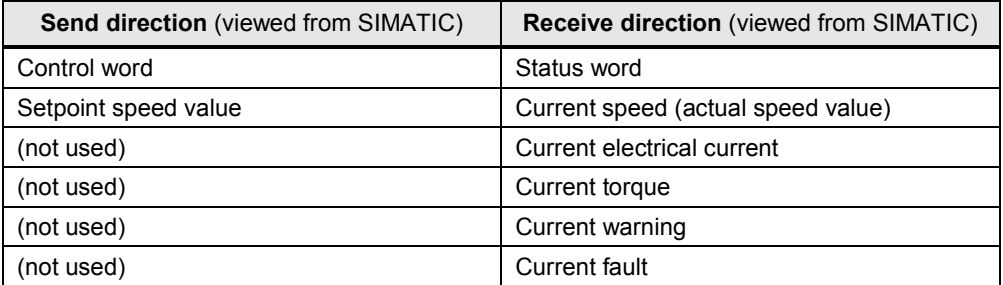

#### **5.1.1 Accessing process data in the user program of the SIMATIC S7- 300/400**

<span id="page-35-0"></span>At the start of the cycle, the operating system of SIMATIC S7-300/400 stores the (user) data received by the SINAMICS G in the I/O input area of the SIMATIC CPU and transmits the data stored in the I/O output area to the SINAMICS G at the end of the cycle. In the user program, the data can be accessed by reading from or writing to the I/O area. The address areas used are defined when specifying the hardware configuration. See step [16](#page-56-0) in [Table 6-1](#page-51-2).

If the I/O is accessed with the SFC 14/15 system functions, the consistency is ensured across the entire data; hence, these functions are used in the example program.

### **5.1.2 Standardizing the setpoint and actual values**

<span id="page-35-1"></span>The setpoint and actual values are transferred as standards. The reference values are stored in parameters P2000 to P2006 of the SINAMICS G.

FB20 "Parameter Access" takes on entirely the conversion of setpoint and actual values. The reference values for speed current, torque stored in parameters P2000, P2003 and P2004 of SINAMICS must also be entered at the block input.

16384dec = 4000hex = 100% applies here, with 100% referring to the reference value for the transferred variable.

Example:

If P2000 (reference speed or reference frequency) is 1500 1/min and if a speed of 500 1/min shall be run, then 33% or 5461dec must be transferred.

#### **5.1.3 Control and status word**

<span id="page-36-0"></span>The control and status word has already been defined. The subsequent figures illustrate the control and status word when selecting the "Siemens Telegram 352, PZD 6/6" message frame type.

Figure 5-3: Control word of the "Siemens Telegram 352, PZD 6/6" message frame type

|    | <b>Bit Value</b> | Significance                   | Comments                                                                                                    |  |  |
|----|------------------|--------------------------------|----------------------------------------------------------------------------------------------------|--|--|
| 0  | $\Omega$         | OFF <sub>1</sub>               | Motor brakes with the ramp-down time p1121 at<br>standstill $(f < f_{min})$ the motor is switched off.                                    |  |  |
|    | 1                | ON                             | With a positive edge, the inverter goes into the "ready"<br>state, with additionally bit $3 = 1$ , the inverter switches on<br>the motor. |  |  |
| 1  | 0                | OFF <sub>2</sub>               | Switch off motor immediately, motor coasts to a<br>standstill.                                                                            |  |  |
|    | 1                | No OFF <sub>2</sub>            |                                                                                                    |  |  |
| 2  | 0                | Quick stop (OFF3)              | Quick stop: Motor brakes with the OFF3 ramp-down<br>time p1135 down to standstill.                                                        |  |  |
|    | 1                | No quick stop (OFF3)           |                                                                                                    |  |  |
| 3  | 0                | Disable operation              | Immediately switch-off motor (cancel pulses).                                                                                             |  |  |
|    | 1                | Enable operation               | Switch-on motor (pulses can be enabled).                                                                                                  |  |  |
| 4  | 0                | Lock ramp-function generator   | The ramp-function generator output is set to 0 (quickest<br>possible deceleration).                                                       |  |  |
|    | 1                | Operating condition            | Ramp-function generator can be enabled                                                                                                    |  |  |
| 5  | 0                | Stop ramp-function generator   | The output of the ramp-function generator is "frozen".                                                                                    |  |  |
|    | 1                | Ramp-function generator enable |                                                                                                    |  |  |
| 6  | 0                | Inhibit setpoint               | Motor brakes with the ramp-down time p1121.                                                                                               |  |  |
|    | 1                | Enable setpoint                | Motor accelerates with the ramp-up time p1120 to the<br>setpoint.                                                                         |  |  |
| 7  | 1                | <b>Acknowledging faults</b>    | Fault is acknowledged with a positive edge. If the ON<br>command is still active, the inverter switches to"closing<br>lockout" state.     |  |  |
| 8  |                  | Not used                       |                                                                                                    |  |  |
| 9  |                  | Not used                       |                                                                                                    |  |  |
| 10 | 0                | PLC has no master control      | Process data invalid, "sign of life" expected.                                                                                            |  |  |
|    | 1                | Master control by PLC          | Control via fieldbus, process data valid.                                                                                                 |  |  |
| 11 | 1                | <b>Direction reversal</b>      | Setpoint is inverted in the inverter.                                                                                                    |  |  |
| 12 |                  | Not used                       |                                                                                                    |  |  |
| 13 | $\mathbf{1}$     | MOP up                         | The setpoint stored in the motorized potentiometer is<br>increased.                                                                       |  |  |
| 14 | $\mathbf{1}$     | <b>MOP</b> down                | The setpoint stored in the motorized potentiometer is<br>decreased.                                                                       |  |  |
| 15 | 1                | Not used                       | Changes over between settings for different operation<br>interfaces (command data sets).                                                  |  |  |

**Note** A control word for which all bits are 0 is rejected as invalid by the SINAMICS G. Therefore, at least bit 10 must always be set.

#### 5 Functional Mechanisms of the Application

#### 5.1 Functionality of process data exchange

| Bit | Value        | Significance                             | Comments                                                                                                    |  |
|-----|--------------|------------------------------------------|----------------------------------------------------------------------------------------------------|--|
| 0   | 1            | Ready for switching on                   | Power supply switched on; electronics initialized;<br>pulses locked.                                                                                              |  |
| 1   | $\mathbf{1}$ | Ready for operation                      | Motor is switched on (ON1 command present), no<br>active fault, motor can start as soon as "enable<br>operation" command is issued. See control word 1,<br>bit 0. |  |
| 2   | 1            | Operation enabled                        | Motor follows setpoint. See control word 1, bit 3.                                                                                                    |  |
| 3   | 1            | <b>Fault present</b>                     | The inverter has a fault.                                                                                                    |  |
| 4   | 1            | OFF2 inactive                            | Coast to standstill not activated (no OFF2)                                                                                                    |  |
| 5   | 1            | OFF3 inactive                            | No fast stop active                                                                                                    |  |
| 6   | $\mathbf{1}$ | Closing lockout active                   | The motor is only switched on after a further ON1<br>command                                                                                                    |  |
| 7   | 1            | Alarm active                             | Motor remains switched on; acknowledgement is<br>not required; see r2110.                                                                                         |  |
| 8   | 1            | Speed deviation within tolerance range   | Setpoint/actual value deviation within tolerance<br>range.                                                                                                    |  |
| 9   | 1            | Control requested                        | The automation system is requested to assume<br>control.                                                                                                    |  |
| 10  | $\mathbf 1$  | Comparison speed reached or<br>exceeded  | Speed is greater than or equal to the corresponding<br>maximum speed.                                                                                             |  |
| 11  | $\bf{0}$     | I, M or P limit reached                  | Comparison value for current, torque or power has<br>been reached or exceeded.                                                                                    |  |
| 12  | $\mathbf{1}$ | Holding brake open                       | Signal to open and close a motor holding brake.                                                                                                    |  |
| 13  | 0            | Alarm motor overtemperature              | --                                                                                                    |  |
| 14  | $\mathbf 1$  | Motor rotates forwards                   | Internal inverter actual value > 0                                                                                                    |  |
|     | 0            | Motor rotates backwards                  | Internal inverter actual value < 0                                                                                                    |  |
| 15  | $\mathbf{1}$ | No alarm, thermal<br>power unit overload |                                                                                                    |  |

Figure 5-4 Status word of the "Siemens Telegram 352, PZD 6/6" message frame type

# **5.1.4 FB 10 "PZD\_G120\_Tel\_352"**

<span id="page-38-0"></span>This FB takes on the transmission of the process data from and to the SINAMICS G. It copies the main control and status bits and converts the setpoint and actual values. It can therefore be used as interface with SINAMICS G in own applications.

Figure 5-5 FB 10 " PZD\_G120\_Tel\_352"

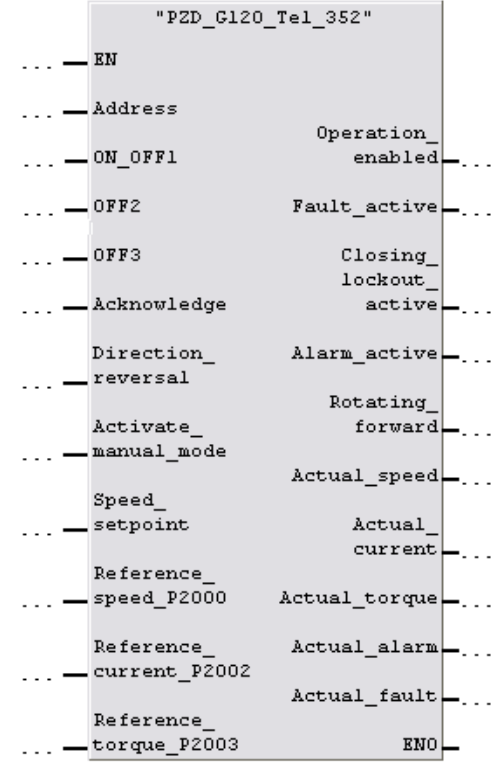

Table 5-2 Interfaces of FB 10 "PZD\_G120\_Tel\_352"

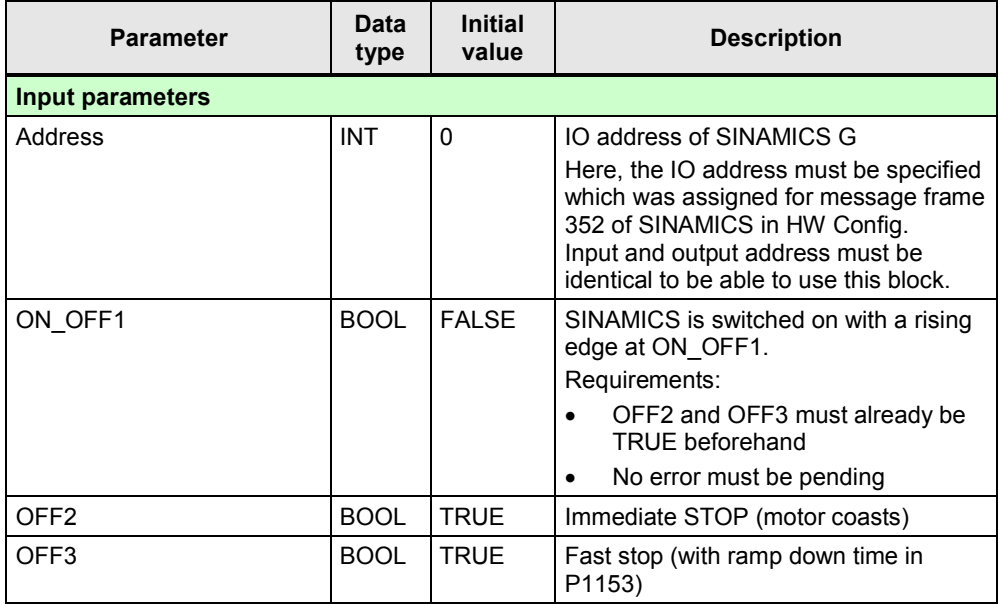

### 5 Functional Mechanisms of the Application

# 5.1 Functionality of process data exchange

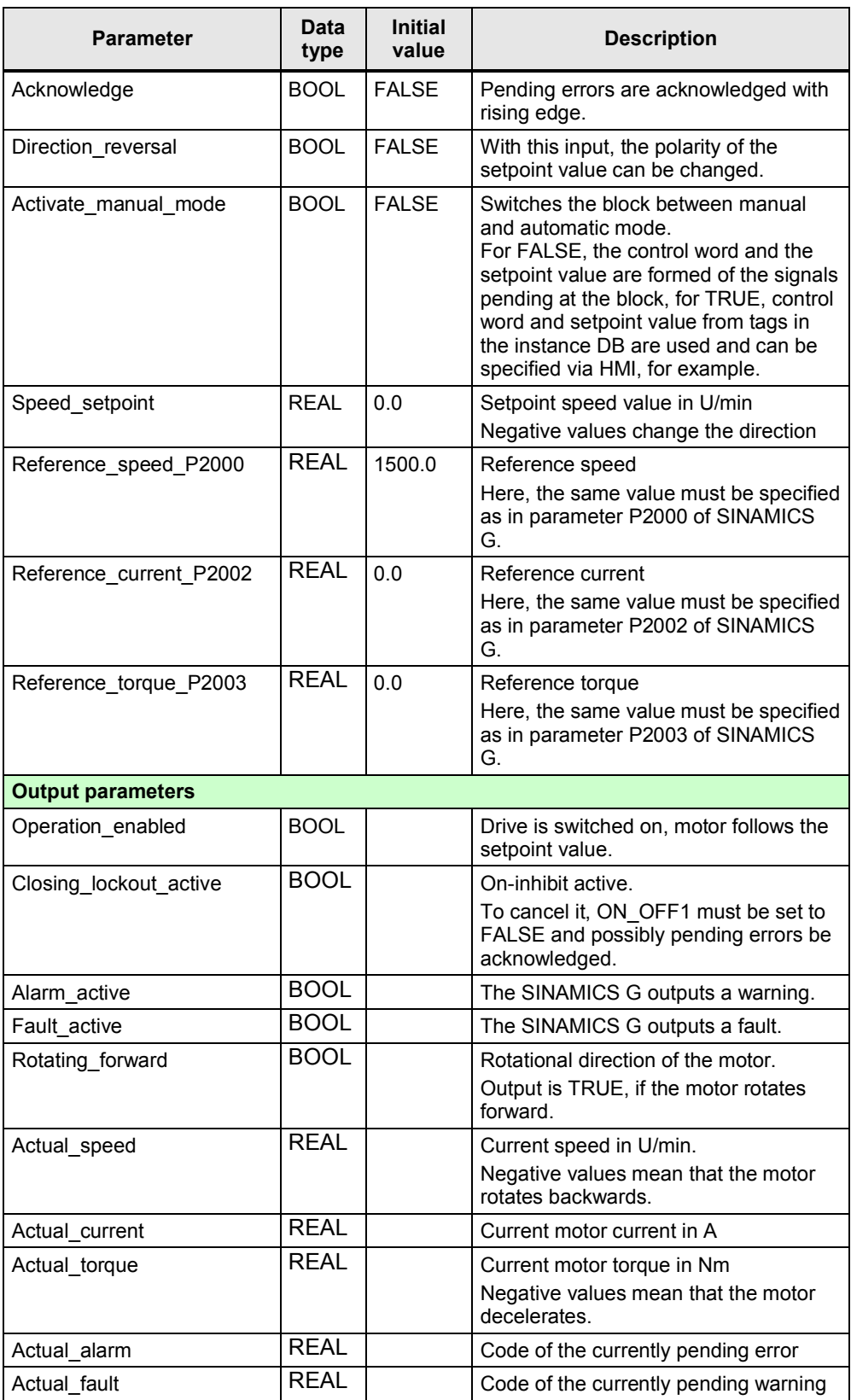

#### **NOTICE To switch on SINAMICS G, OFF2 and OFF3 must initially be TRUE, then SINAMICS G can be switched on with a positive edge (i.e. the signal changes from FALSE to TRUE) at ON/OFF1.**

#### **Manual/automatic switchover (manual mode)**

This function enables selecting whether SINAMICS G shall be controlled with the values pending at the block inputs, or whether internal values shall be used and the block inputs be ignored.

The internal values are located in the instance DB ("internal\_Control\_word" and "internal\_Status\_word") and can be specified by a visualization.

This enables realizing a switch-over between the values supplied by SIMATIC S7 (automatic) and the specification via a visualization (manual).

Independent of these settings, the bits of the status word and the actual values are always output.

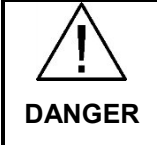

**When switching over (activating or deactivating the manual mode), the control word and the setpoint value are not adjusted. It is therefore possible when switching over that SINAMICS G automatically starts up or changes the speed.**

#### **SCL language**

FB 10 "PZD\_G120\_Tel\_352" was created in SCL. During compilation in the block folder, the SCL editor generates a function block created in STL. It can be copied into your own projects and used without installed SCL.

SCL source "Process\_Data(Tel\_352)" is located in the "Sources" subfolder of the S7 program.

The SCL source can be exported via the context menu and then be viewed with any text editor.

#### Figure 5-6

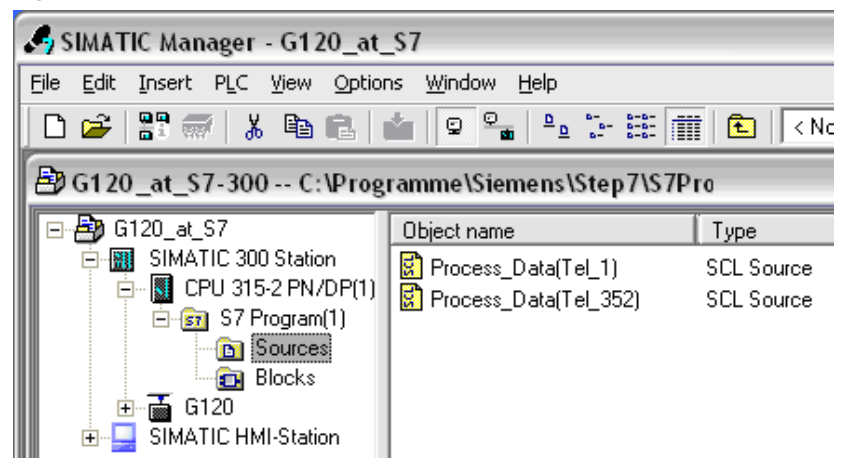

5.2 Change-over to "Siemens Telegram 1" (with FB11)

# **5.2 Change-over to "Siemens Telegram 1" (with FB11)**

<span id="page-41-0"></span>FB11 "PZD\_G120\_Tel\_1" is, like FB10 "PZD\_G120\_Tel\_352", intended for transmission of process data, however, it expects message frame "Siemens Telegram 1" instead of "Siemens Telegram 352".

The "Telegram 1" message frame only transfers two words in any direction: control word and setpoint value or status word and actual value.

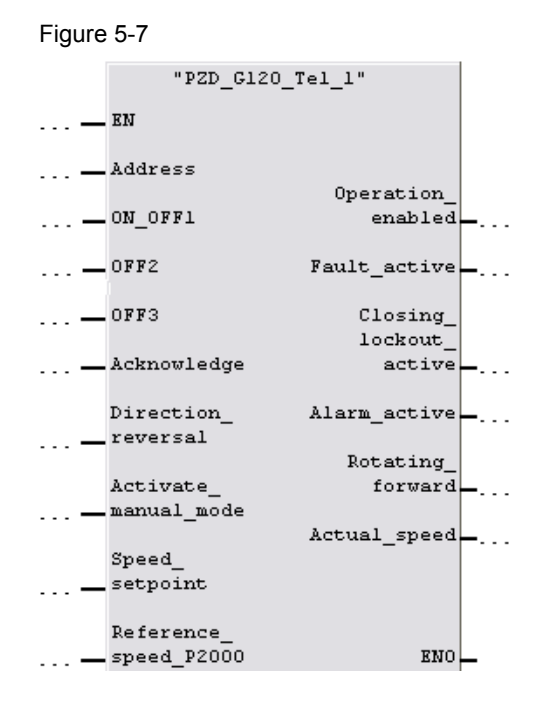

To switch over to message frame "Telegram 1", you have to:

- select message frame "Telegram 1" for SINAMICS G in HW Config,
- call FB11" PZD\_G120\_Tel\_1" in OB1 instead of FB10 "PZD\_G120\_Tel\_352",
- load the program folder into the CPU again (inc. system data, see Tab. [3.4](#page-13-0) step [9](#page-16-2)),
- change the interface configuration of SINAMICS G to message frame "Telegram 1" in the Starter, see Tab. [6.2](#page-58-0) step [15](#page-62-1)) and
- adjust the HMI.

5.3 Parameter access functionality

# **5.3 Parameter access functionality**

<span id="page-42-0"></span>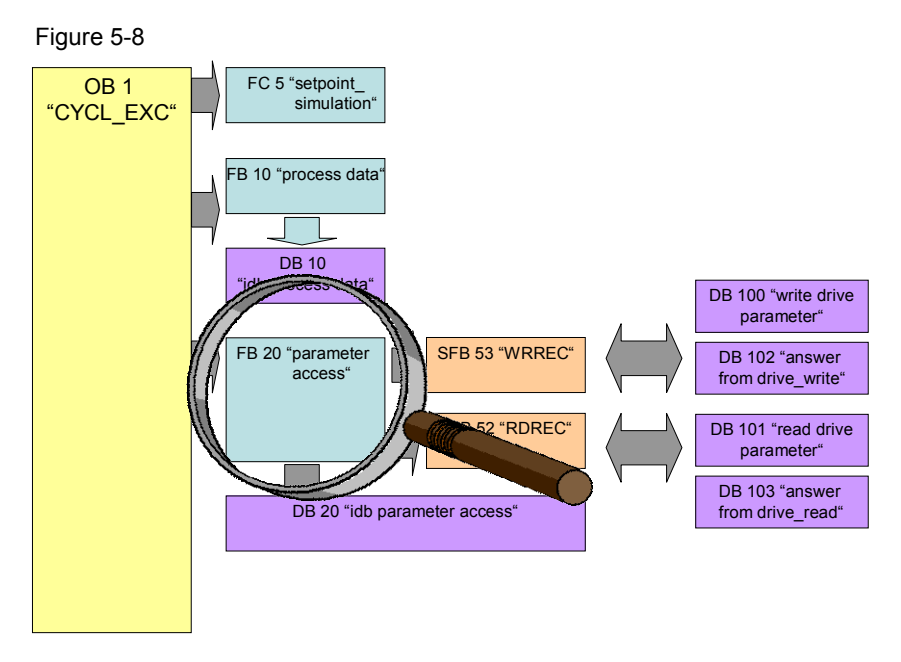

Acyclic parameter access occurs parallel to the cyclic process data exchange. This saves resources, since this connection is only established on demand, i.e. when accessing a parameter.

In SIMATIC S7-300/400, the "Write data record" and "Read data record" functions must be used. Data record 47 must always be used.

Writing data record 47 sends a job to the SINAMICS G which performs the job and provides a response. Reading data record 47 makes the response of SINAMICS G available in SIMATIC S7-300/400 and can be evaluated.

For reading and writing data records, the system function blocks SFB 53 "WRREC" and SFB 52 "RDREC" are used in SIMATIC S7-300/400.

For the Data record 47 please refer to [chap. 3.1.2](https://www.automation.siemens.com/mdm/default.aspx?DocVersionId=67706435595&Language=en-US&TopicId=62943834891) in the function manual Fieldbus systems [\(Ma](#page-65-1)nuals).

**Note** Since SFB 53 "WRREC" and SFB 52 "RDREC" are not used with CP341-1, the parameter access is not possible when using this CP.

### 5.3 Parameter access functionality

## **5.3.1 FB 20 "Parameter\_Access"**

<span id="page-43-0"></span>The parameters are accessed in FB 20 "Parameter\_Access". It is called cyclically in OB 1. The block was created so they can simply be used in own applications.

Figure 5-9

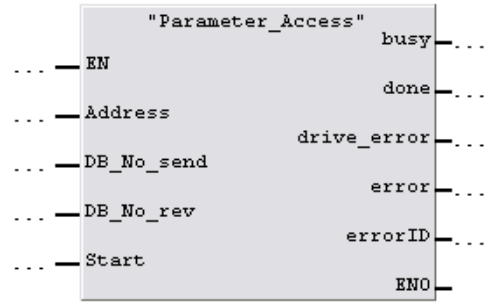

Table 5-3 Interfaces of FB 20 "Parameter\_Access"

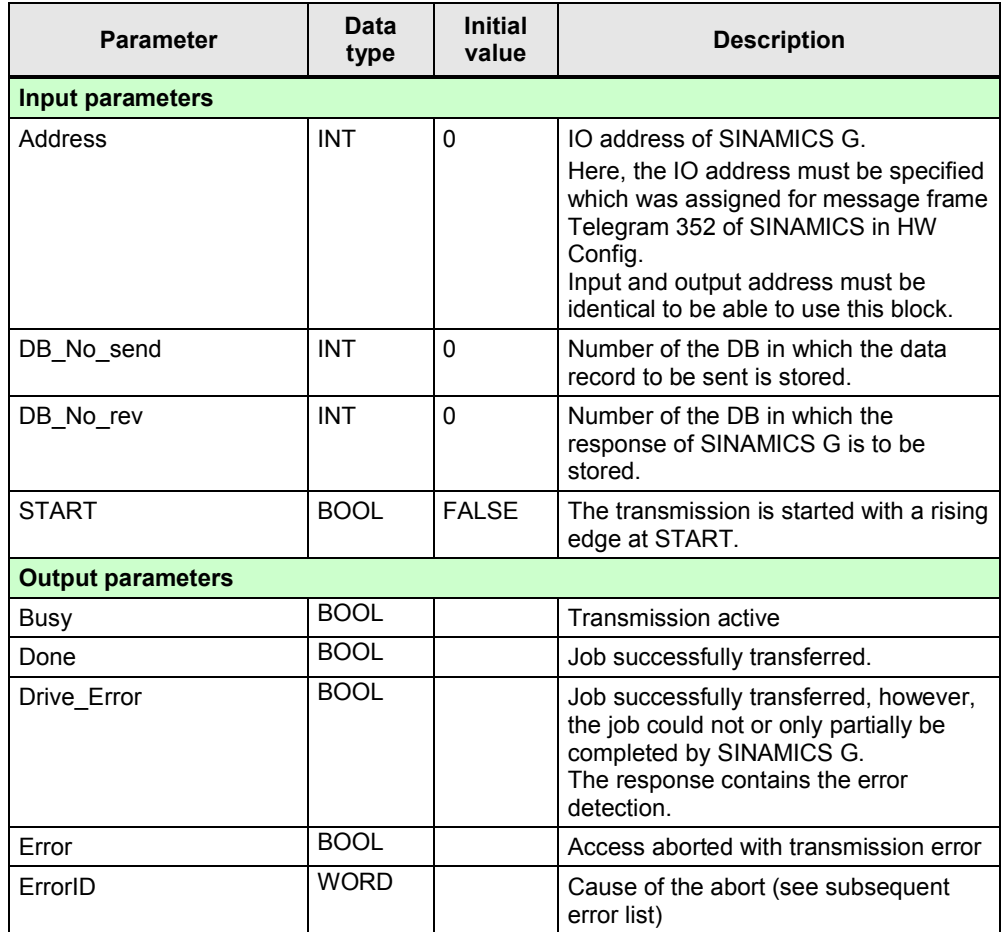

#### **Error list**

The FB 20 "Parameter\_Access" can output the following error codes:

### 5 Functional Mechanisms of the Application

#### 5.3 Parameter access functionality

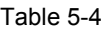

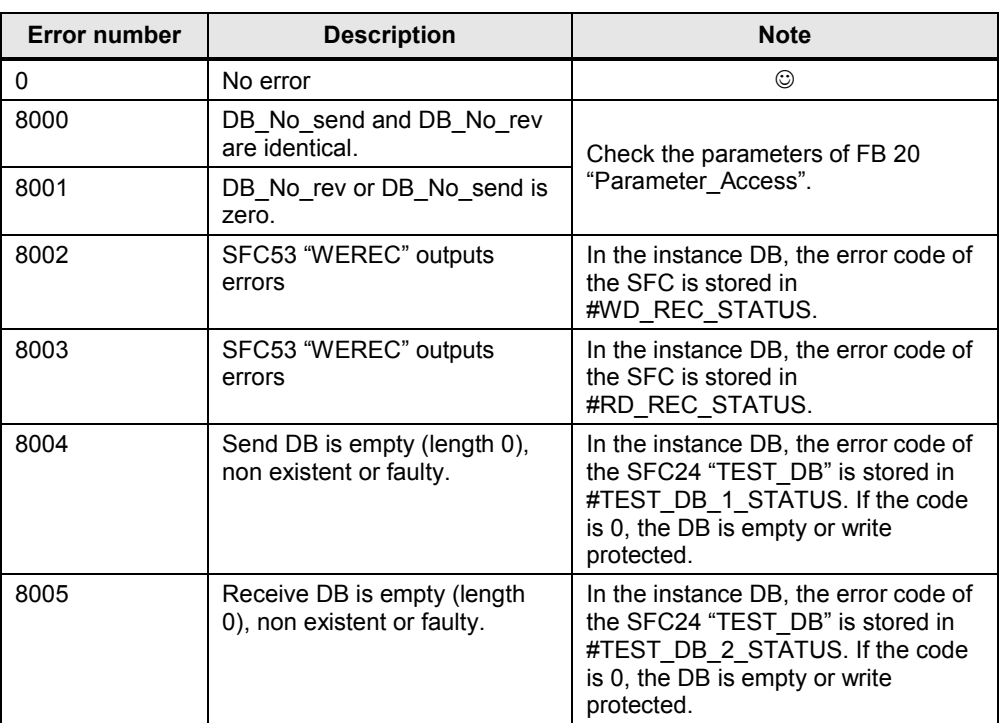

#### **Drive error**

If during processing a job in SINAMICS G an error occurred, and the error detection was set in the response, the response DB must be analyzed to find out the cause of the error.

#### **Function**

FB 20 "Parameter Accesss" only transfers the selected DBs to or from SINAMICS G and checks, whether the transmission was successful. It is also checked, whether the error detection was set in the response of the SINAMICS G.

The structure of the error detection is available in chapter [chapter 6.1.5.1](https://www.automation.siemens.com/mdm/default.aspx?DocVersionId=40566599819&TopicId=39018001675) "Configuring the fieldbus, PROFIdrive profile for PROFIBUS and PROFINET, acyclic communication" in the operating instruction  $(77/1)$ 

#### **Structure**

The "Parameter" FB consists of three parts:

- Checking the DB\_No\_xx input parameters Network 1
- A step chain which controls the sequence of the parameter access. Networks 2 to 10
- Call of the system functions "Read data record" or "Write data record". Network 11

#### **Checking the DB\_No\_xx input parameters**

It is checked, whether input parameters DB\_No\_send and DB\_No\_rev are equal or if they were parameterized with "0". One respective error message is output.

#### 5.3 Parameter access functionality

**Note** Network 1 with checking the DB\_No\_xx input parameters can be deleted to save computing time and storage space without affecting the other functions of the block.

#### **Step chain**

The step chain of FB 20 "Parameter\_access" is represented in the following graphic. The possible transitions between the individual steps are also displayed there.

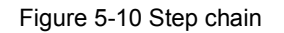

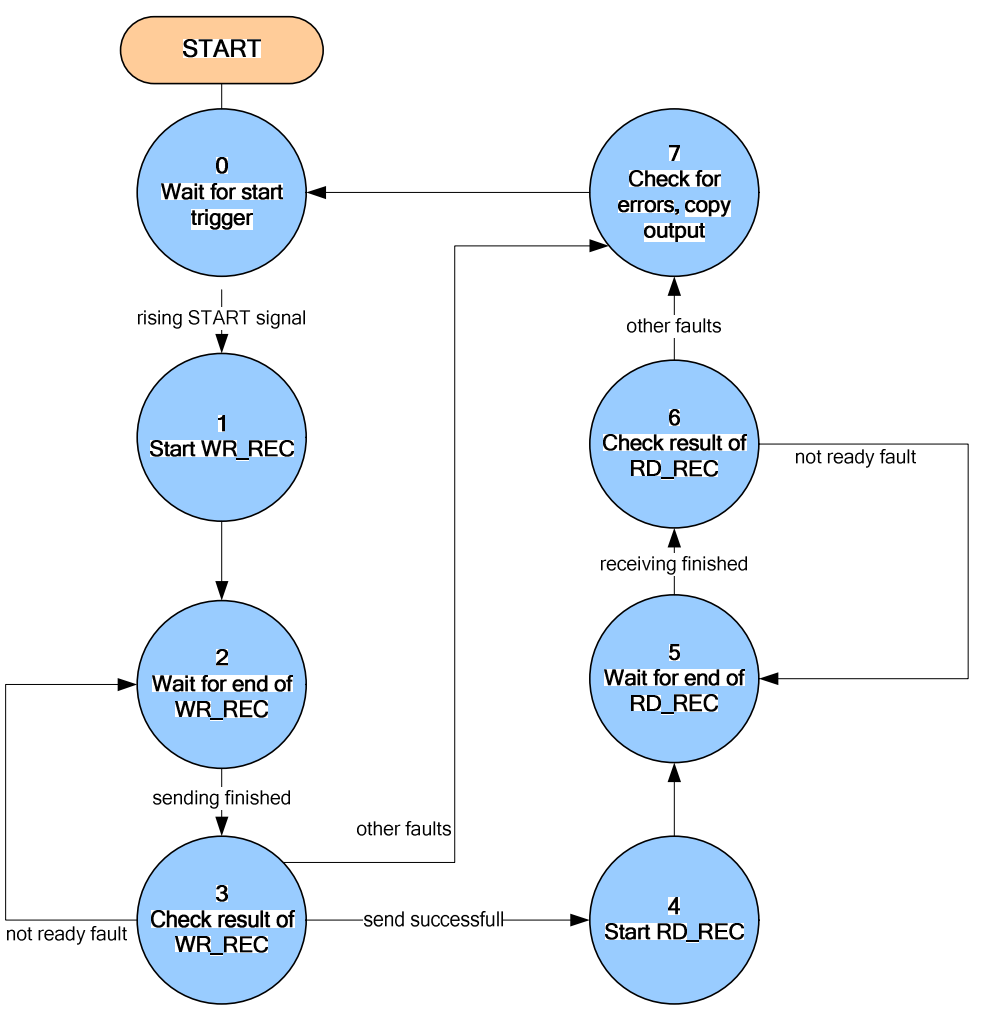

In the individual states of the step chain, the following functions are executed:

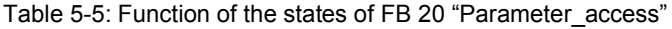

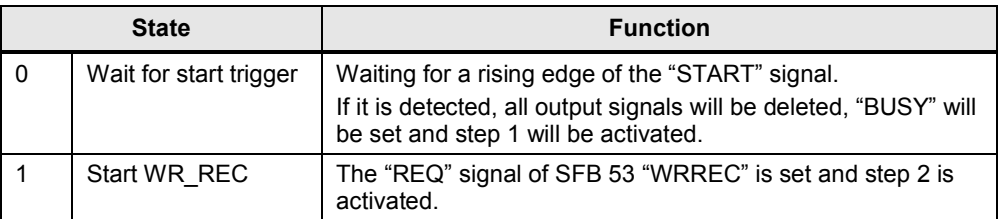

#### 5 Functional Mechanisms of the Application

#### 5.3 Parameter access functionality

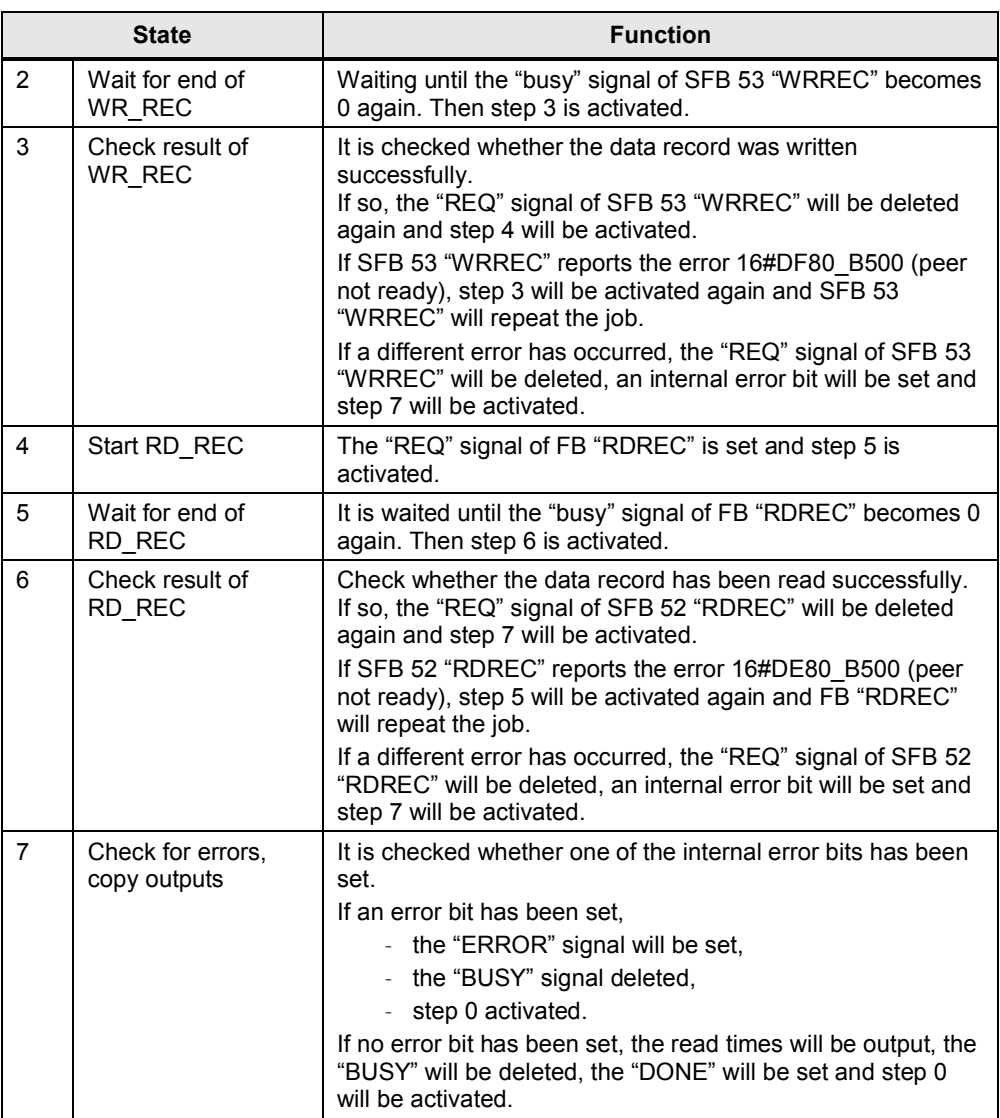

#### **Call of the "Read data record" or "Write data record" system functions**

After the currently required control bits were set in the sequence chart of FB 20 "Parameter\_access", the "Write data record" and "Read data record" system functions (SFB 53 "WRREC" and SFB 52 "RDREC") are called in network 10.

It is initially checked, whether the DB to be used exists in the SIMATIC S7-CPU and how long it is. This creates an ANY pointer which references the data to be send/received and calls the SFC.

### **5.3.2 The DBs "read/write\_drive\_parameters" and "answer\_from\_drive"**

<span id="page-46-0"></span>To access the parameters, a given job structure must be kept. The response of SINAMICS G also contains a given response structure.

#### 5.3 Parameter access functionality

#### **Job and response structure**

The structure of the jobs and responses are available in [Chapter 7.3.2.1](https://www.automation.siemens.com/mdm/default.aspx?DocVersionId=40566599819&Language=de-DE&TopicId=39018001675) "Configuring the fieldbus, PROFIdrive profile for PROFIBUS and PROFINET, acyclic communication" in the operating instruction ([/7/](#page-65-4))

**Note** Since the structure of the data record to be sent or received depends on the number of jobs and their number format, a generally valid structure cannot be used.

> FB 20 "Parameter Access" is therefore limited to sending and receiving the data record. The DBs for the data record to be send and received must be set by the user.

The job to access a parameter consists of at least 10 words. Therefore, the job should be assembled in a DB. The response by the SINAMICS G also consists of several words.

A job may contain the access to several parameters. Since the length of the data to be transferred per job depends on the number and data types of the SINAMICS G parameters, no generally valid structure can be devised.

In this example, only the ramp up and ramp down times (P1120 and P1121) and a part of the fault memory (P945.x) is accessed. The job of writing the parameters is stored in DB 100 "write drive parameters" and the job to read the parameters in DB 101 "read\_drive\_parameters".

The response of the SINAMICS G is copied to DB 102 "answer\_from\_drive\_write" or DB 103 "answer\_from\_drive\_read". The structure contained therein corresponds to the structure for a successful writing/reading of the parameters.

| DB100 -- "write_drive_parameters" -- G120_at_S7\SIMATIC 300 Station\CPU 315-2 PN/DP(1)\\DB100 |                          |               |                       |                                        |  |  |  |  |
|-----------------------------------------------------------------------------------------------|--------------------------|---------------|-----------------------|----------------------------------------|--|--|--|--|
| <b>Address</b>                                                                                | Name                     | Type          | Initial value Comment |                                        |  |  |  |  |
| 0.0                                                                                           |                          | <b>STRUCT</b> |                       |                                        |  |  |  |  |
| $+0.0$                                                                                        | H Reference              | <b>BYTE</b>   | <b>B#16#0</b>         | HEAD: Reference number                 |  |  |  |  |
| $+1.0$                                                                                        | H Request ID             | <b>BYTE</b>   | <b>B#16#2</b>         | HEAD: Request ID: l=read, 2=write      |  |  |  |  |
| $+2.0$                                                                                        | H Axis                   | <b>BYTE</b>   | B#16#1                | HEAD: Always 1 for SINAMICS G120       |  |  |  |  |
| $+3.0$                                                                                        | H Number of parameters   | <b>BYTE</b>   | <b>B#16#2</b>         | HEAD: Number of parameters to transfer |  |  |  |  |
| $+4.0$                                                                                        | A 1 Attribute            | <b>BYTE</b>   | B#16#10               | Address: 16#10= parameter value        |  |  |  |  |
| $+5.0$                                                                                        | A 1 Number of indices    | <b>BYTE</b>   | B#16#0                | Address: Number of elements (0 to 234) |  |  |  |  |
| $+6.0$                                                                                        | A 1 Parameter number     | INT           | 1120                  | Address: Parameter number              |  |  |  |  |
| $+8.0$                                                                                        | A 1 Index                | <b>INT</b>    | 0.                    | Address: Index number                  |  |  |  |  |
| $+10.0$                                                                                       | A 2 Attribute            | <b>BYTE</b>   | <b>B#16#10</b>        | Address: 16#10= parameter value        |  |  |  |  |
| $+11.0$                                                                                       | A 2 Number of indices    | <b>BYTE</b>   | <b>B#16#0</b>         | Address: Number of elements (0 to 234) |  |  |  |  |
| $+12.0$                                                                                       | A 2 Parameter number     | INT           | 1121                  | Address: Parameter number              |  |  |  |  |
| $+14.0$                                                                                       | A 2 Index                | INT           | 0                     | Address: Index number                  |  |  |  |  |
| $+16.0$                                                                                       | V 1 Format               | <b>BYTE</b>   | <b>B#16#8</b>         | Value: Format of parametr value        |  |  |  |  |
| $+17.0$                                                                                       | V 1 Number of index valu | <b>BYTE</b>   | B#16#1                | Value: Number of index values          |  |  |  |  |
| $+18.0$                                                                                       | V 1 Value                | REAL          |                       | 1.000000e+001 Value: Parameter value   |  |  |  |  |
| $+22.0$                                                                                       | V 2 Format               | <b>BYTE</b>   | <b>B#16#8</b>         | Value: Format of parametr value        |  |  |  |  |
| $+23.0$                                                                                       | V 2 Number of index valu | BYTE          | <b>B#16#1</b>         | Value: Number of index values          |  |  |  |  |
| $+24.0$                                                                                       | V 2 Value                | REAL          |                       | 1.500000e+001 Value: Parameter value   |  |  |  |  |
| $= 28.0$                                                                                      |                          | END STRUCT    |                       |                                        |  |  |  |  |

Figure 5-11 DB 100 for writing the ramp up and ramp down time (in the picture: 10s and 15 s)

#### 5 Functional Mechanisms of the Application

#### 5.3 Parameter access functionality

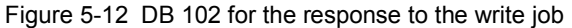

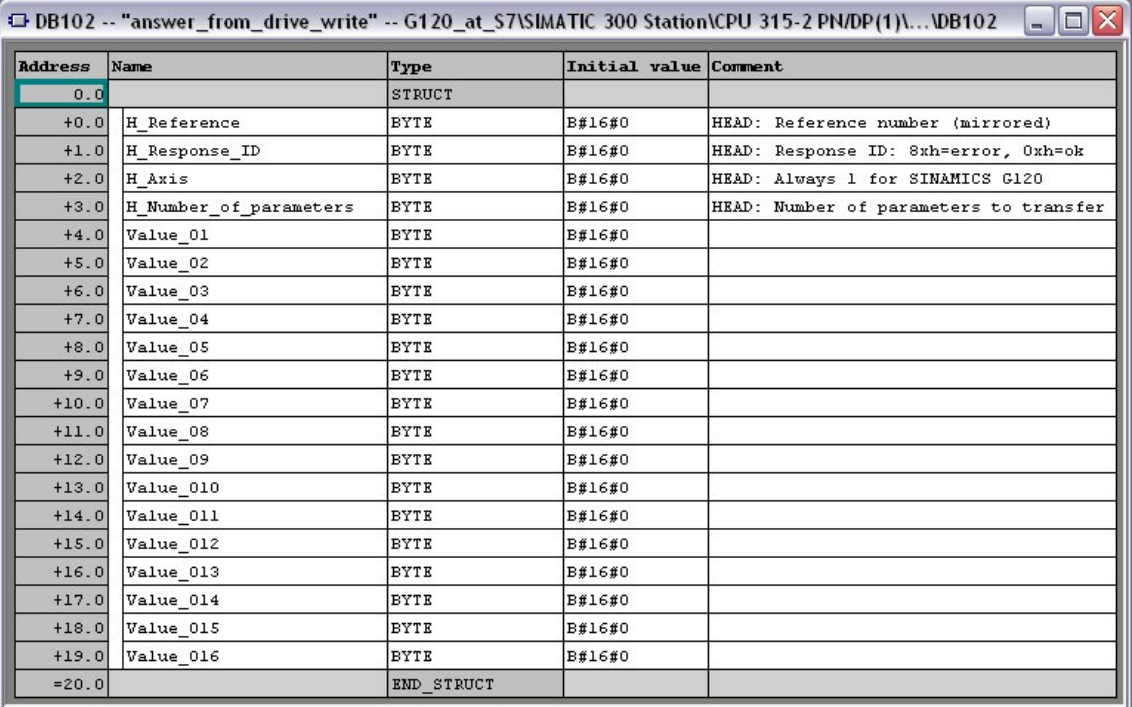

Figure 5-13 DB 101 for reading the ramp up and ramp down time and 16 values of the fault memory

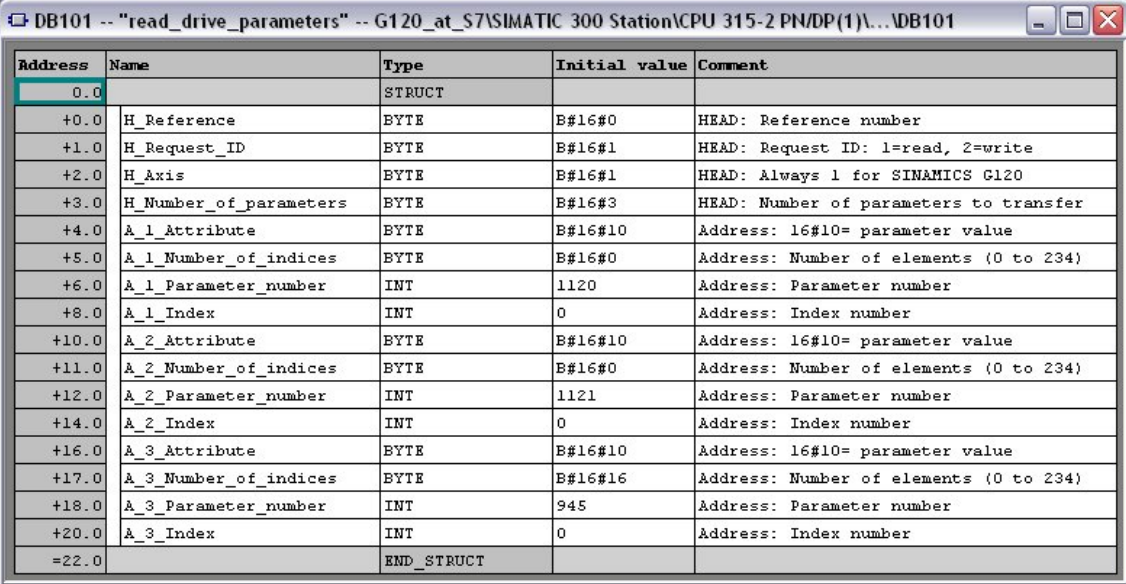

#### 5 Functional Mechanisms of the Application

#### 5.3 Parameter access functionality

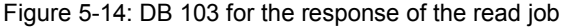

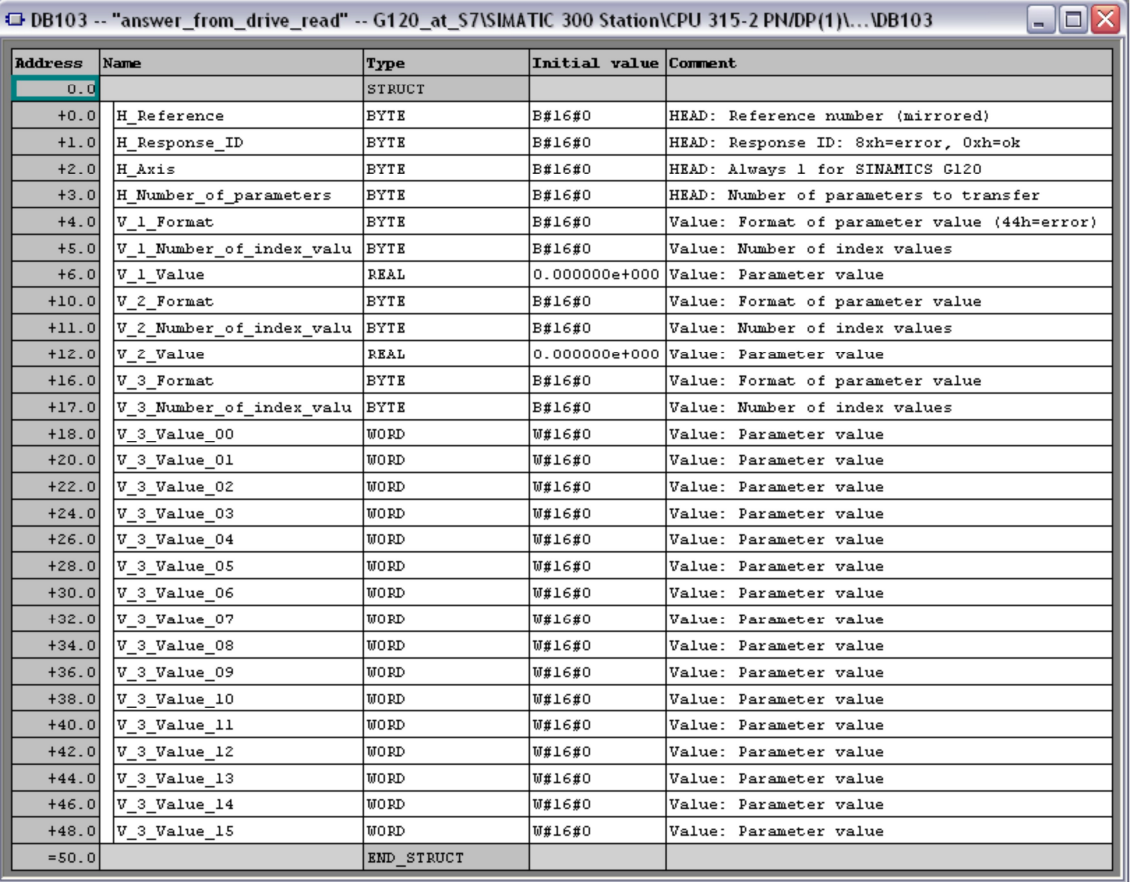

**Note** Since the structure of the data record to be sent or received depends on the number of jobs and their number format, a generally valid structure cannot be used.

5.4 Function of the further blocks in the example projects

# **5.4 Function of the further blocks in the example projects**

<span id="page-50-0"></span>Apart from FB10 and FB20 further blocks are contained in the example projects which are necessary to make the examples runnable. These tables are:

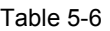

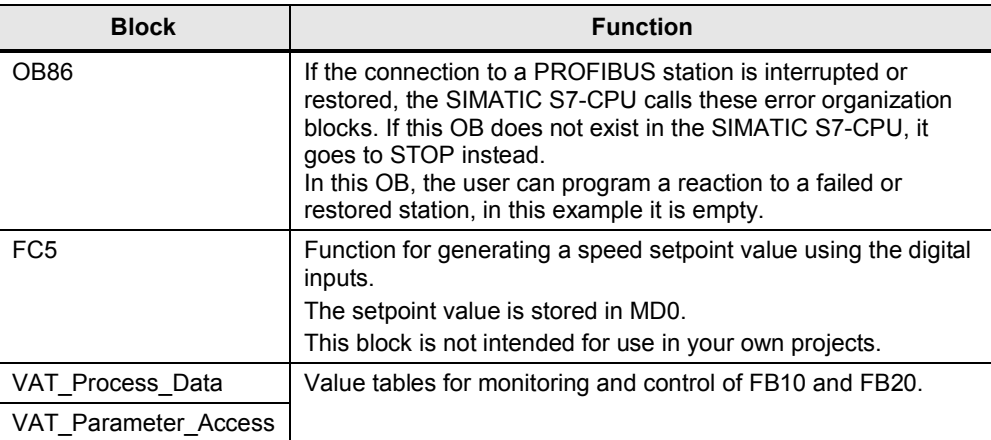

6.1 Configuring the SIMATIC S7-300/400 controller

# **6 Configuration and Settings**

<span id="page-51-0"></span>**Note** If you only wish to download and commission the example program, please follow the instructions in chapter [3](#page-11-0) ["Setting up and Commissioning the](#page-11-0) [Application"](#page-11-0).

> The step tables below describe what you have to do if you do not want to or cannot use the sample code and you want to or have to configure SINAMICS G and SIMATIC S7 CPU yourself.

# **6.1 Configuring the SIMATIC S7-300/400 controller**

<span id="page-51-1"></span>This chapter describes how the SIMATIC S7-300/400 must be configured for the example program. This chapter does not discuss integrating the operator panel or programming the SIMATIC S7-300/400.

**Note** The screenshots below use a general STEP 7 project name: "G120\_at\_S7".

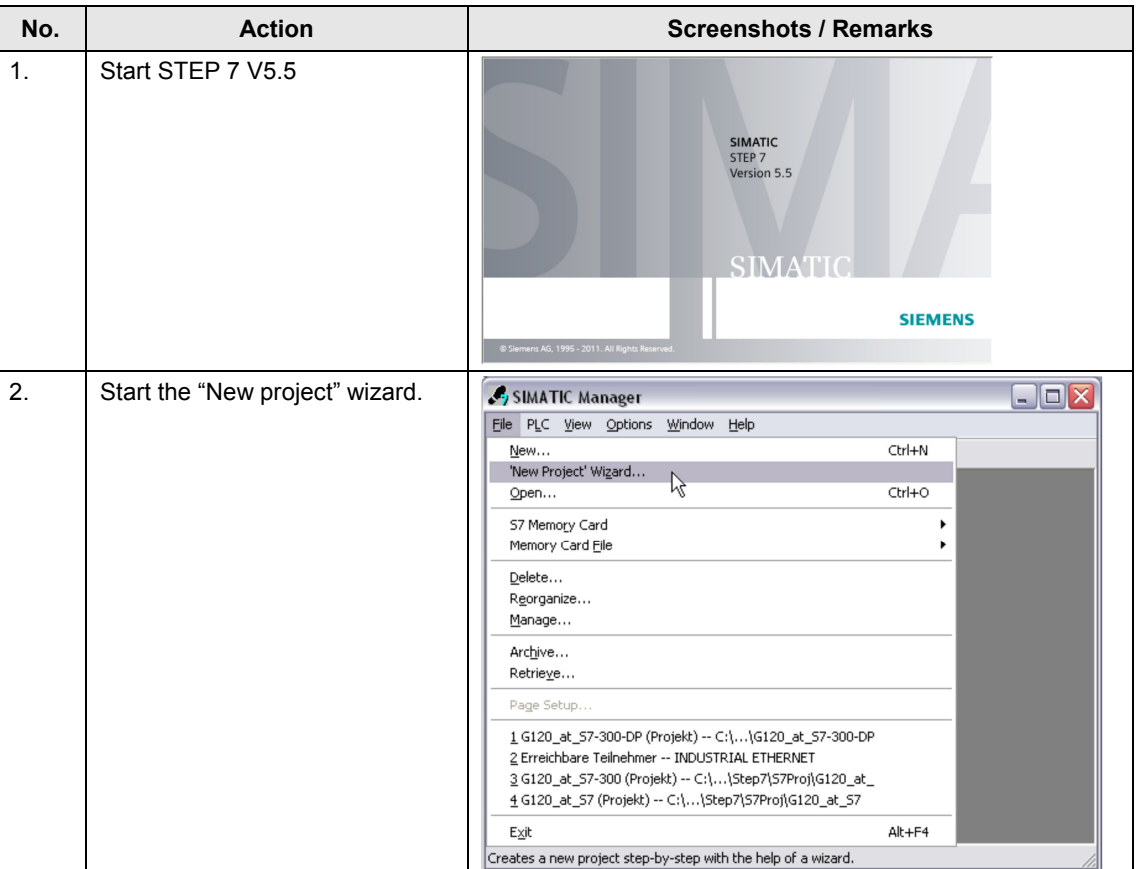

<span id="page-51-2"></span>Table 6-1

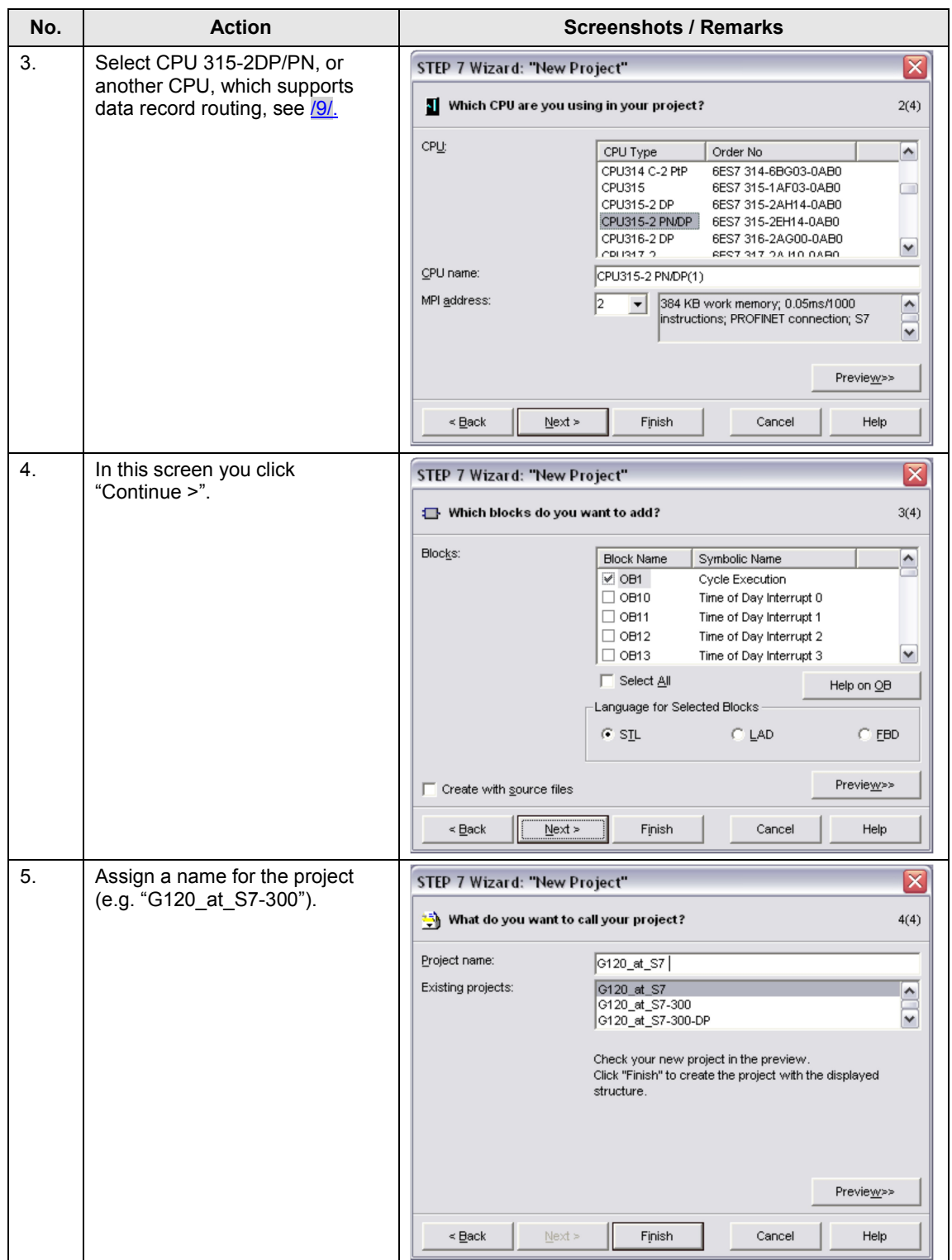

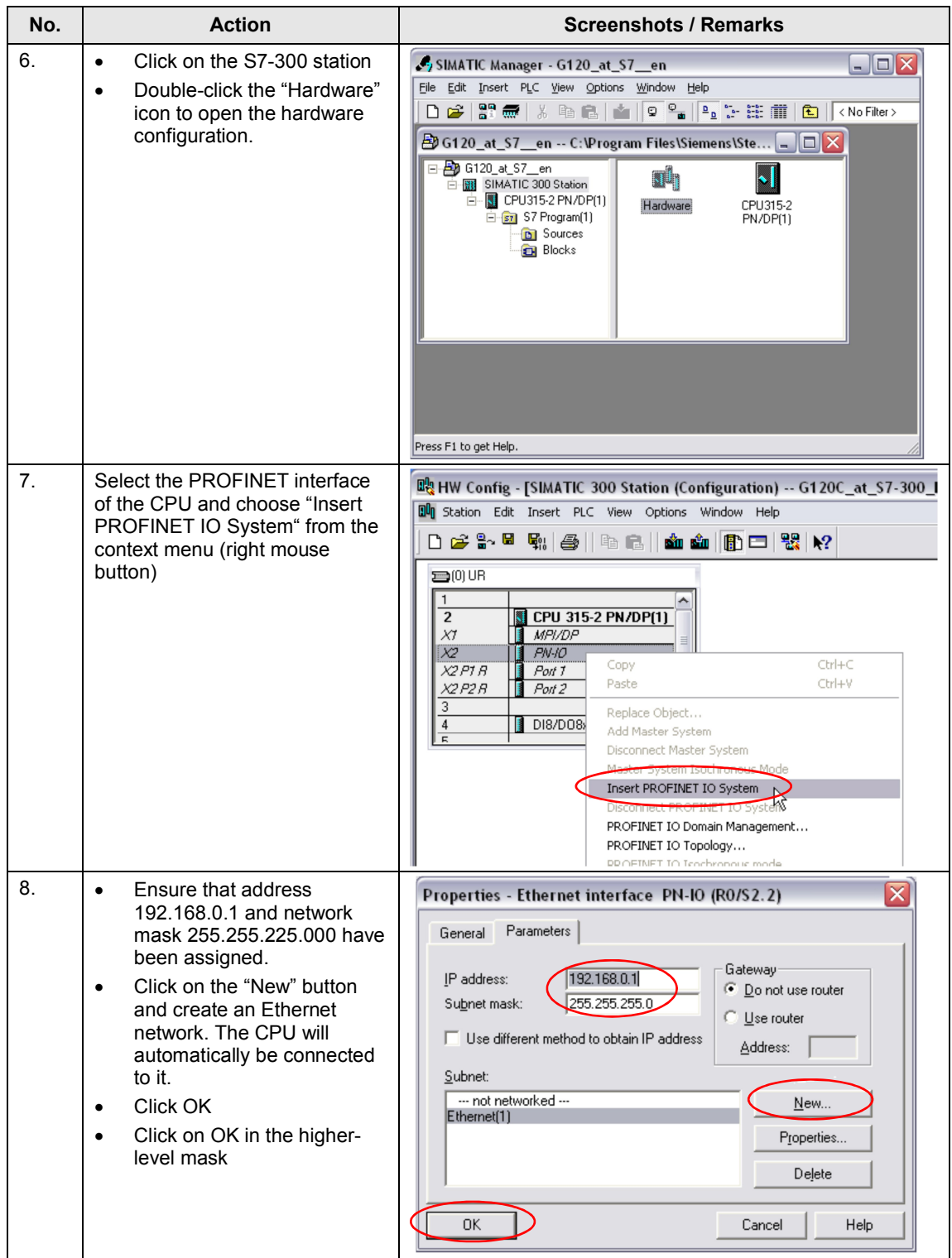

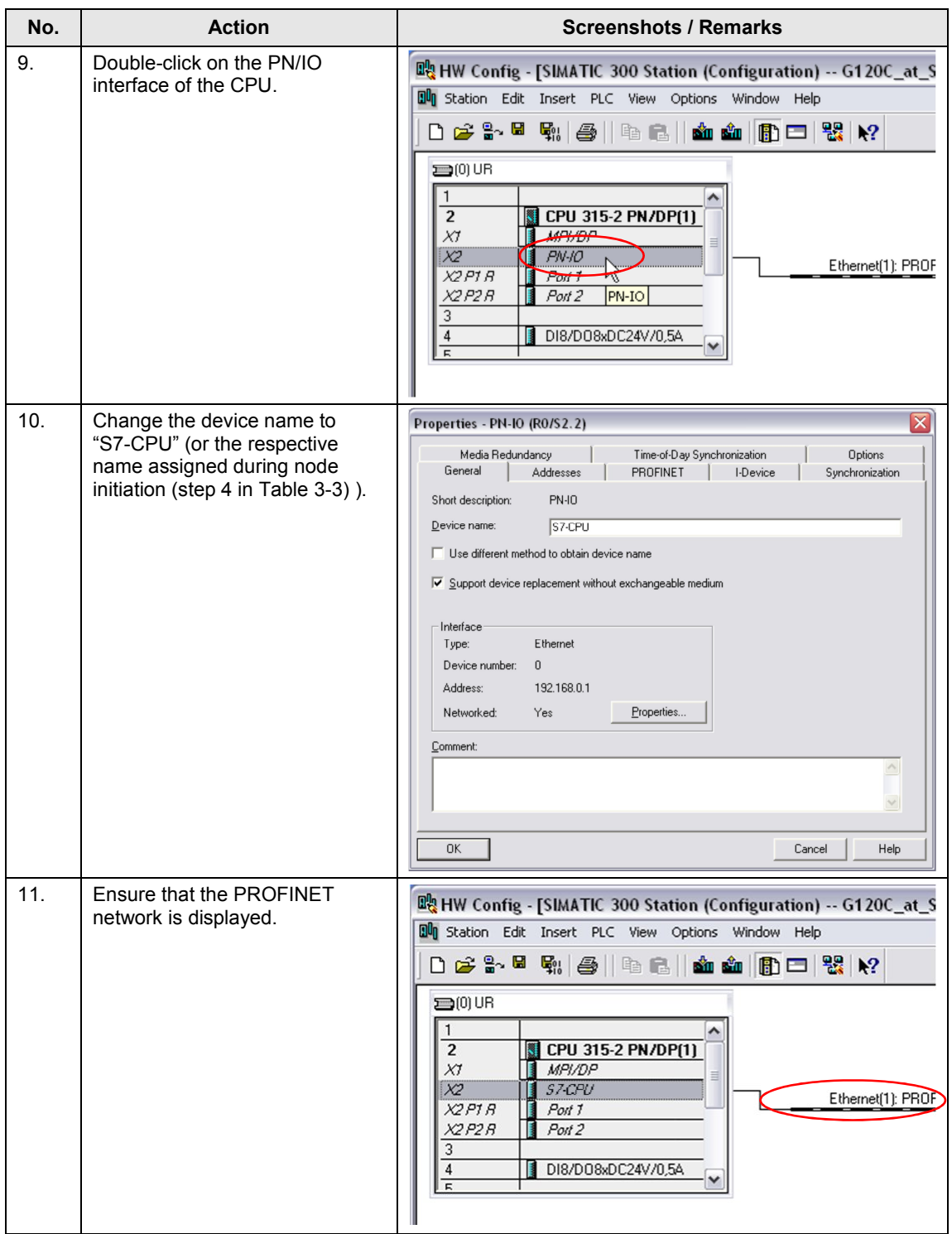

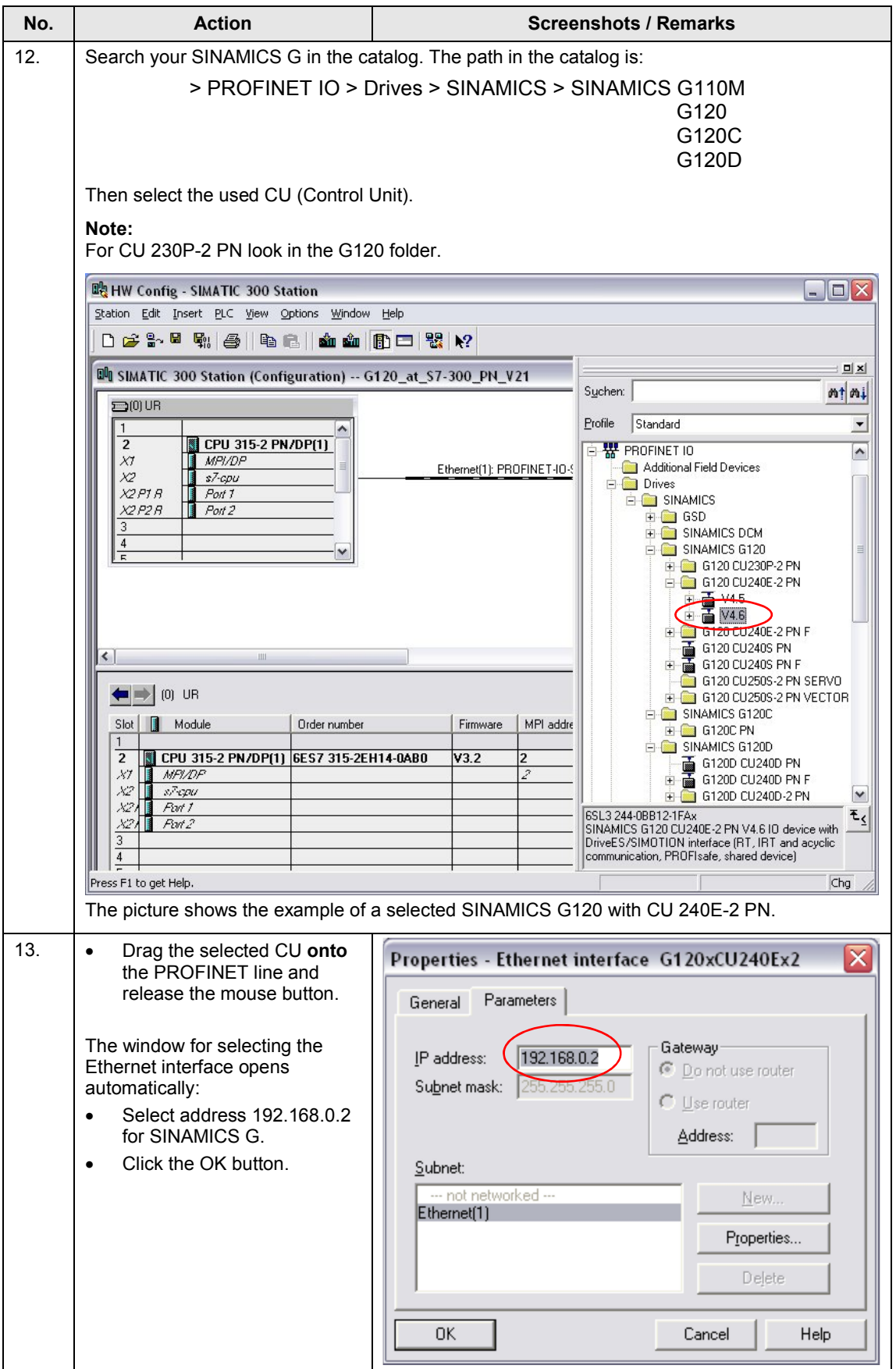

<span id="page-56-0"></span>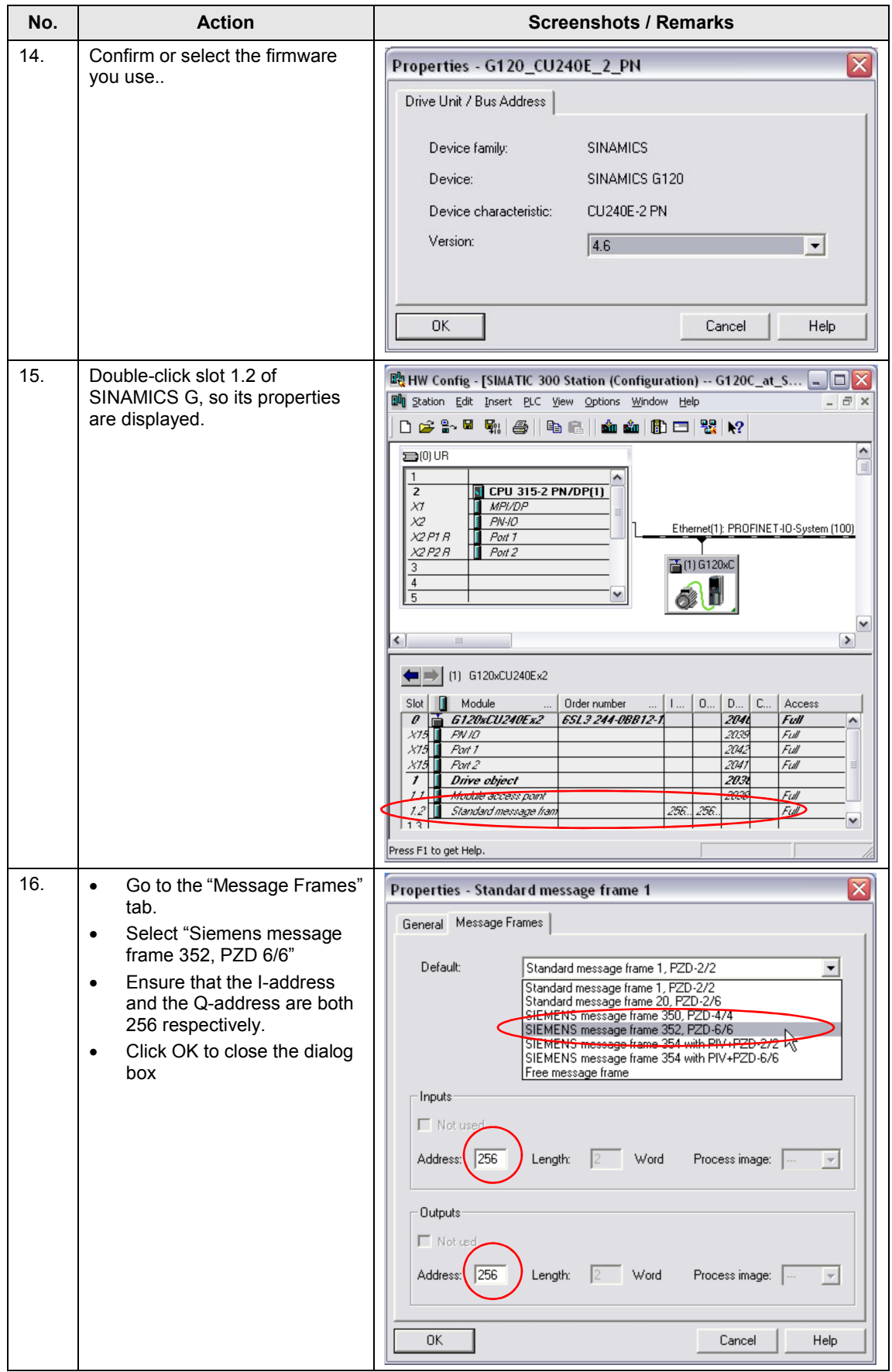

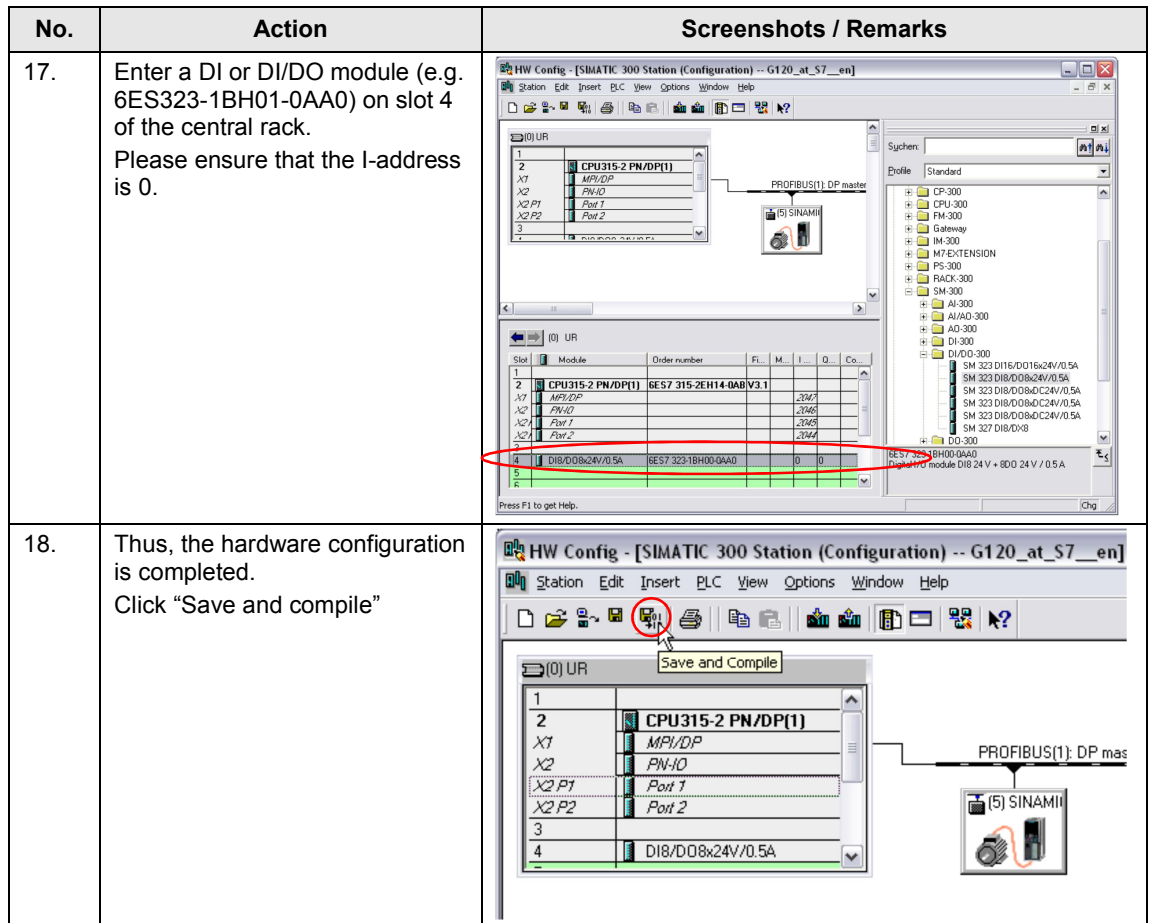

6.2 Configuring the SINAMICS G drive

# **6.2 Configuring the SINAMICS G drive**

<span id="page-58-0"></span>The subsequent configuration instruction assumes that the SINAMIC G is to be accessed via routing.

Table 6-2

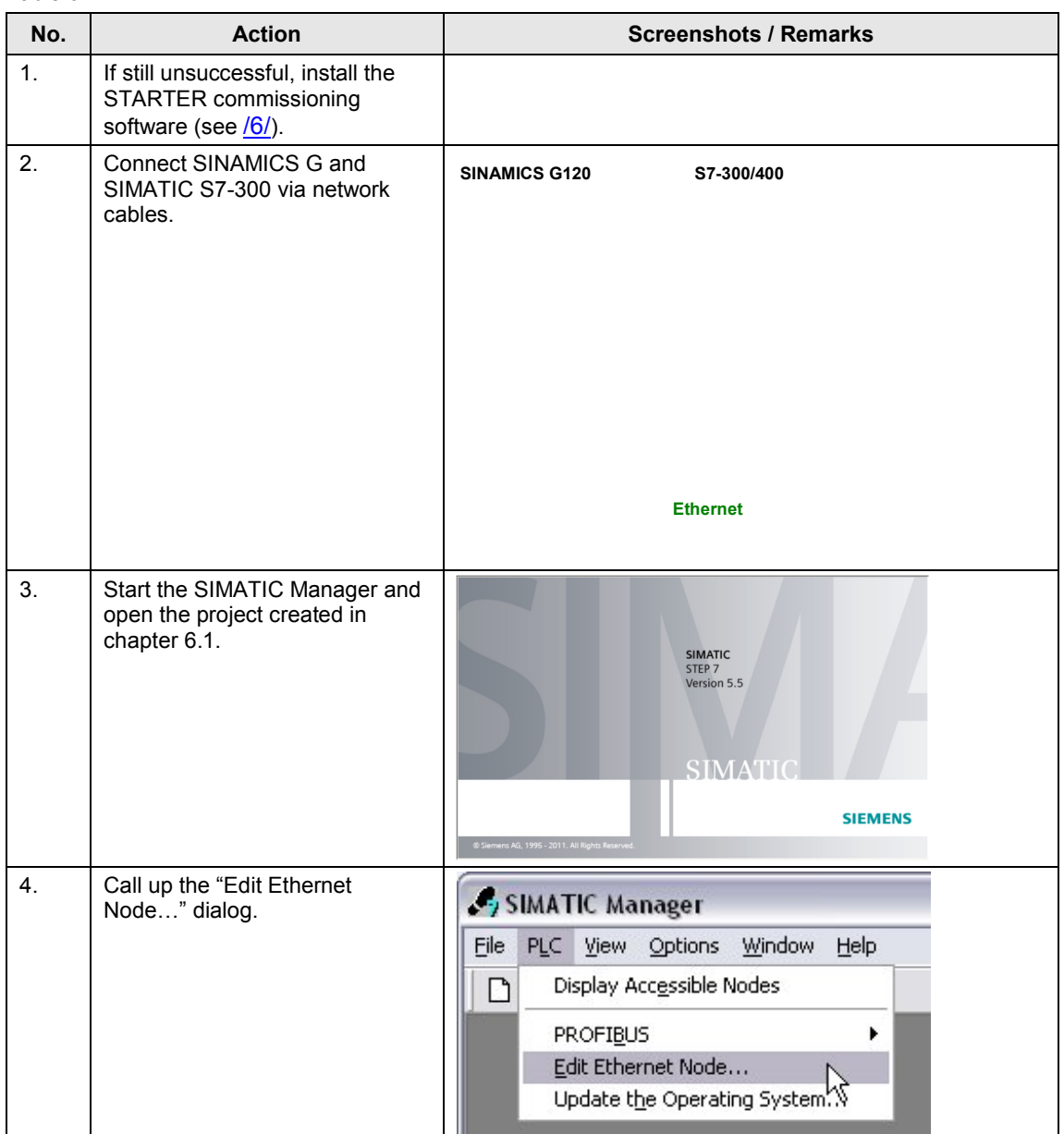

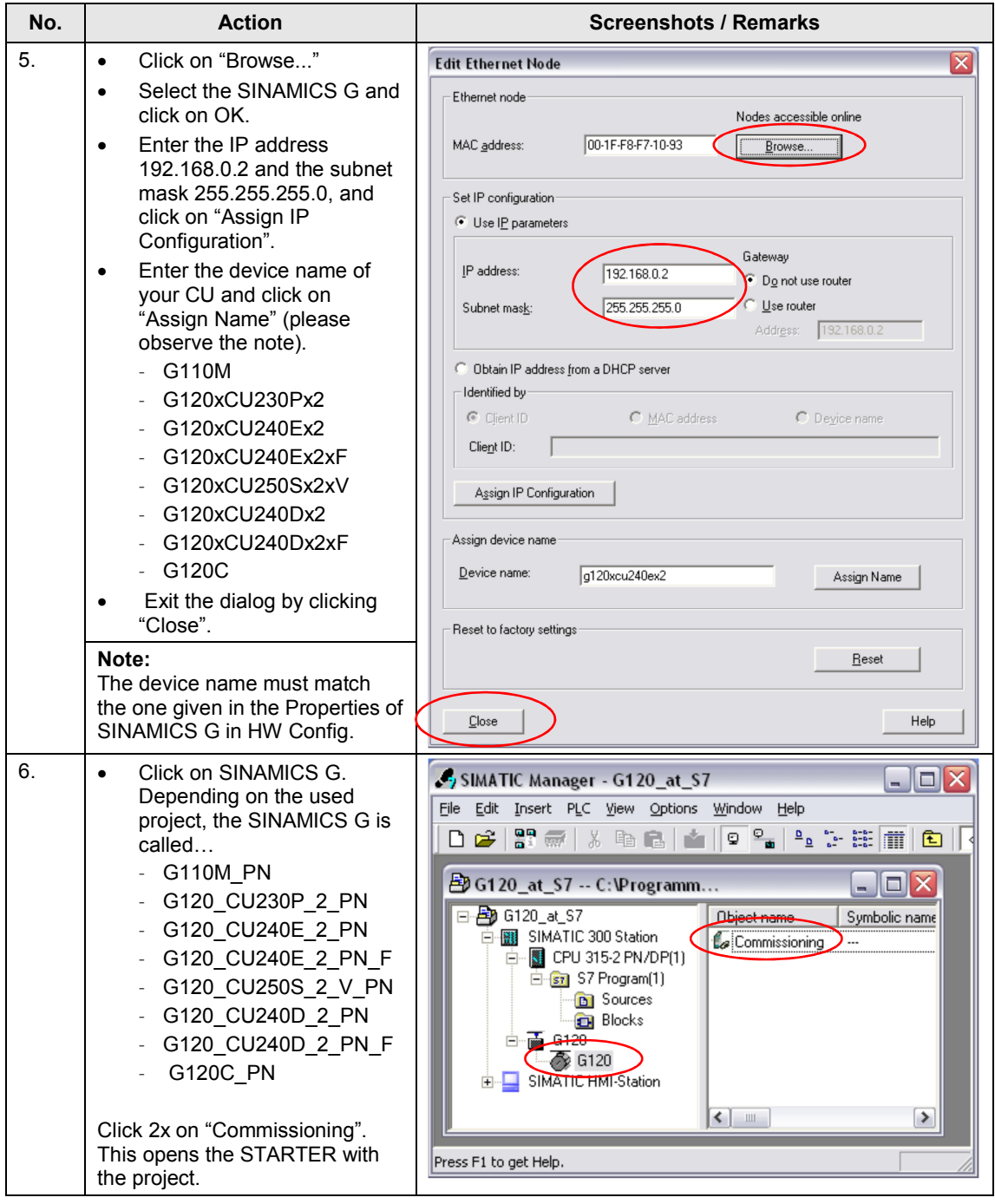

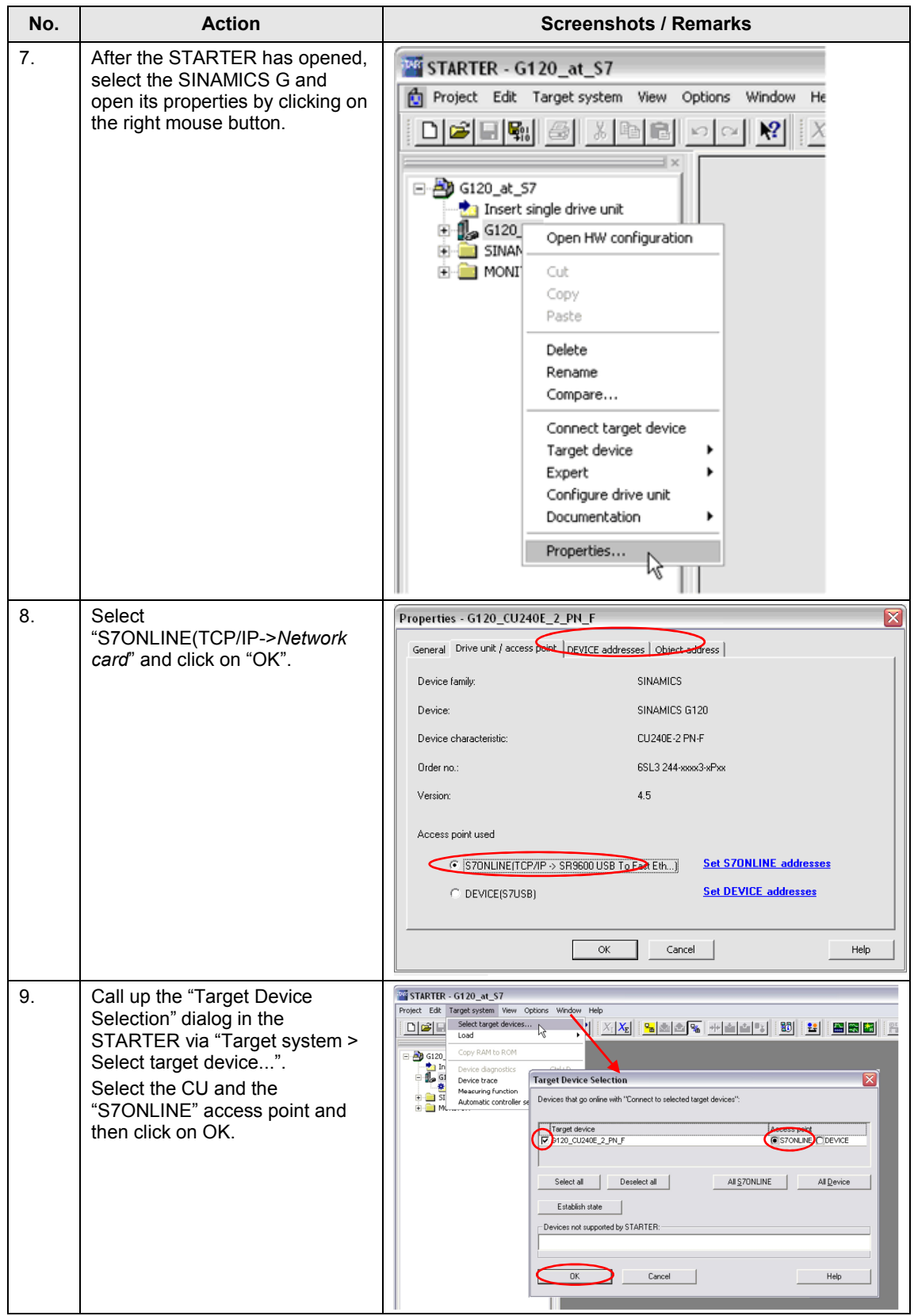

<span id="page-61-0"></span>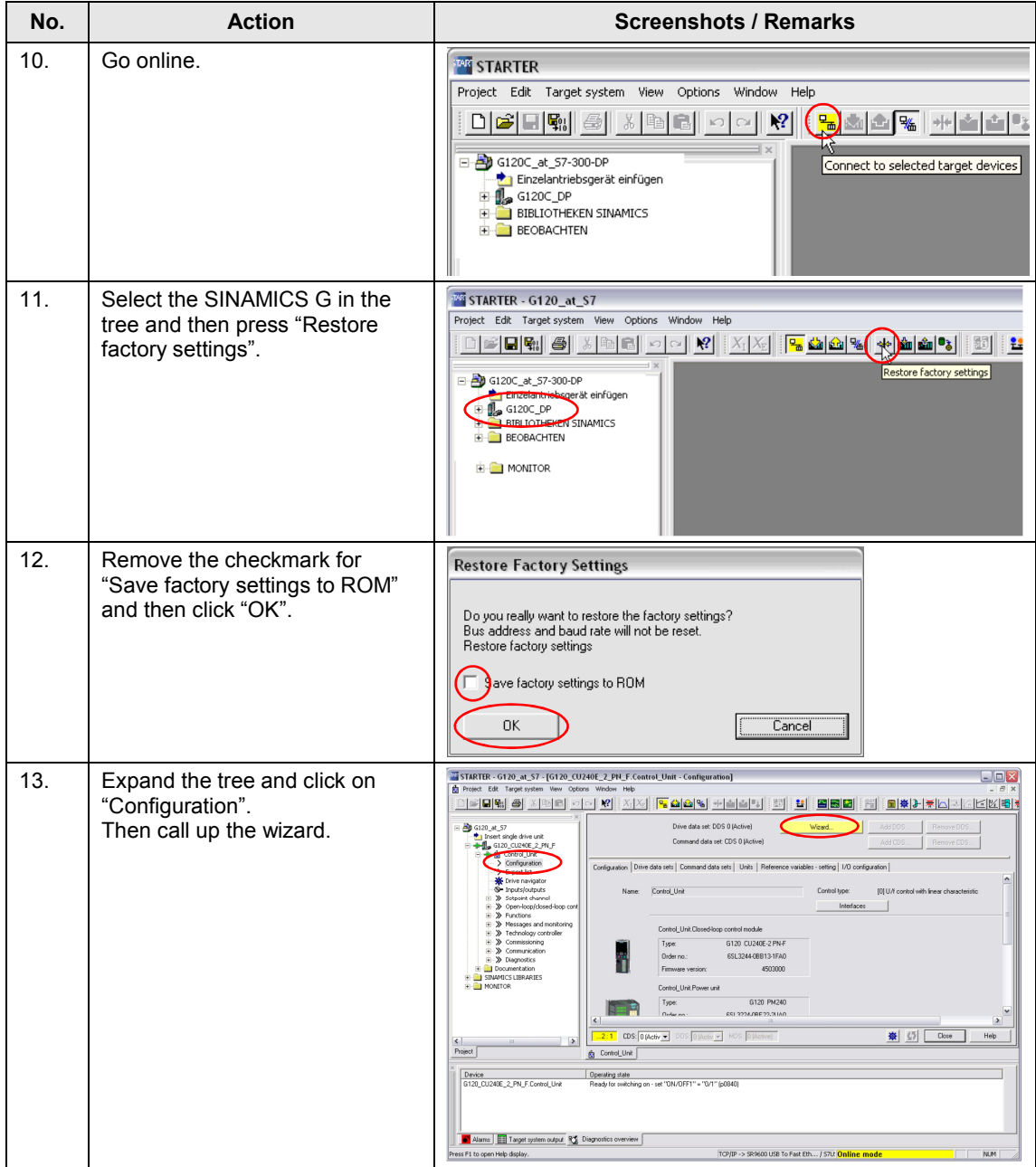

<span id="page-62-1"></span><span id="page-62-0"></span>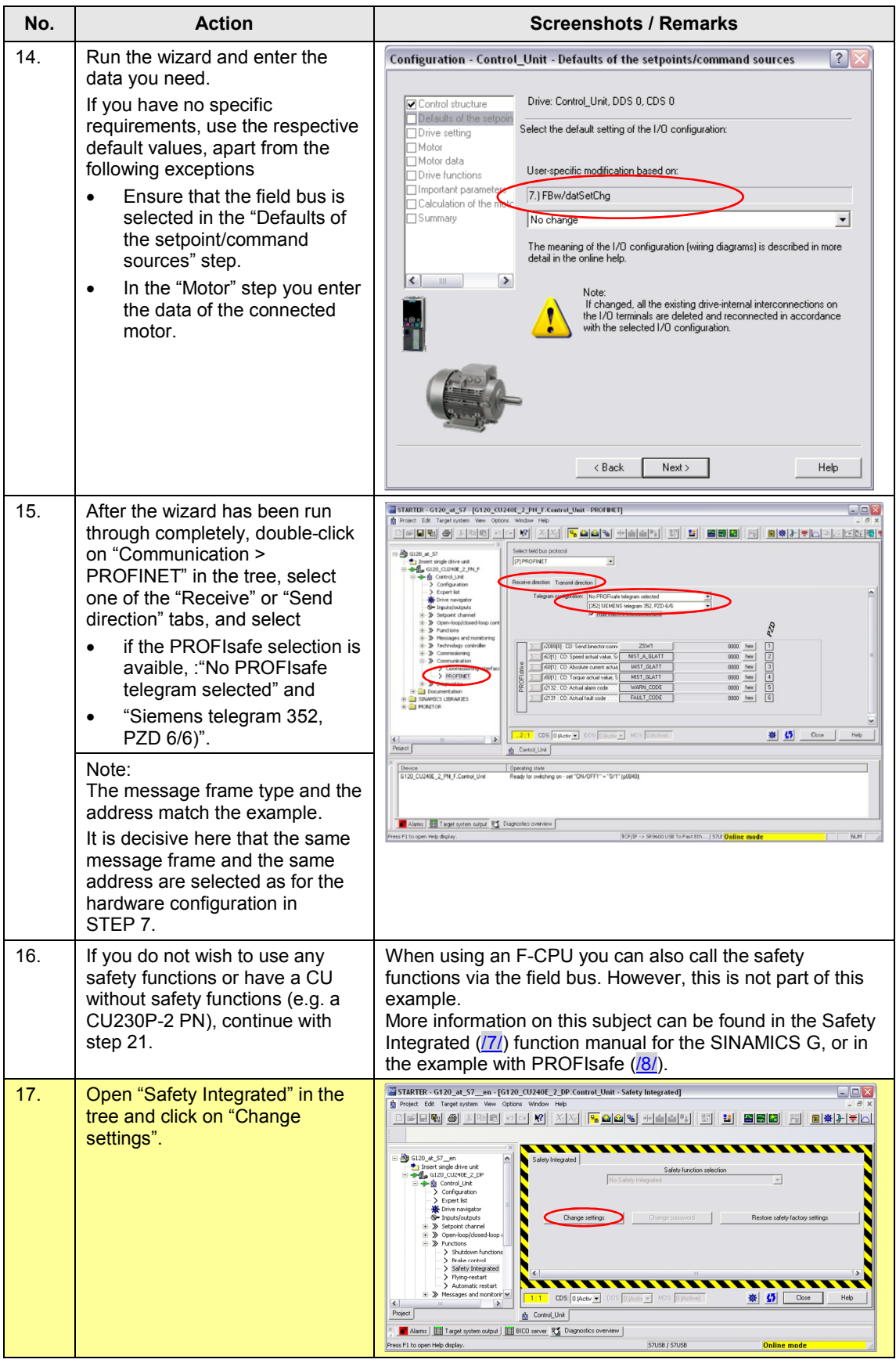

<span id="page-63-1"></span><span id="page-63-0"></span>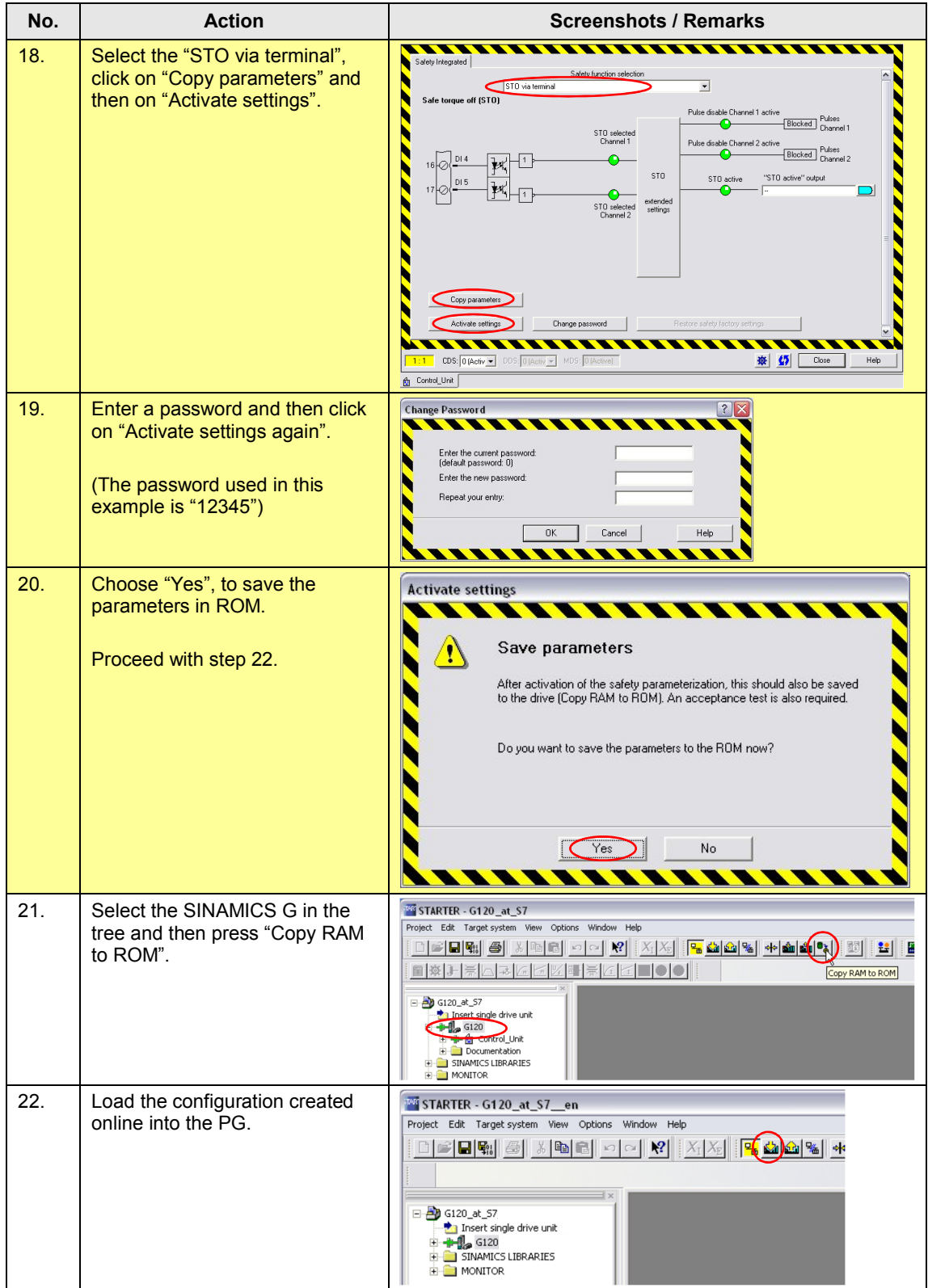

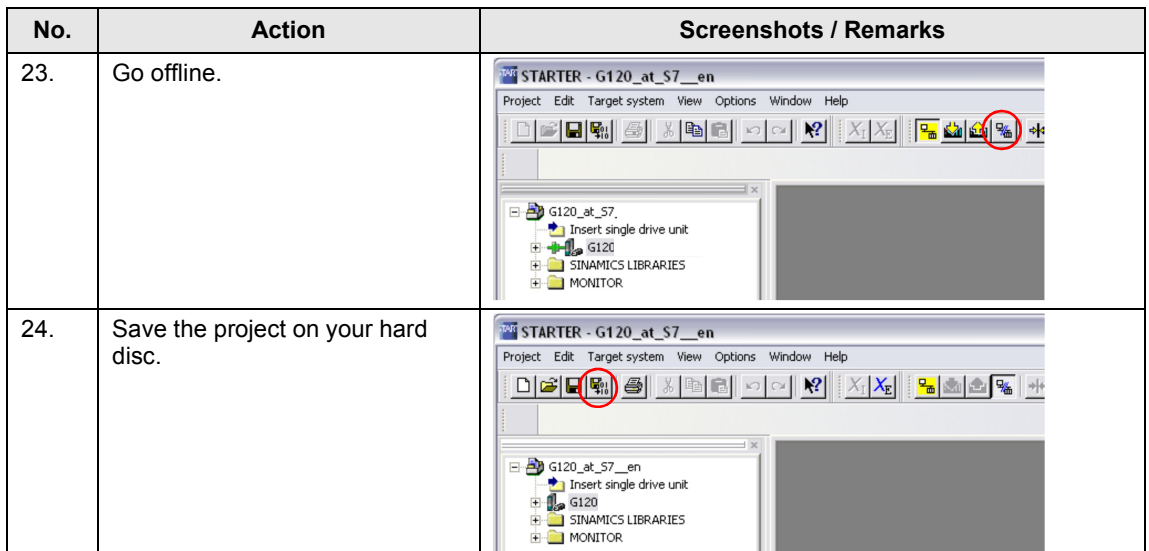

# **7 Links & Literature**

<span id="page-65-0"></span>The following list is by no means complete and only provides a selection of appropriate sources.

Table 7-1

<span id="page-65-5"></span><span id="page-65-4"></span><span id="page-65-3"></span><span id="page-65-2"></span><span id="page-65-1"></span>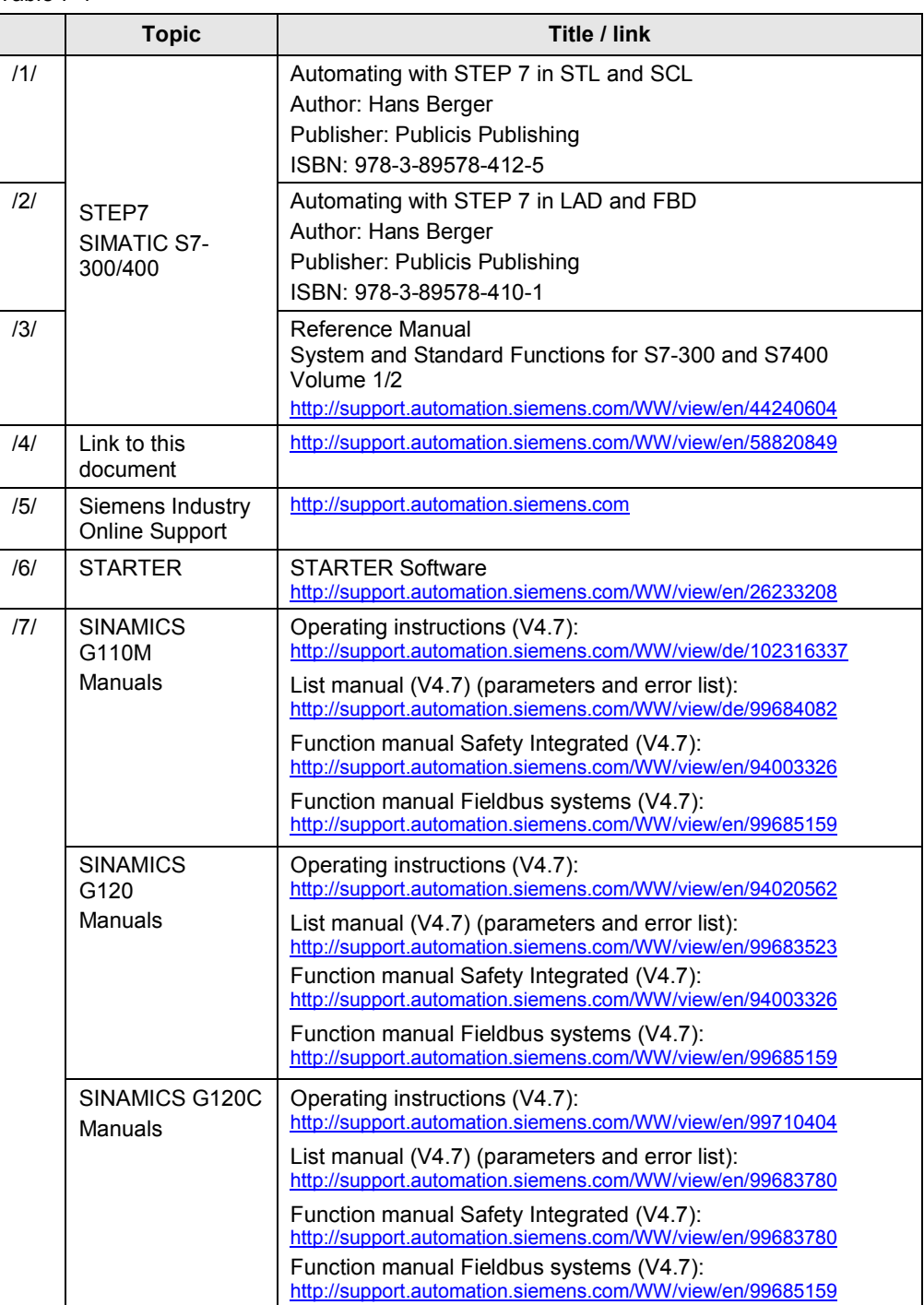

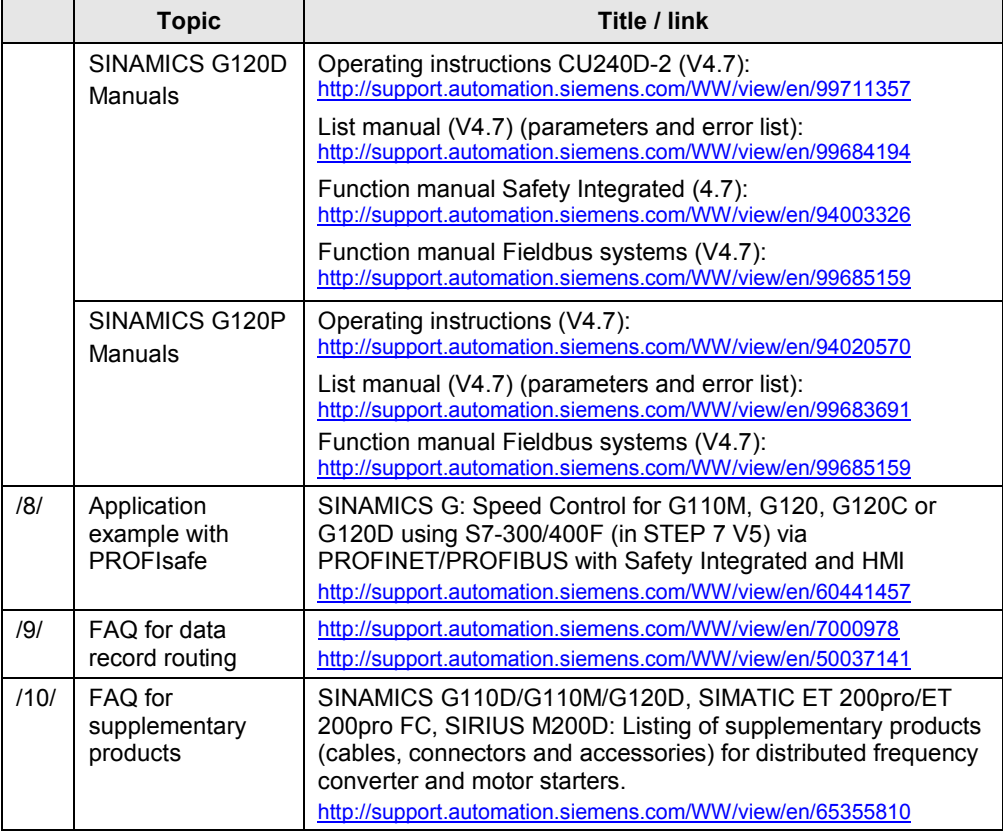

# <span id="page-66-4"></span><span id="page-66-3"></span><span id="page-66-2"></span><span id="page-66-1"></span>**8 History**

<span id="page-66-0"></span>Table 8-1

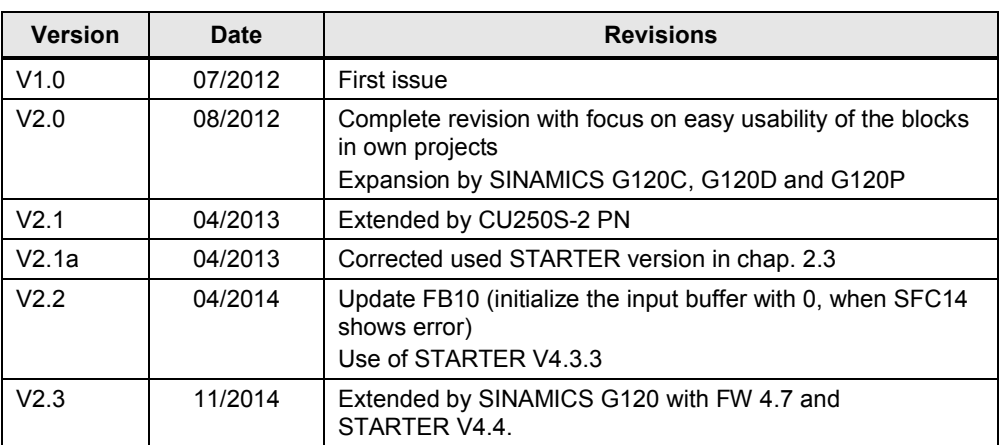